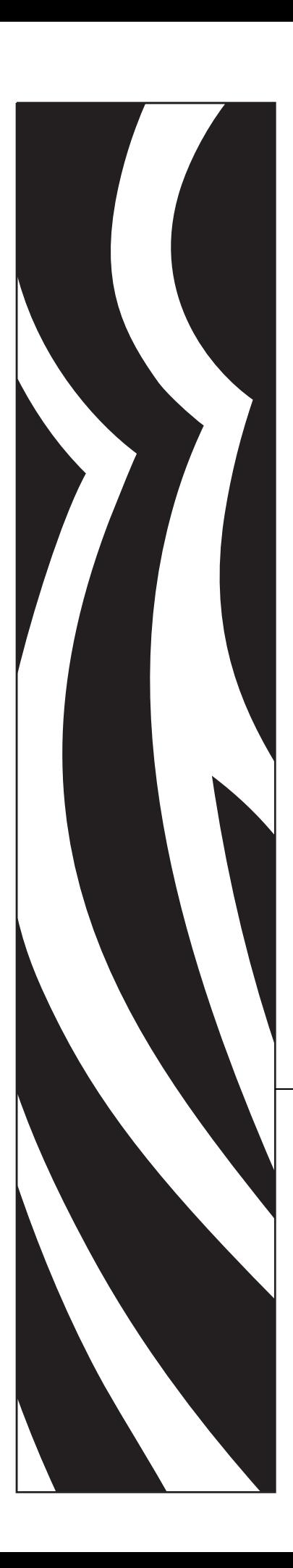

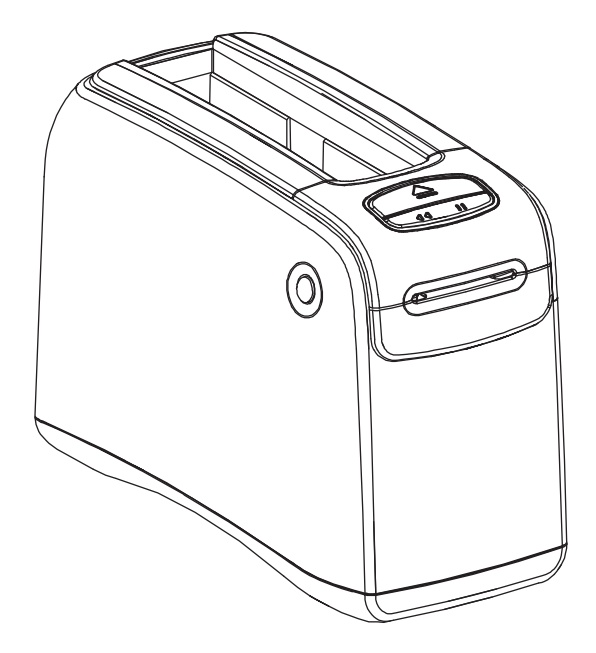

# **HC100™**

Принтер для браслетов

# Руководство пользователя

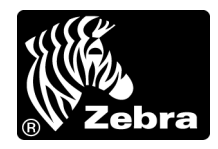

**© Корпорация ZIH, 2012.** Права на данное руководство, а также на описанное в нем программное обеспечение и программные средства для принтера принадлежат Корпорация ZIH и ее лицензиарам. Несанкционированное копирование данного руководства, программного обеспечения или программных средств для принтера может повлечь за собой лишение свободы на срок до одного года и штраф до 10 000 долларов США (17 U.S.C.506). Нарушители авторских прав могут нести гражданско-правовую ответственность.

Этот продукт может содержать программы ZPL®, ZPL II® и ZebraLink™; Element Energy Equalizer® Circuit; E *<sup>3</sup>*®; <sup>а</sup> также шрифты Monotype Imaging. Программное обеспечение — © Корпорация ZIH. Все права защищены по всему миру.

ZebraLink и все названия и обозначения продуктов являются товарными знаками. Zebra, эмблема Zebra, ZPL, ZPL II, Element Energy Equalizer Circuit и E*<sup>3</sup>* Circuit являются зарегистрированными товарными знаками корпорации ZIH. Все права защищены во всем мире.

Все прочие названия марок, продуктов и товарные знаки принадлежат соответствующим владельцам. Дополнительные сведения о товарных знаках см. в документе «Товарные знаки» на компакт-диске с продуктом.

**Заявление о правах собственности.** В данном руководстве содержится информация, которая является собственностью компании Zebra Technologies Corporation и ее дочерних компаний. Она предоставлена исключительно для ознакомления и использования лицами, осуществляющими эксплуатацию и техническое обслуживание описанного в настоящем документе оборудования. Без письменного разрешения компании Zebra Technologies Corporation такая информация не должна использоваться, воспроизводиться или раскрываться любым другим лицам для любых других нужд.

**Совершенствование продукта.** Постоянное совершенствование продуктов — это политика компании Zebra Technologies Corporation. Все технические характеристики и внешний вид изделий могут быть изменены без уведомления.

**Отказ от ответственности** Zebra Technologies Corporation предпринимает шаги для проверки качества при публикации технической информации и руководств, однако ошибки не исключены. В подобных случаях Zebra Technologies Corporation отказывается от ответственности и резервирует права на исправление ошибок.

**Ограничение ответственности.** Компания Zebra Technologies Corporation или любая другая сторона, участвующая в создании, производстве или доставке сопутствующего продукта (в том числе оборудования и программного обеспечения), ни при каких условиях не несут ответственности за любые повреждения (включая, помимо прочего, косвенный ущерб, в том числе потерю прибыли, прекращение работы или потерю служебной информации), связанные с использованием, возникшие в результате использования или невозможности использования данного продукта, даже если компания Zebra Technologies Corporation была извещена о возможности подобного ущерба. В некоторых юрисдикциях местное законодательство запрещает ограничение и исключение ответственности за случайный или преднамеренный ущерб. В таких случаях вышеприведенные ограничения и исключения не могут быть применены.

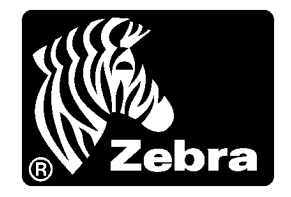

# Заявления о соответствии

Мы подтверждаем, что принтеры Zebra с названиями

HC100™

производства компании

#### **Zebra Technologies Corporation**

333 Corporate Woods Parkway Vernon Hills, Illinois 60061-3109 U.S.A.

соответствуют применимым техническим стандартам Федеральной комиссии связи (FCC) и пригодны

**для домашнего, офисного, коммерческого и промышленного использования,**

если в оборудование не вносятся несанкционированные изменения и использование и техническое обслуживание оборудования осуществляются правильно.

## **Заявление о соответствии FCC**

Устройство соответствует части 15 правил. При эксплуатации необходимо соблюдение следующих двух условий:

- **1.** Данное устройство не должно являться источником недопустимых помех.
- **2.** Данное устройство должно быть устойчиво к любым помехам, включая помехи, способные привести к отклонениям в работе.

Пользователь предупрежден, что любые изменения или модификации устройства принтера, не одобренные компанией Zebra Technologies Corporation, могут лишить пользователя права работать на этом оборудовании. Для обеспечения соответствия этот принтер следует использовать вместе с экранированными кабелями связи.

## **Заявление FCC о воздействии излучения (для принтеров с внутренними радиоустройствами)**

Данное оборудование соответствует ограничениям FCC на радиационное воздействие, установленным для неконтролируемой среды. При установке и эксплуатации этого оборудования необходимо, чтобы между излучателем и телом оператора сохранялось расстояние не менее 20 см.

Передатчик не должен находиться рядом либо взаимодействовать с другими антеннами или передатчиками.

# **Правила и предписания FCC для кабелей передачи данных**

принтеры Zebra удовлетворяют требованиям части 15 правил Федеральной комиссии по связи, которые относятся к цифровым устройствам класса B, поскольку в этих устройствах используются полностью экранированные кабели передачи данных длиной 2 м (6,5 футов). Применение неэкранированных кабелей передачи данных может привести к превышению установленных для устройств класса B норм на уровень излучения.

## **Заявление о совместимости с DOC для Канады**

Это оборудование класса B соответствует требованиям ICES-003 для Канады.

Cet appareil numérique de la classe B est conforme à la norme NMB-003 du Canada.

# Сведения о документе

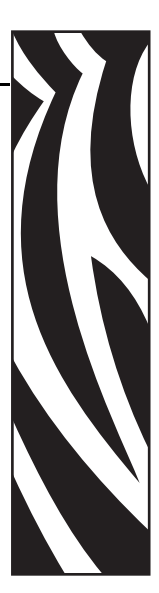

В данном разделе описана структура и организация документа, приведены контактные данные и ссылки на дополнительные справочные документы.

#### **Содержание**

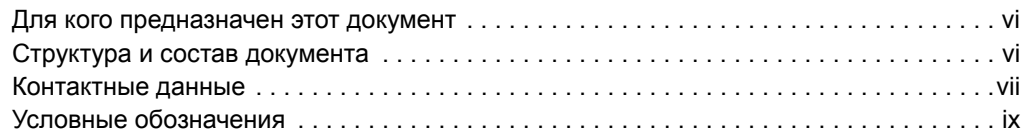

# **Для кого предназначен этот документ**

Данное Руководство пользователя предназначено для лиц, которым необходимо устранить неисправности или разрешить проблемы, связанные с принтером. Для опытных пользователей и специалистов по обслуживанию добавлен дополнительный раздел.

## **Структура и состав документа**

Данное Руководство пользователя имеет следующую структуру.

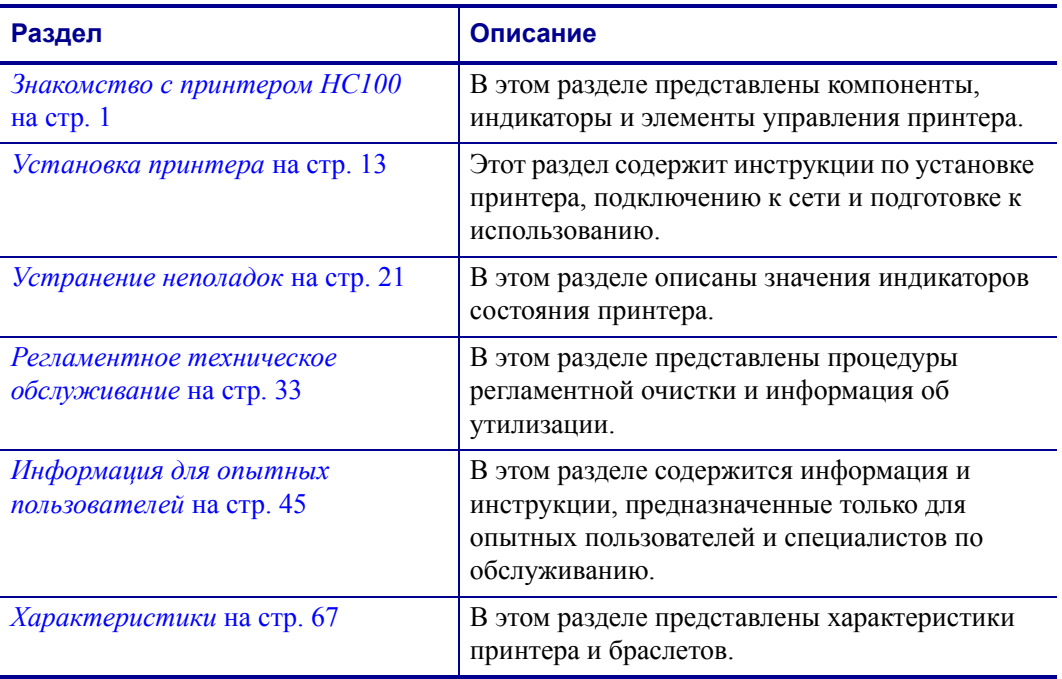

## **Контактные данные**

Служба технической поддержки через Интернет работает круглосуточно 365 дней в году.

#### **Веб-сайт:** www.zebra.com

**Техническая библиотека с возможностью обратной связи по электронной почте:** Адрес электронной почты: emb@zebra.com Строка темы: Emaillist

**База знаний для самостоятельного изучения:** www.zebra.com/knowledgebase **Интерактивная регистрация обращений:** www.zebra.com/techrequest

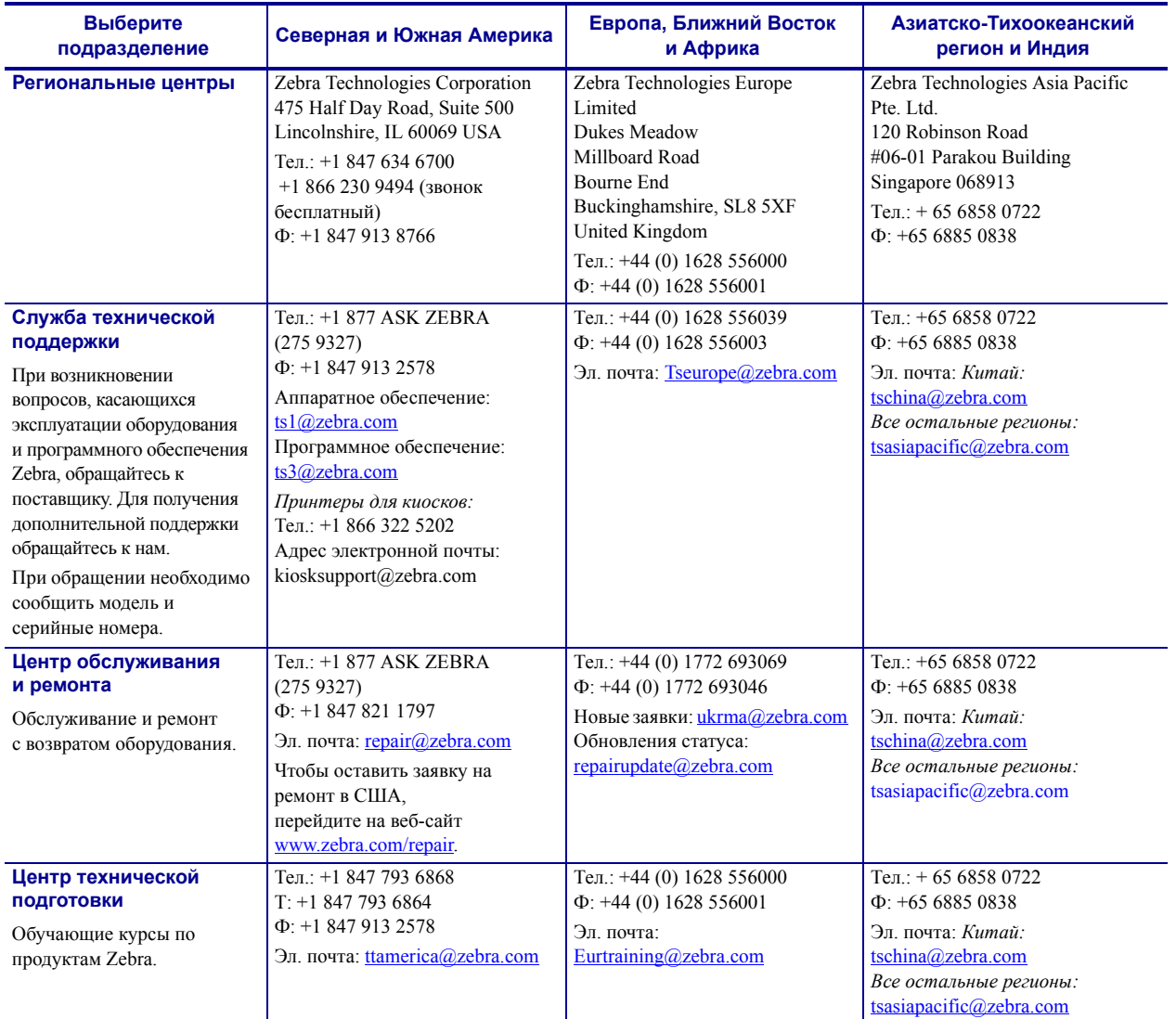

**Сокращения:** Тел.: телефон

Факс: факсимильная связь Эл. почта: электронная почта Контактные данные

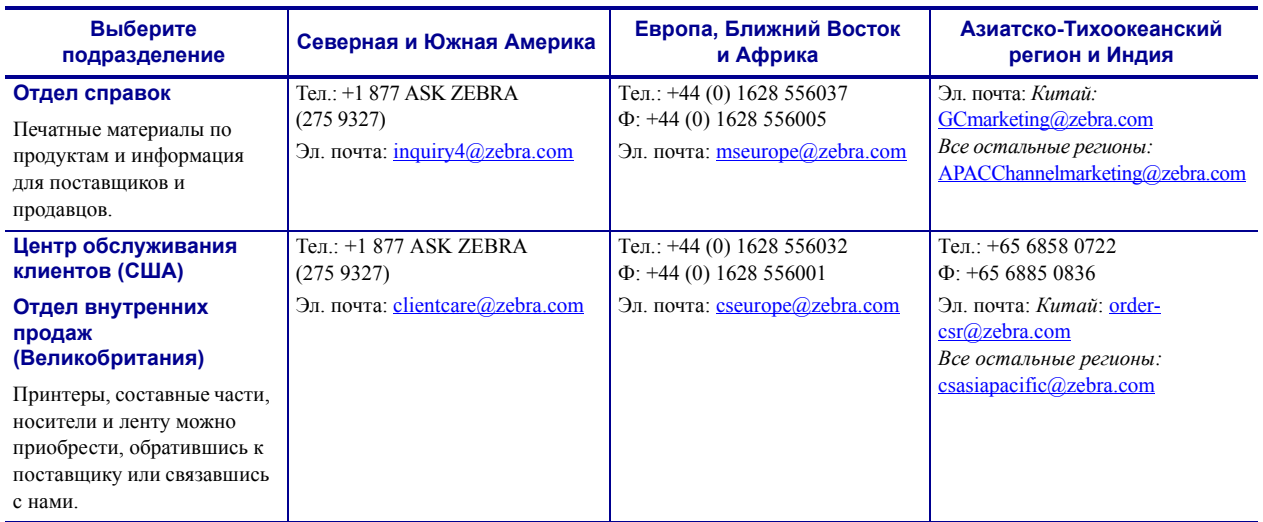

**Сокращения:** Тел.: телефон Факс: факсимильная связь Эл. почта: электронная почта

# **Условные обозначения**

Для выделения определенной информации в данном документе используются следующие условные обозначения.

**Выделение другим цветом** (только в интерактивном режиме). Перекрестные ссылки содержат активные связи с другими разделами данного руководства. При просмотре данного документа в формате .pdf в Интернете можно нажать перекрестную ссылку (текст голубого цвета), чтобы перейти к соответствующему разделу.

#### **Пиктограммы**

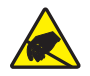

**Внимание! ï** Предупреждение о возможности электростатического разряда.

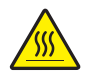

**Внимание! ï** Предупреждение о ситуациях, когда контакт с чрезмерно нагретыми компонентами может привести к ожогу.

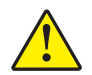

**Внимание! ï** Предупреждение о том, что выполнение или, напротив, невыполнение определенного действия может стать причиной травмы.

**Внимание! ï** (Без пиктограммы) Предупреждение о том, что выполнение или, напротив, невыполнение определенного действия может стать причиной травмы.

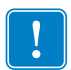

**Важно ï** Важная информация, необходимая для выполнения какой-либо задачи.

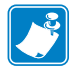

**Примечание ï** Нейтральные или положительные сведения, акцентирующие внимание на важных моментах основного текста или дополняющие их.

**Выноски на изображении** Выноски используются, если на изображении содержится информация, для которой необходимо создать метки и описания. После рисунка приведена таблица с метками и описаниями. В качестве примера см. Рис. 1.

#### **Рис. 1 ï Пример рисунка с выносками**

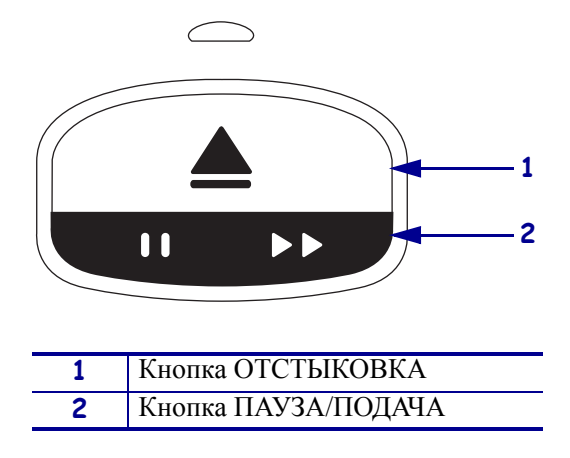

**Индикаторы панели управления** Индикаторы панели могут отображать состояние принтера, загораясь зеленым, желтым или оранжевым цветом. Индикаторы могут мигать или загораться по кругу. Цвета индикаторов и последовательность их включения отображается следующим образом.

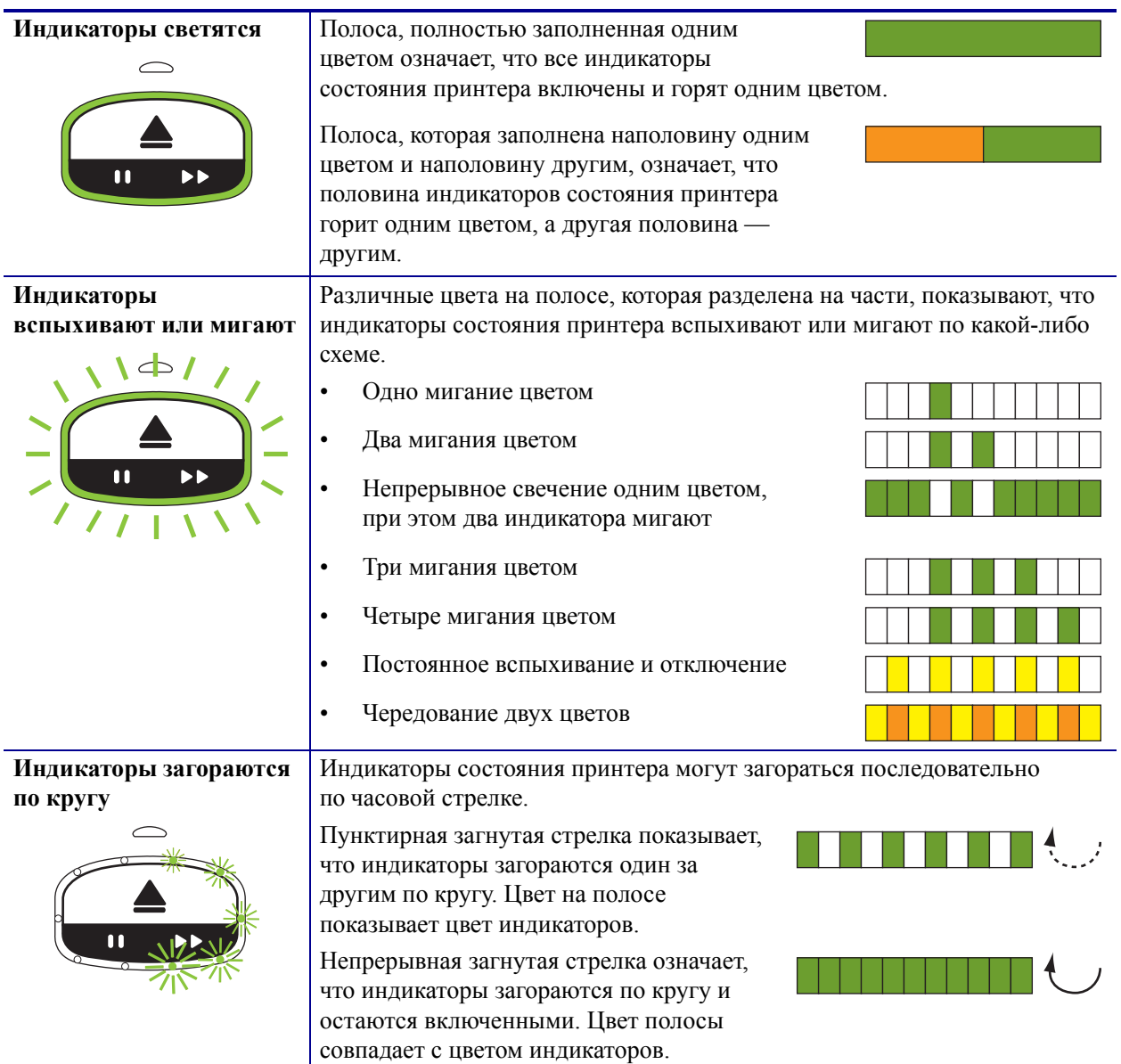

# Содержание

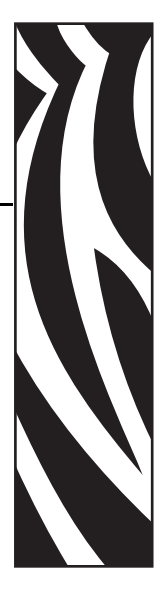

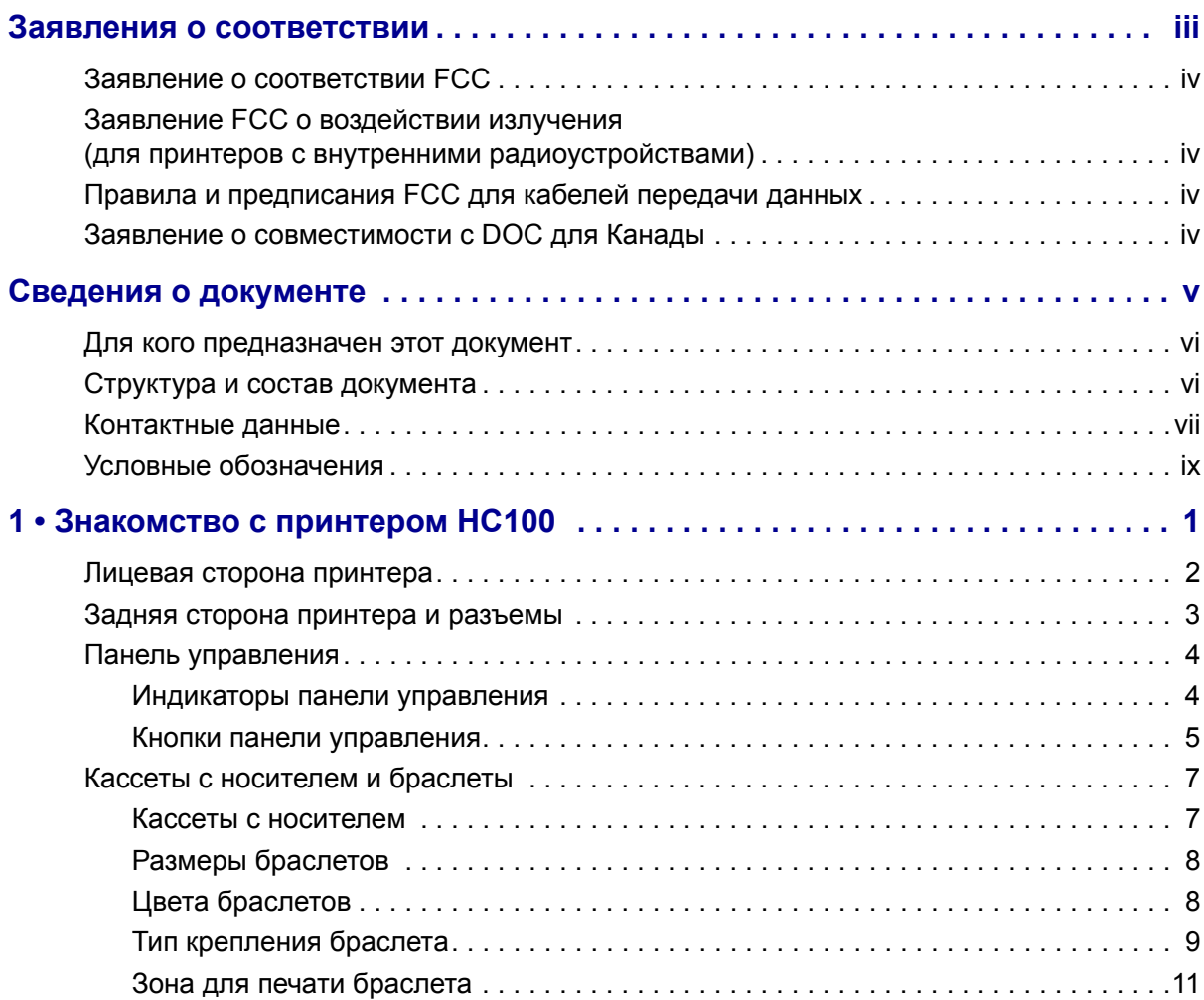

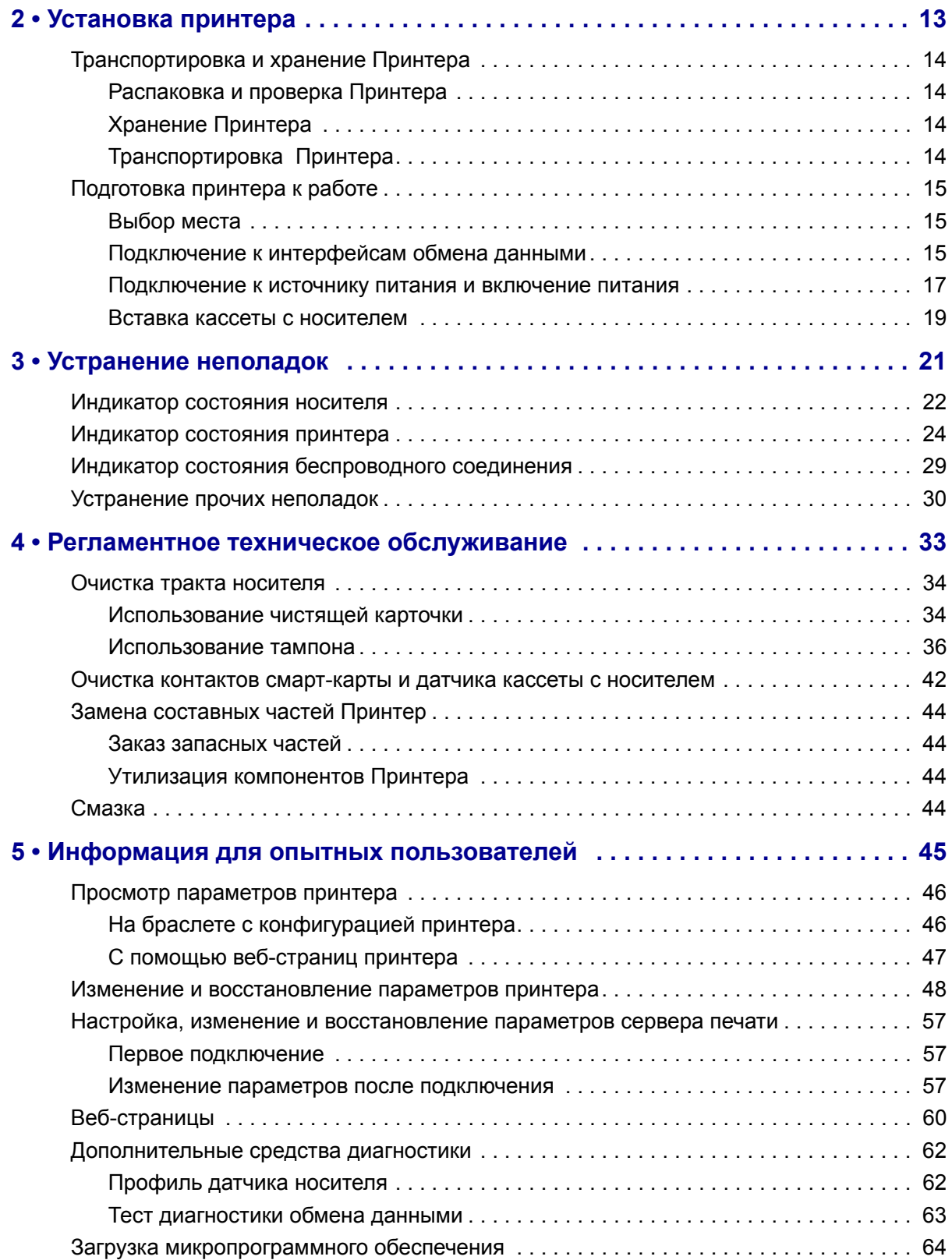

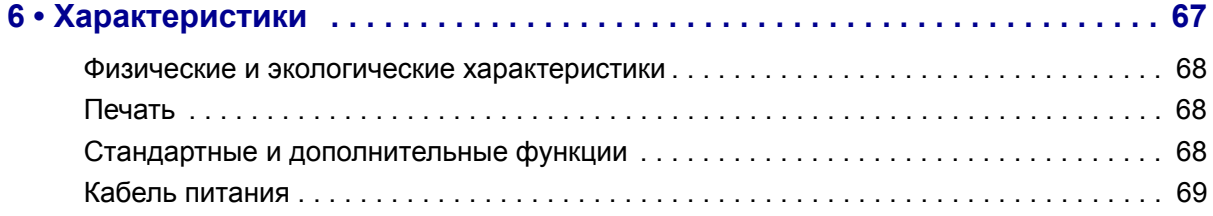

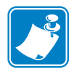

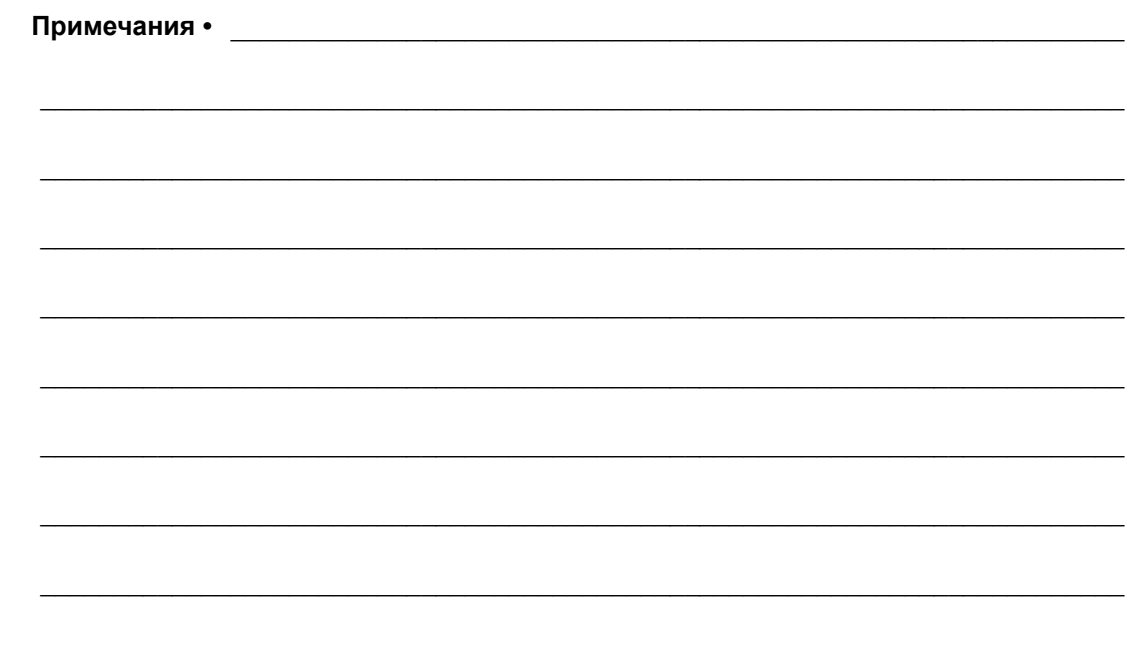

# Знакомство с принтером HC100

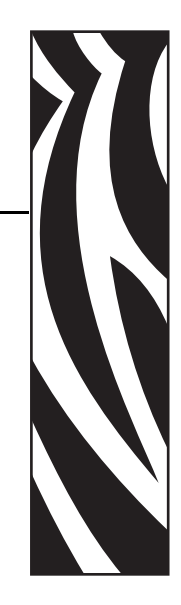

1

В этом разделе представлены компоненты, индикаторы и элементы управления принтера.

#### **Содержание**

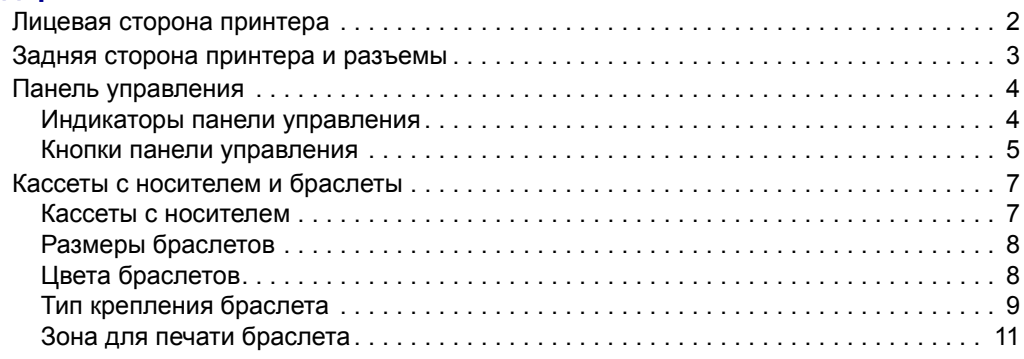

# **Лицевая сторона принтера**

На Рис. 1 показана лицевая сторона принтера.

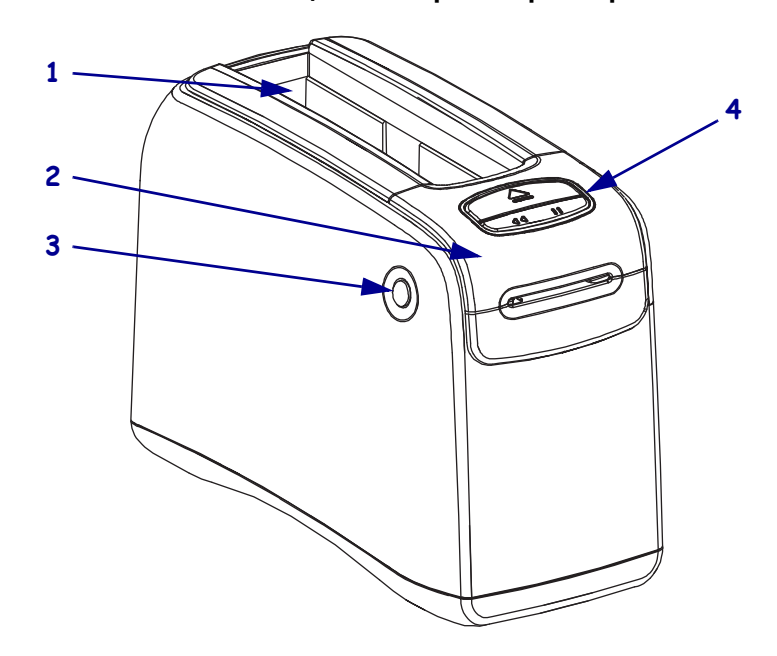

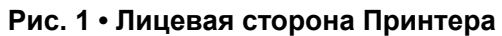

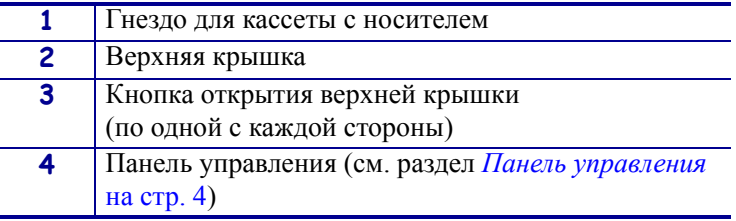

## **Задняя сторона принтера и разъемы**

На Рис. 2 показаны разъемы для обмена данными на задней стороне принтера, кнопка включения питания и разъем питания постоянного тока. Дополнительные сведения о дополнительных проводных и беспроводных серверах печати Ethernet см. в разделах *Подключение к интерфейсам обмена данными* на стр. 15 и *Изменение и восстановление параметров принтера* на стр. 48.

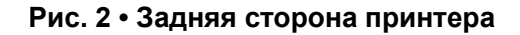

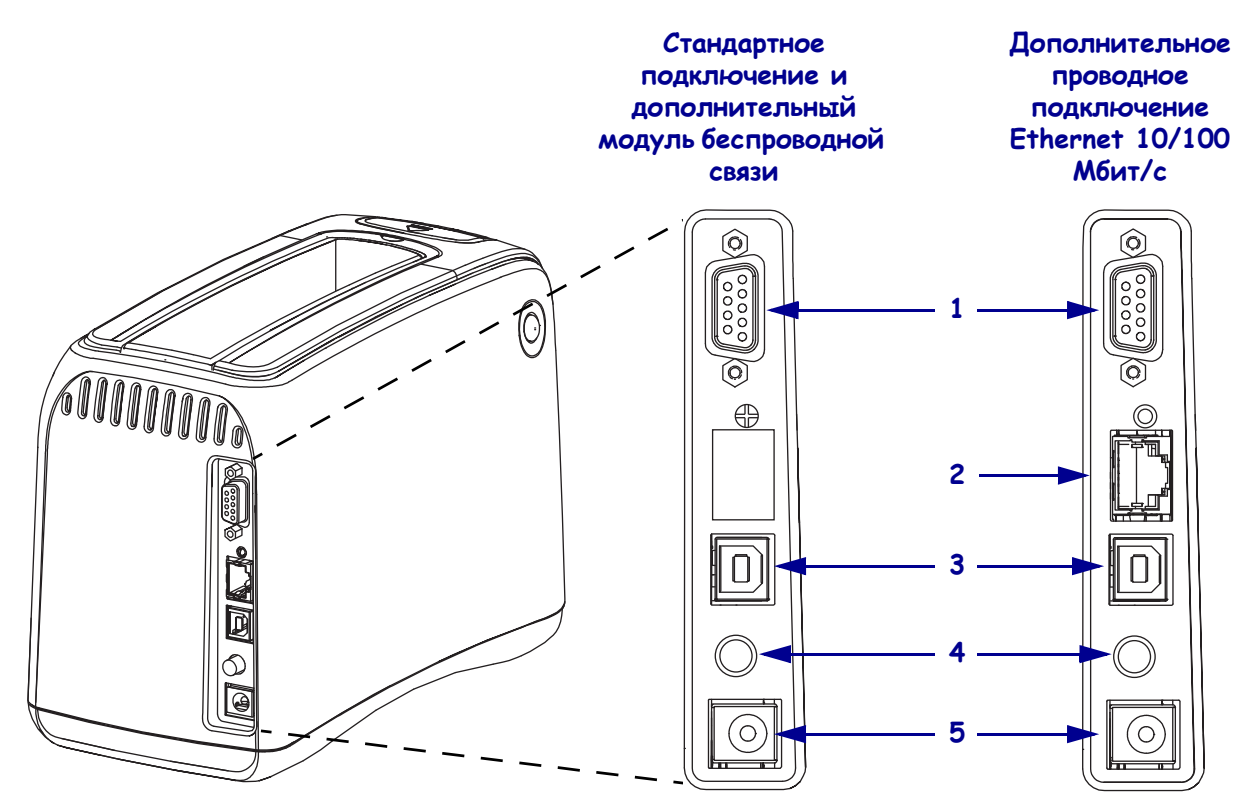

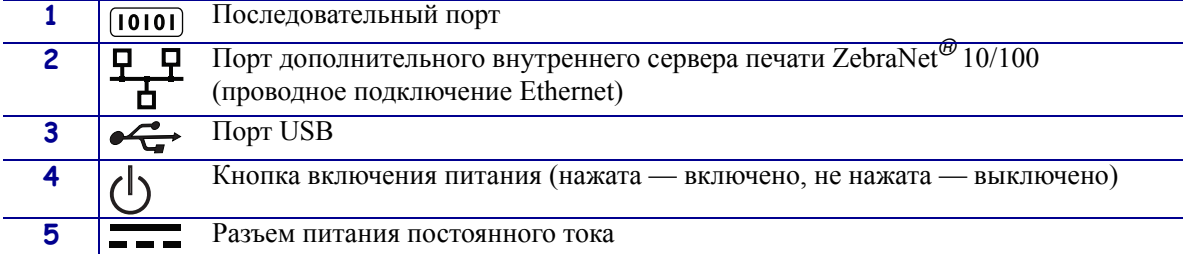

# **Панель управления**

Панель управления расположена на лицевой стороне принтера.

### **Индикаторы панели управления**

На панели управления имеется два основных индикатора, которые сообщают о состоянии принтера и ошибках (Рис. 3). Принтеры с беспроводным подключением Ethernet снабжены дополнительным индикатором состояния.

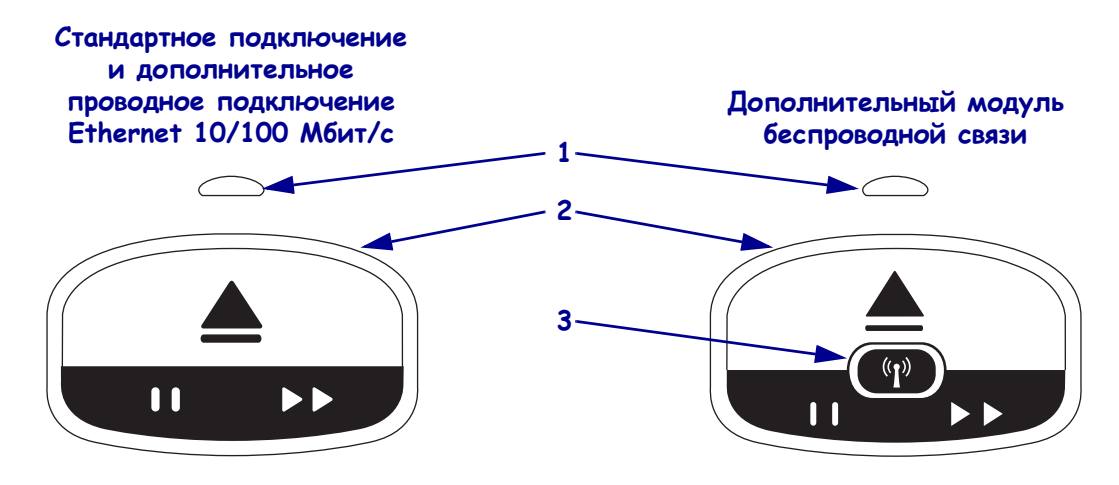

**Рис. 3 ï Индикаторы панели управления**

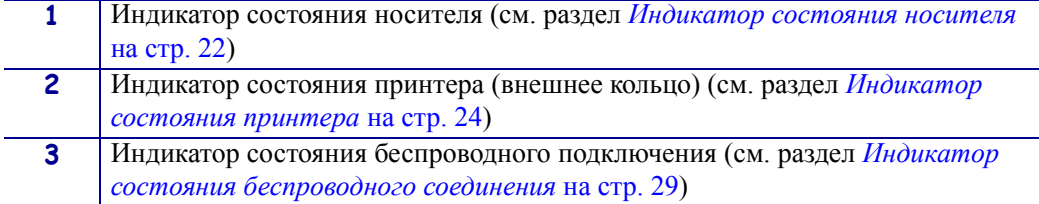

### **Кнопки панели управления**

На панели управления расположены две кнопки (Рис. 4). Их функции описаны в Таблице 1. После нажатия или нажатия и удержания кнопку следует отпустить, затем принтер выполнит команду.

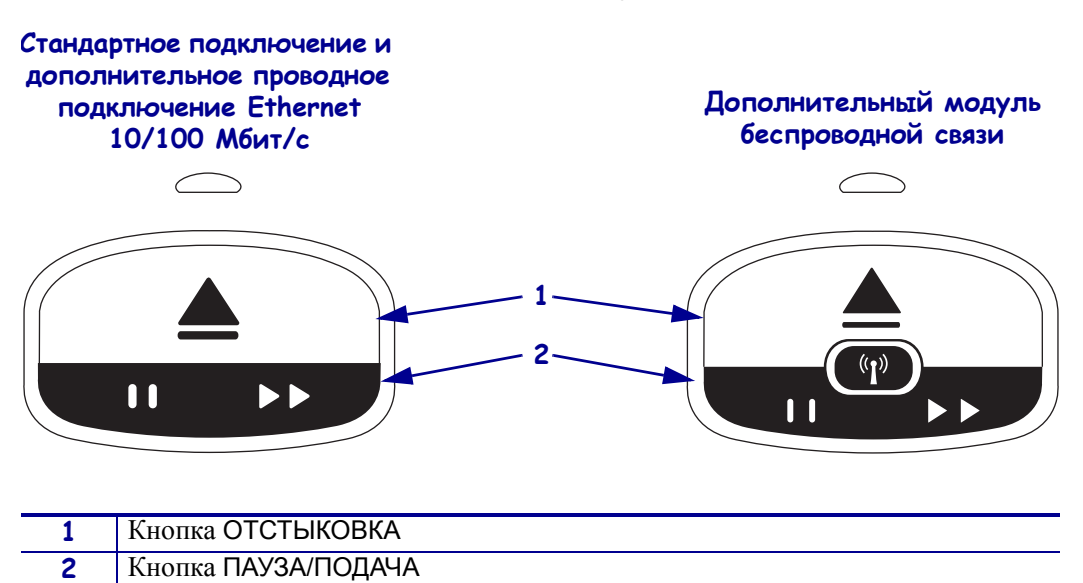

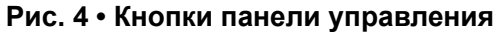

#### **Таблица 1 ï Функции кнопок панели управления**

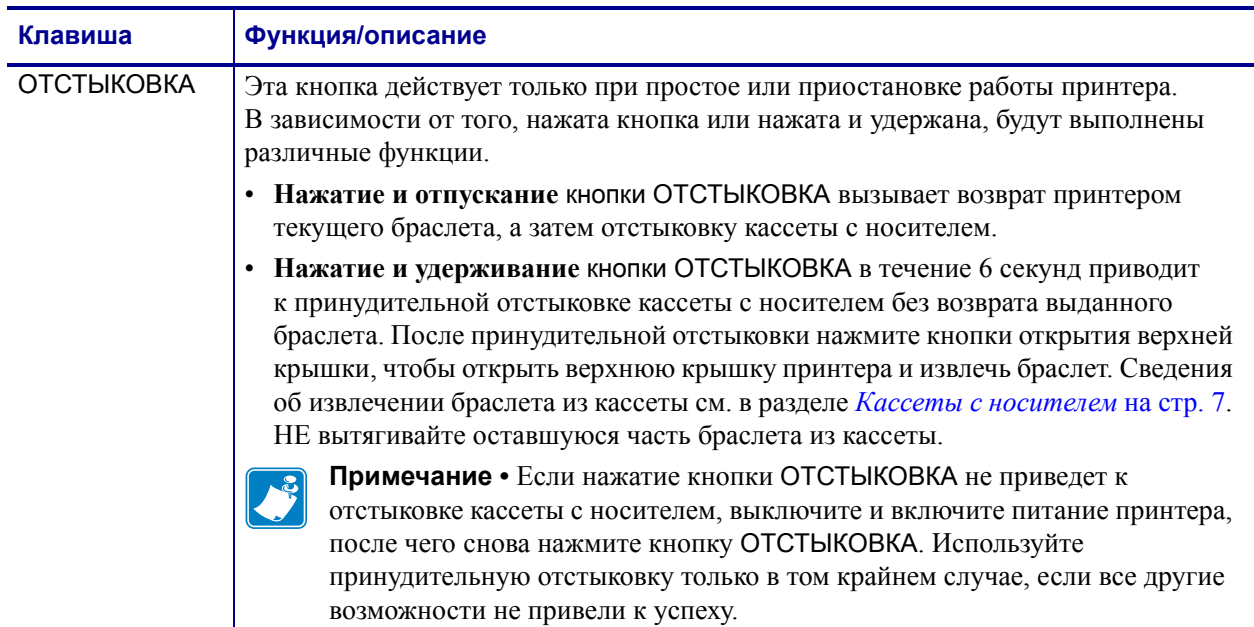

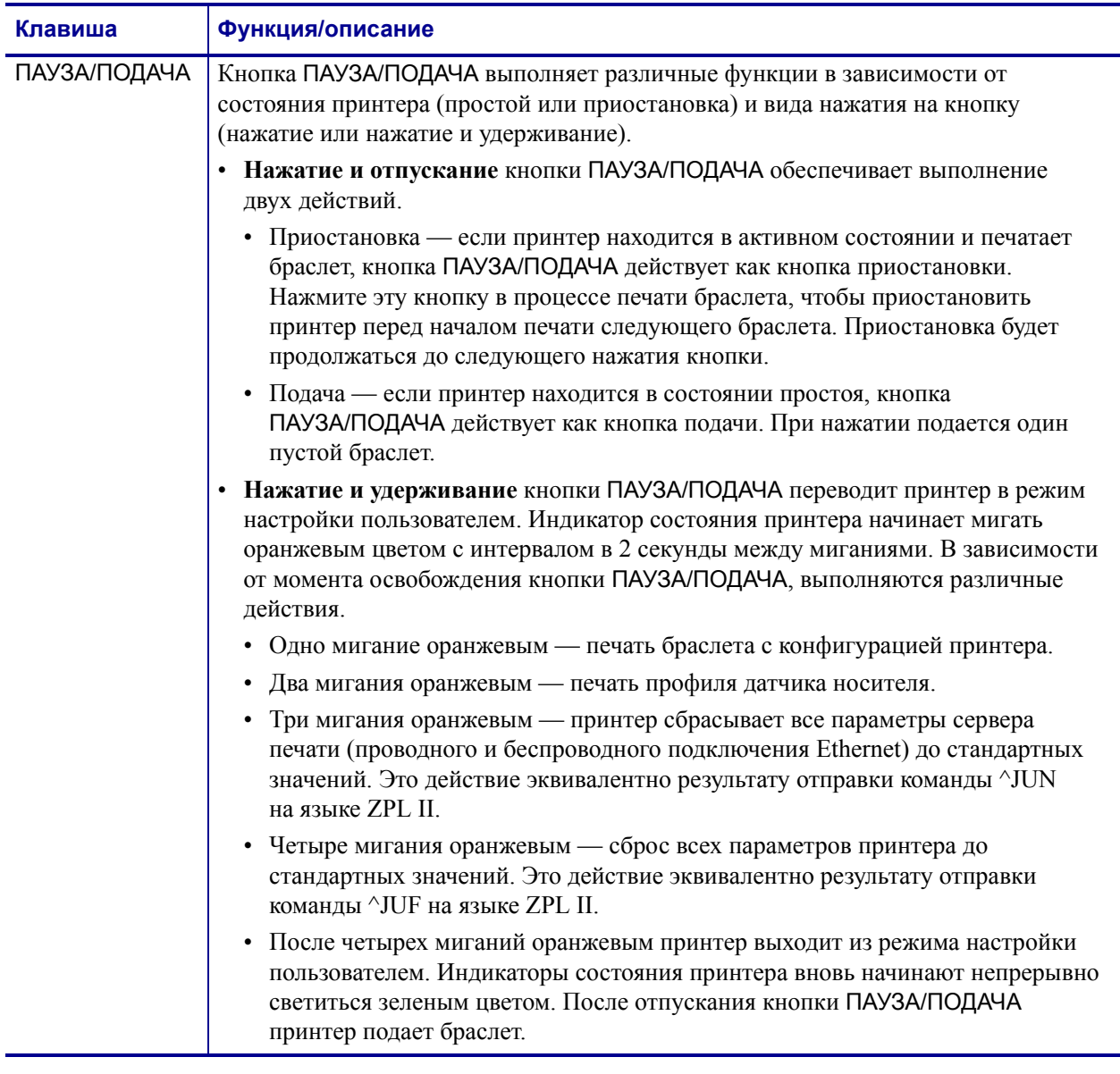

#### **Таблица 1 ï Функции кнопок панели управления**

# **Кассеты с носителем и браслеты**

Принтер Zebra HC100 разработан с учетом максимальной простоты использования. Для работы с ним требуется минимальная подготовка. Достаточно вставить в принтер легко загружаемые кассеты с браслетами Zebra Z-Band® — и можно начинать печать индивидуальных браслетов. Принтер HC100 определяет размер браслета и автоматически настраивает параметры для оптимального качества печати. Это позволяет получать долговечные браслеты с различимыми штрихкодами и текстом.

Доступны кассеты с носителем, пригодные для переработки. Они содержат браслеты разных размеров, цветов и с различными типами крепления. Соответствующая информация отображается на этикетке кассеты с носителем.

На веб-сайте Zebra (www.zebra.com) представлена последняя информация о типах носителей для различных применений и областей использования, включая браслеты с антимикробным покрытием.

Информацию о порядке размещения заказов см. в разделе *Контактные данные* на стр. vii. Принтер работает только с подлинными расходными материалами Zebra™.

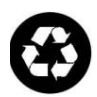

Кассеты с носителем нельзя повторно использовать или перезаряжать. Утилизация кассет с носителем должна выполняться в соответствии с местными нормативами и стандартами. Сведения о программе переработки Zebra см. на веб-сайте http://www.zebra.com/environment.

### **Кассеты с носителем**

Оставшийся уровень носителя в кассете можно увидеть через окошко подачи браслетов на левой стороне кассеты с носителем (Рис. 5). Браслеты выходят через прорезь в передней части кассеты с носителем.

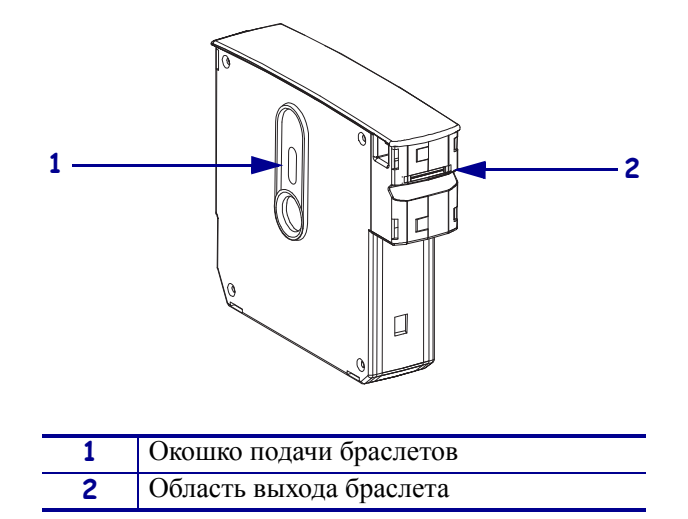

**Рис. 5 ï Кассета с носителем**

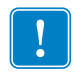

Важно • Принудительное вытягивание браслета из кассеты с носителем может привести к повреждению кассеты. Поврежденная кассета перестает работать. Если часть браслета высовывается из кассеты, отрежьте торчащую часть ножницами вровень с кассетой. НЕ вытягивайте оставшуюся часть браслета из кассеты. Принтер выбросит оставшуюся часть браслета после правильной загрузки кассеты.

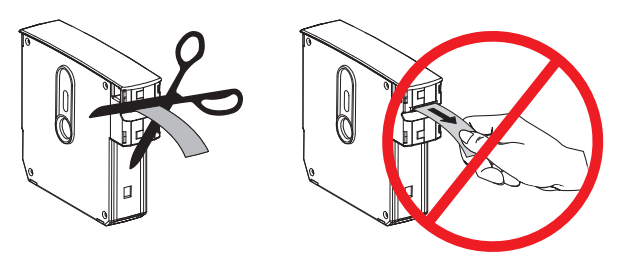

## **Размеры браслетов**

Размер браслетов указан в верхней части кассеты с носителем (Рис. 6). Браслет должен быть достаточно облегающим, чтобы удержаться на кисти или лодыжке, но не настолько тугим, чтобы врезаться в кожу или препятствовать кровообращению.

#### **Рис. 6 ï Индикаторы размера браслетов**

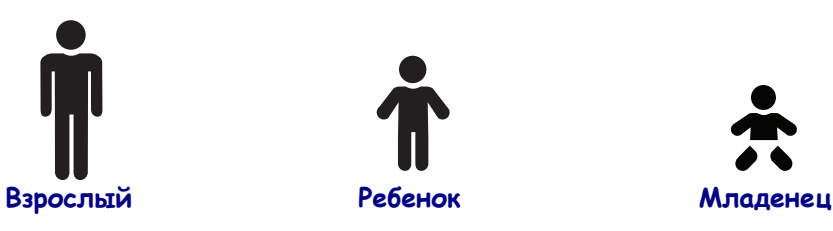

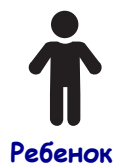

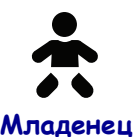

## **Цвета браслетов**

Доступны браслеты семи цветов для цветового кодирования.

#### **Тип с клейким креплением**

- Красный
- Синий
- Желтый
- Зеленый
- Розовый
- Фиолетовый
- Оранжевый
- Белый

#### **Тип с застежкой**

- Красный
- Синий
- Желтый
- Зеленый
- Розовый
- Фиолетовый
- Белый

### **Тип крепления браслета**

Компания Zebra поставляет два типа браслетов: с клейким креплением и с застежкой.

#### **Браслеты с клейким креплением**

Браслеты Zebra Z-Band™ Direct закрепляются с помощью клейкой части браслета.

#### **Рис. 7 ï Браслет с клейким креплением**

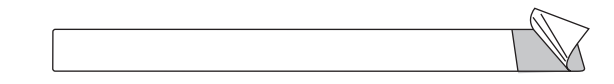

#### **Чтобы закрепить браслет с клейким креплением, выполните следующие действия.**

**1.** Снимите с браслета подложку.

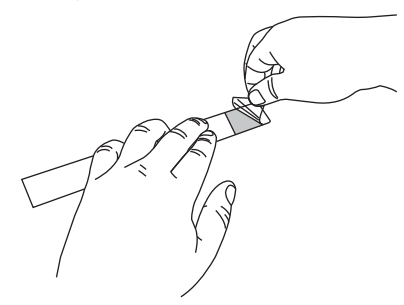

**2.** Оберните браслет вокруг кисти или лодыжки, а затем прижмите открытую клейкую часть к браслету.

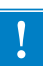

Важно • Чтобы браслет не был слишком свободным или тугим, при закреплении поместите палец между браслетом и кистью или лодыжкой. Не пытайтесь регулировать браслет после его закрепления. Если вы попытаетесь снять браслет, то разорвутся прорези для защиты от несанкционированного вмешательства.

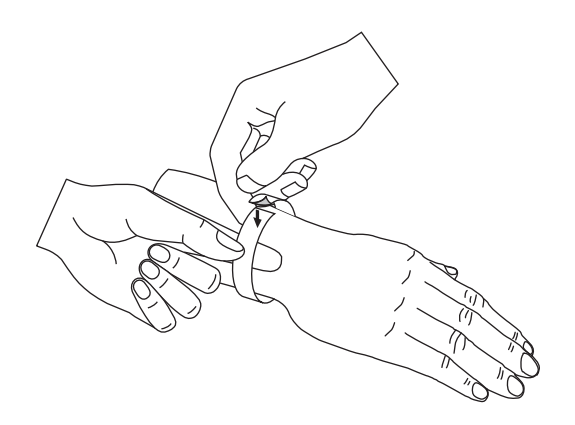

#### **Браслеты с застежкой**

Браслеты Zebra Z-Band™ QuickClip крепятся с помощью застежек.

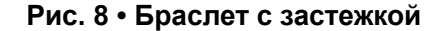

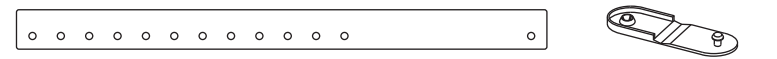

#### **Чтобы закрепить браслет с застежкой, выполните следующие действия.**

**1.** Вставьте штырек на застежке в отверстие в браслета.

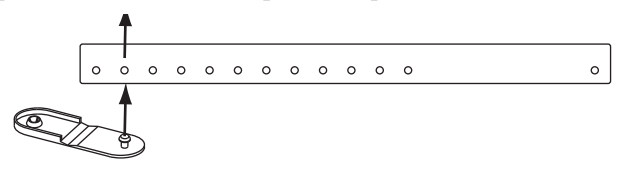

**2.** Оберните браслет вокруг кисти или лодыжки, а затем вставьте штырек в отдельное отверстие на противоположном конце браслета. Если необходимо, переместите застежку на другое отверстие, чтобы изменить размер браслета.

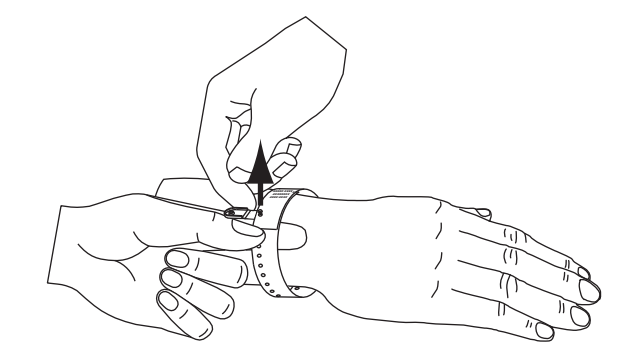

**3.** Согните застежку и нажмите для фиксации.

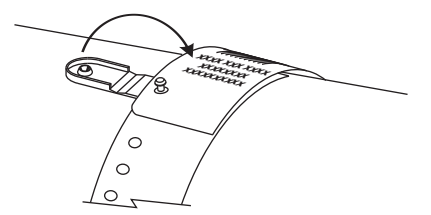

## **Зона для печати браслета**

Расположение наилучшей области для печати зависит от типа браслета. Для получения оптимальных результатов разрабатывайте форматы браслетов так, чтобы печать выполнялась в рекомендованной зоне для печати браслета (Рис. 9). Избегайте печати в области с отверстиями для застежки (Z-Band QuickClip) или с прорезями для защиты от несанкционированного вмешательства (Z-Band Direct).

**Рис. 9 ï Исходное положение носителя и рекомендованная зона для**

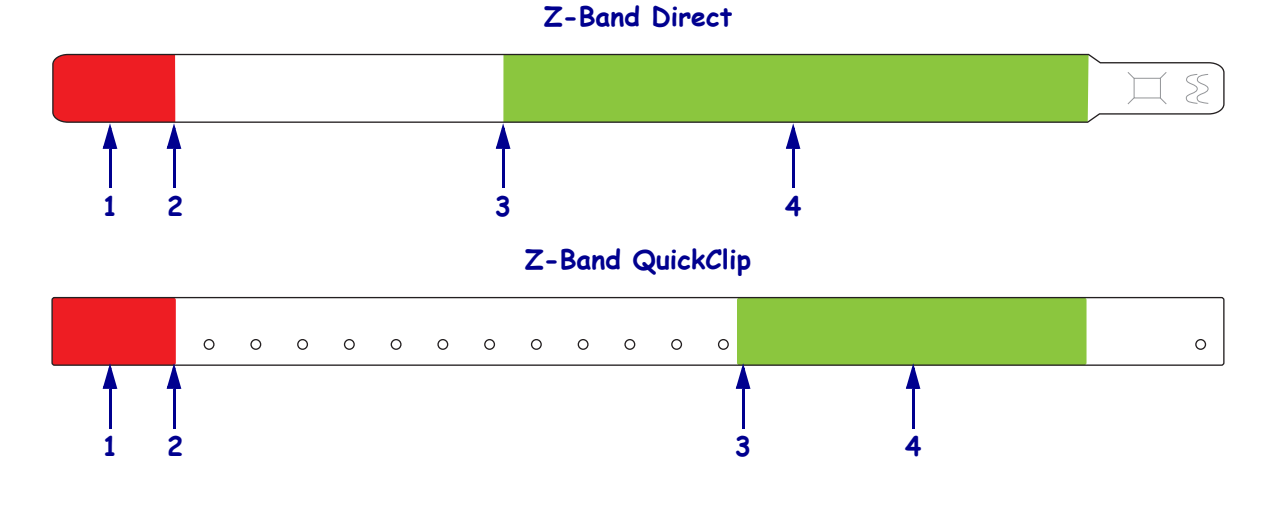

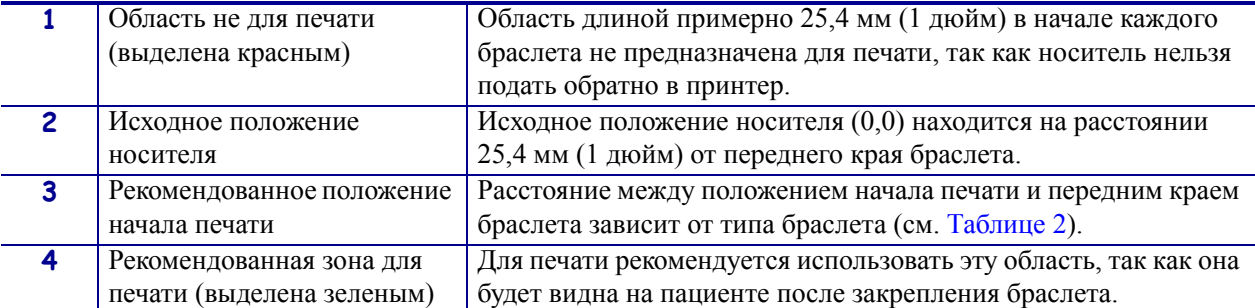

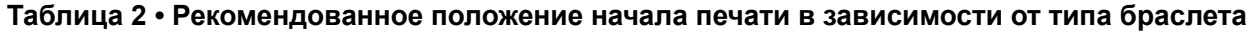

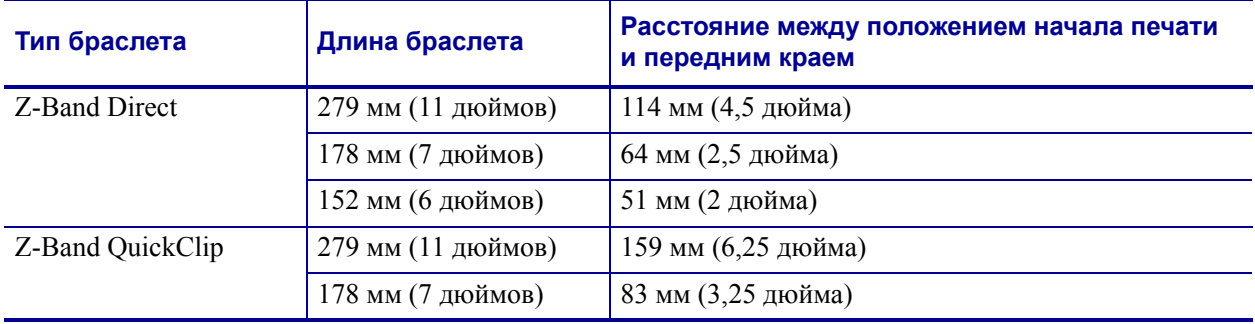

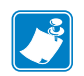

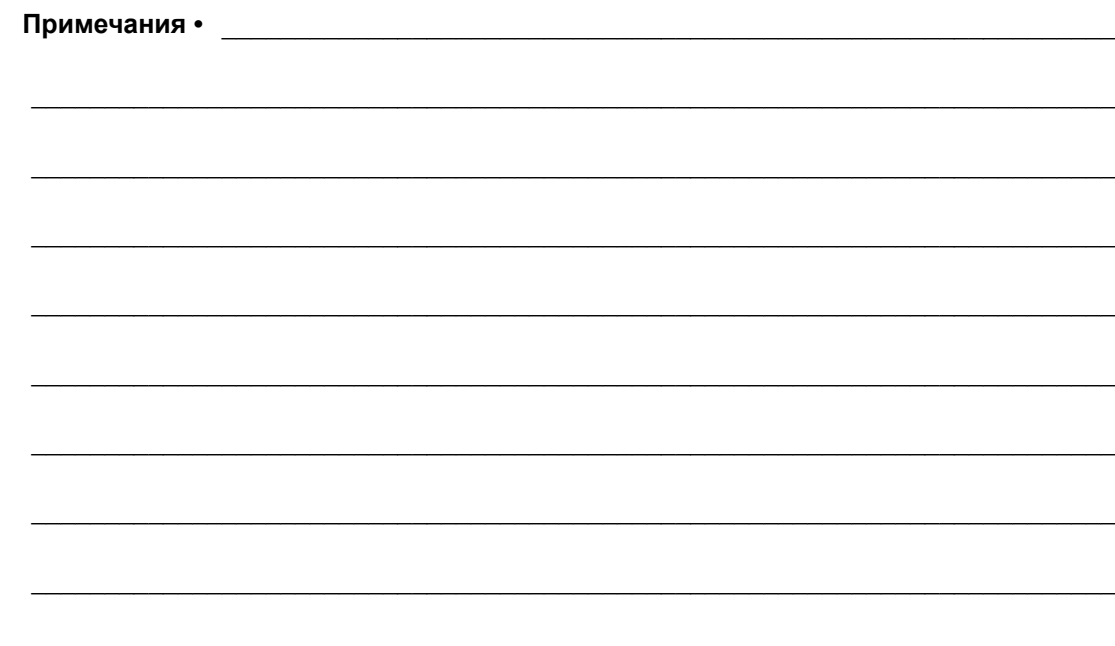

# Установка принтера

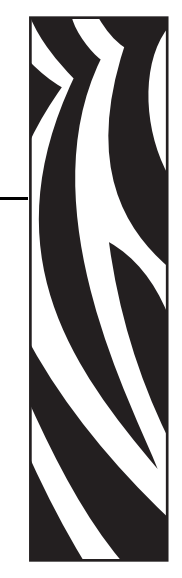

2

Этот раздел содержит инструкции по установке принтера, подключению к сети и подготовке к использованию.

#### **Содержание**

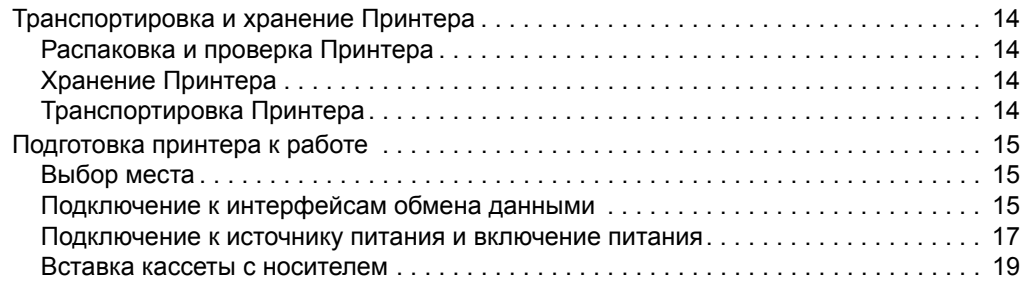

# **Транспортировка и хранение Принтера**

В этом разделе приведены указания по транспортировке и хранению принтера.

### **Распаковка и проверка Принтера**

Получив принтер, сразу же раскройте его упаковку и убедитесь, что он не был поврежден во время доставки.

- Сохраните весь упаковочный материал.
- Полностью осмотрите внешние поверхности и убедитесь, что они не повреждены.

При обнаружении повреждений, полученных при транспортировке, выполните следующие действия.

- Немедленно проинформируйте об этом службу доставки и составьте отчет о повреждении.
- Сохраните все упаковочные материалы, чтобы предоставить их для проверки службе доставки.
- Поставьте в известность авторизованного дилера компании Zebra

**Важно** • Компания Zebra Technologies Corporation не несет ответственности за повреждения оборудования, полученные при транспортировке, и не выполняет гарантийный ремонт поврежденных при транспортировке компонентов.

## **Хранение Принтера**

Если принтер не сразу после покупки вводится в работу, снова упакуйте его в оригинальный упаковочный материал. Условия хранения принтера описаны в Таблице 3.

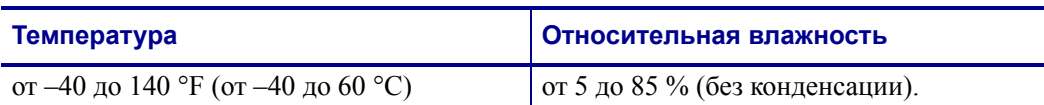

#### **Таблица 3 ï Температура и влажность при хранении**

## **Транспортировка Принтера**

Если необходимо перевезти принтер, выполните следующие действия.

- ï Выключите питание (**O**) принтера и отсоедините все кабели.
- Извлеките из принтера кассеты с носителем.
- Убедитесь, что верхняя крышка закрыта.
- Аккуратно упакуйте принтер в заводскую или другую подходящую коробку, чтобы избежать повреждения при транспортировке. Если оригинальная коробка потеряна или пришла в негодность, упаковочную коробку можно приобрести в компании Zebra.

# **Подготовка принтера к работе**

Чтобы подготовить принтер к работе, выберите для него подходящее место, подключите к принтеру необходимые кабели, включите питание принтера, а затем выберите и вставьте кассету с носителем.

## **Выбор места**

Выберите твердую ровную поверхность в пределах досягаемости гнезда питания. Чтобы обеспечить надлежащую вентиляцию и охлаждение, оставьте открытое пространство со всех сторон принтера.

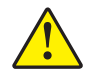

**Внимание! ï** Запрещается помещать демпфирующие и прокладочные материалы под устройством и за его задней стенкой. Это может препятствовать надлежащему охлаждению и приводить к перегреву принтера.

## **Подключение к интерфейсам обмена данными**

Выберите интерфейс обмена данными, который поддерживается как принтером, так и компьютером или локальной сетью (LAN). Отправлять форматы браслетов в принтер можно с помощью любого порта обмена данными принтера.

На Рис. 10 показано расположение портов обмена данными. Таблице 4 содержит основную информацию об интерфейсах обмена данными.

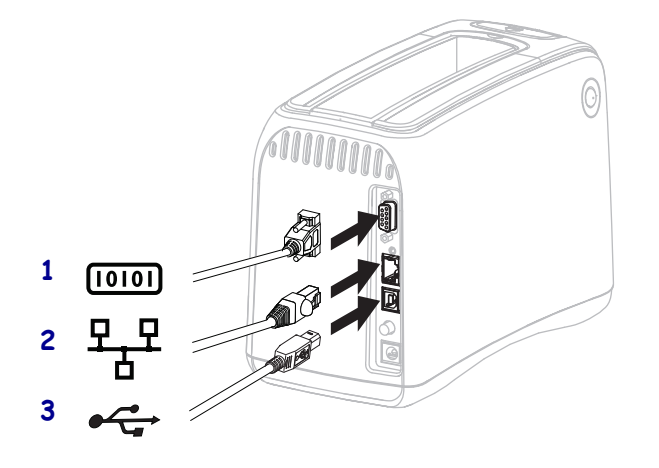

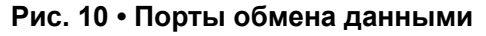

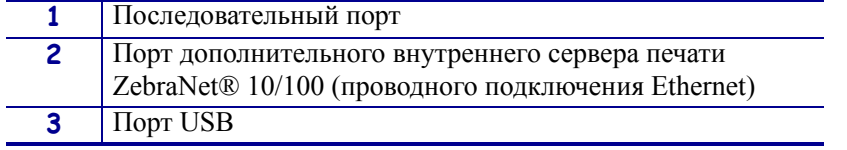

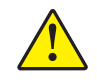

**Внимание! ï** Не подключайте USB-кабель к порту дополнительного проводного подключения Ethernet 10/100 Мбит/с принтера. Это может повредить разъем. Для защиты от случайного повреждения порт проводного подключения Ethernet 10/100 Мбит/с закрыт пластмассовой заглушкой.

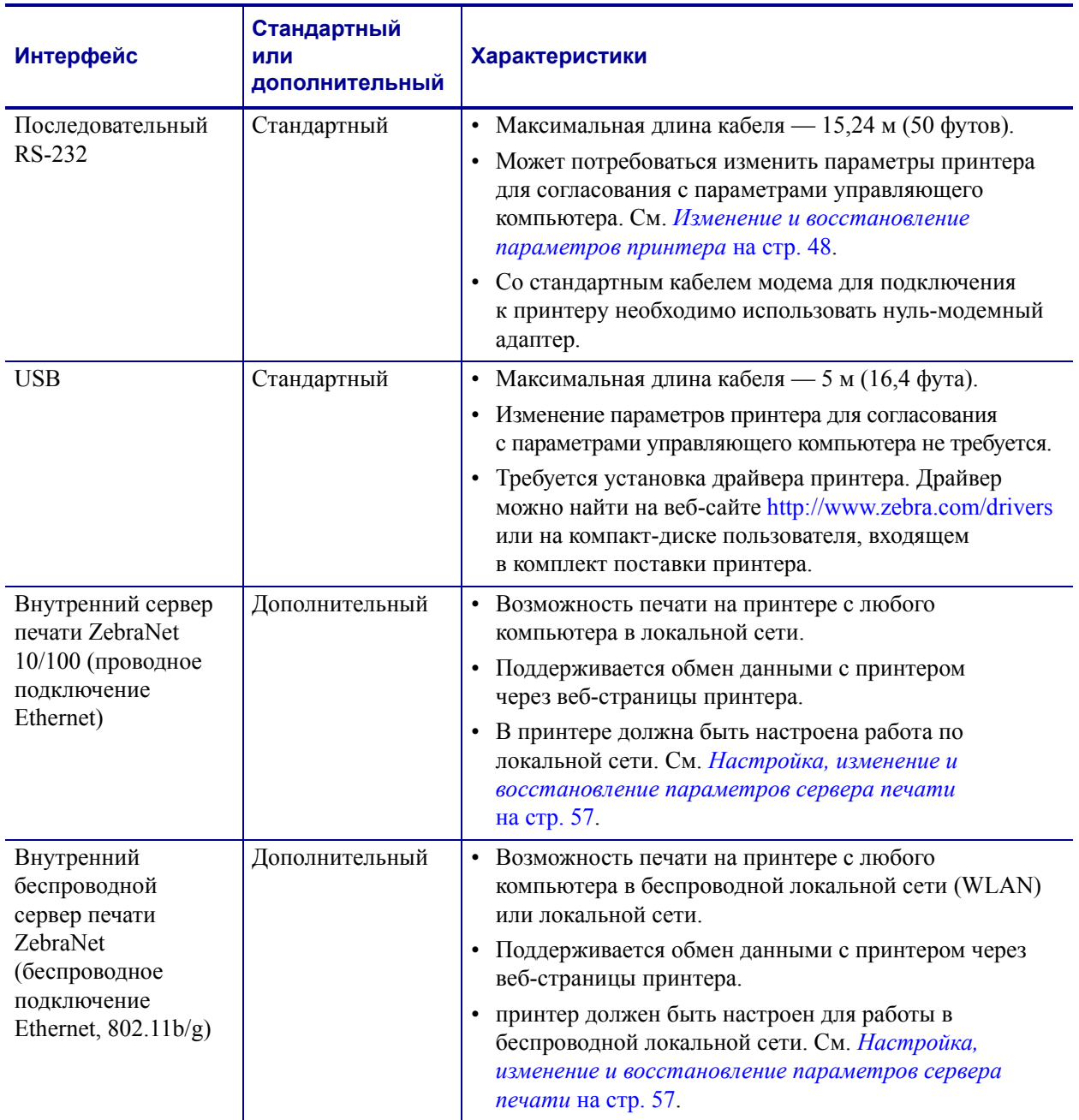

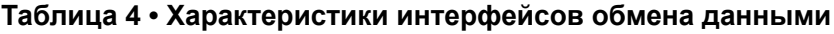

**Экранированный кабель передачи данных** Кабели сети Ethernet не требуют экранирования. Однако все остальные кабели должны быть полностью экранированы и оснащены металлическими или металлизированными разъемами. Использование неэкранированных кабелей для передачи данных может привести к превышению норм на уровень излучения.

#### **Подключение к источнику питания и включение питания**

После подключения к интерфейсу обмена данными можно подключить принтер к источнику питания и включить питание.

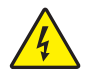

**Внимание! ï** Для обеспечения безопасности персонала и оборудования всегда используйте стандартный трехжильный кабель питания, соответствующий требованиям региона или страны, где предполагается установка оборудования. Этот шнур должен быть оснащен разъемом-розеткой IEC 320 и трехконтактной заземляющей вилкой, соответствующей местным стандартам.

#### **Чтобы подключить принтер к источнику питания и включить питание, выполните следующие действия.**

**1.** Убедитесь, что у вас есть две части узла шнура питания. Узел состоит из шнура питания переменного тока (**1**) и низковольтного шнура постоянного тока, который подключается к блоку питания (**2**) (номер модели Zebra FSP070-RDBM). Если шнур питания переменного тока не входит в комплект поставки принтера, его характеристики см. в разделе *Кабель питания* на стр. 69.

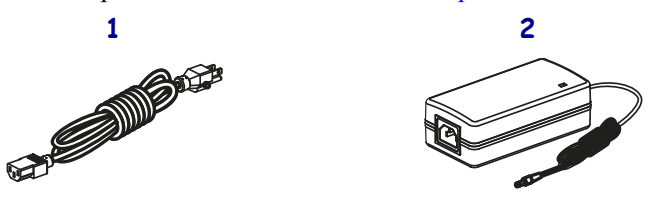

**2.** Подключите гнездовой разъем шнура питания переменного тока к блоку питания.

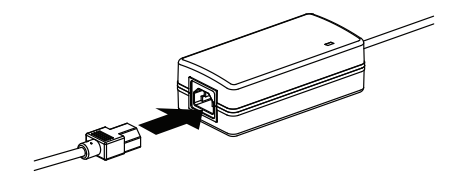

**3.** Вставьте низковольтный шнур питания постоянного тока в разъем питания постоянного тока в задней части принтера.

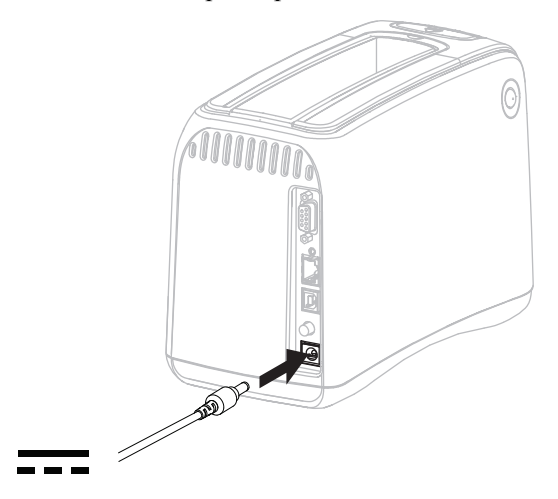

**4.** Вставьте вилку кабеля электропитания переменного тока в соответствующую электрическую розетку.

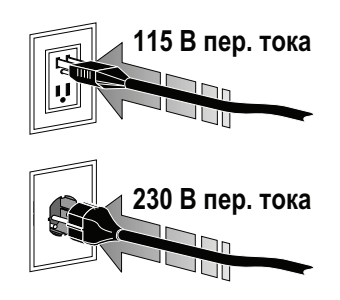

**5.** Нажмите кнопку питания, чтобы включить (**I**) принтер.

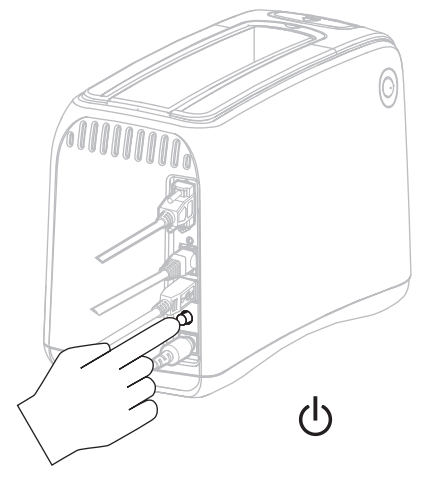

Принтер выполнит самотестирование, в ходе которого будут циклически меняться цвета индикаторов панели управления. Индикатор состояния носителя и индикатор состояния принтера будут мигать оранжевым цветом, указывая на отсутствие носителя в принтере.

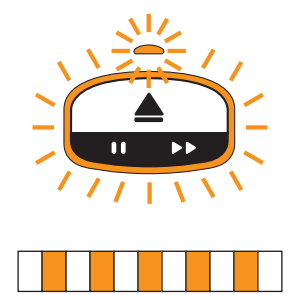

### **Вставка кассеты с носителем**

Дополнительные сведения о кассетах с носителем и браслетах см. в разделе *Кассеты с носителем и браслеты* на стр. 7.

#### **Для вставки кассеты с носителем выполните следующие действия.**

**1.** Расположите кассету и принтер, как показано на рисунке.

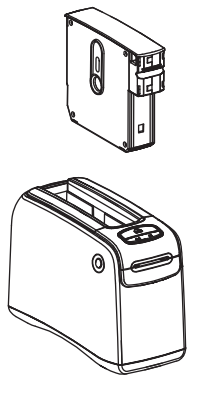

**2.** Вставьте кассету в принтер и нажмите до щелчка.

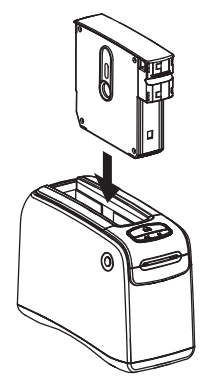

Принтер начнет подготовку браслета для печати. После вставки новой кассеты индикатор состояния принтера (**1**) загорится зеленым цветом, а индикатор состояния носителя (**2**) останется выключенным. Другие состояния носителя см. в разделе *Индикатор состояния носителя* на стр. 22.

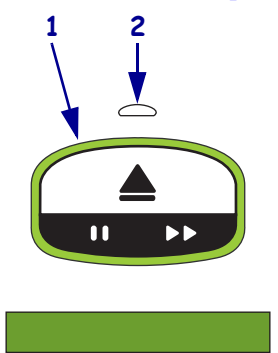

 $\mathcal{L}$ 

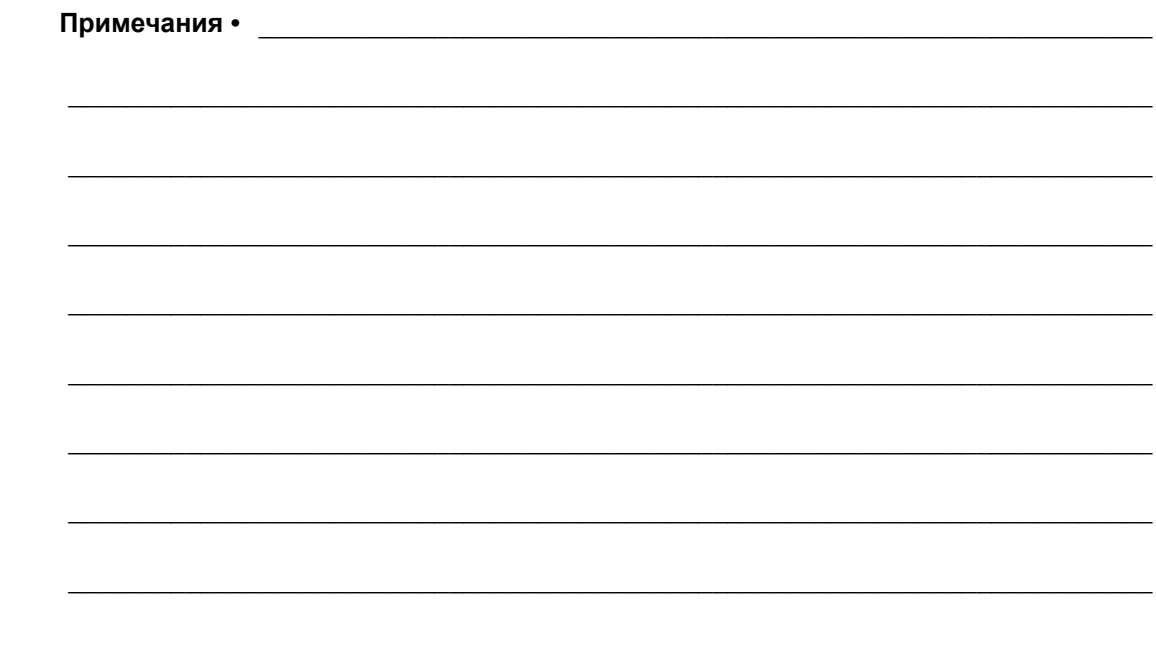

# Устранение неполадок

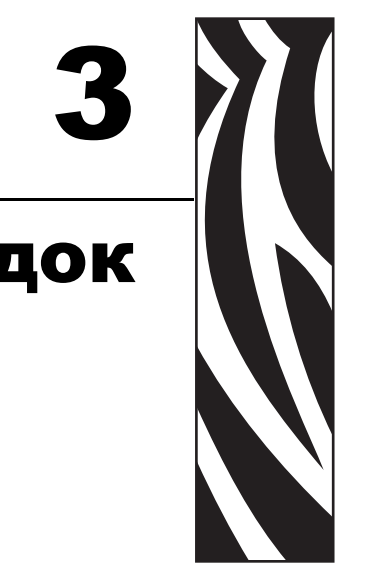

В этом разделе описаны значения индикаторов состояния принтера.

#### **Содержание**

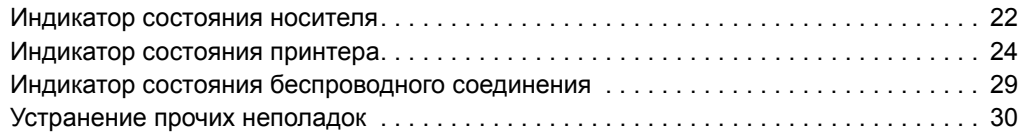

# **Индикатор состояния носителя**

В Таблице 5 показано, каким образом индикаторы состояния носителя и состояния принтера отображают различные уровни носителя или его ошибки. Последовательности сигналов, которые здесь не представлены, см. в разделе *Индикатор состояния принтера* на стр. 24.

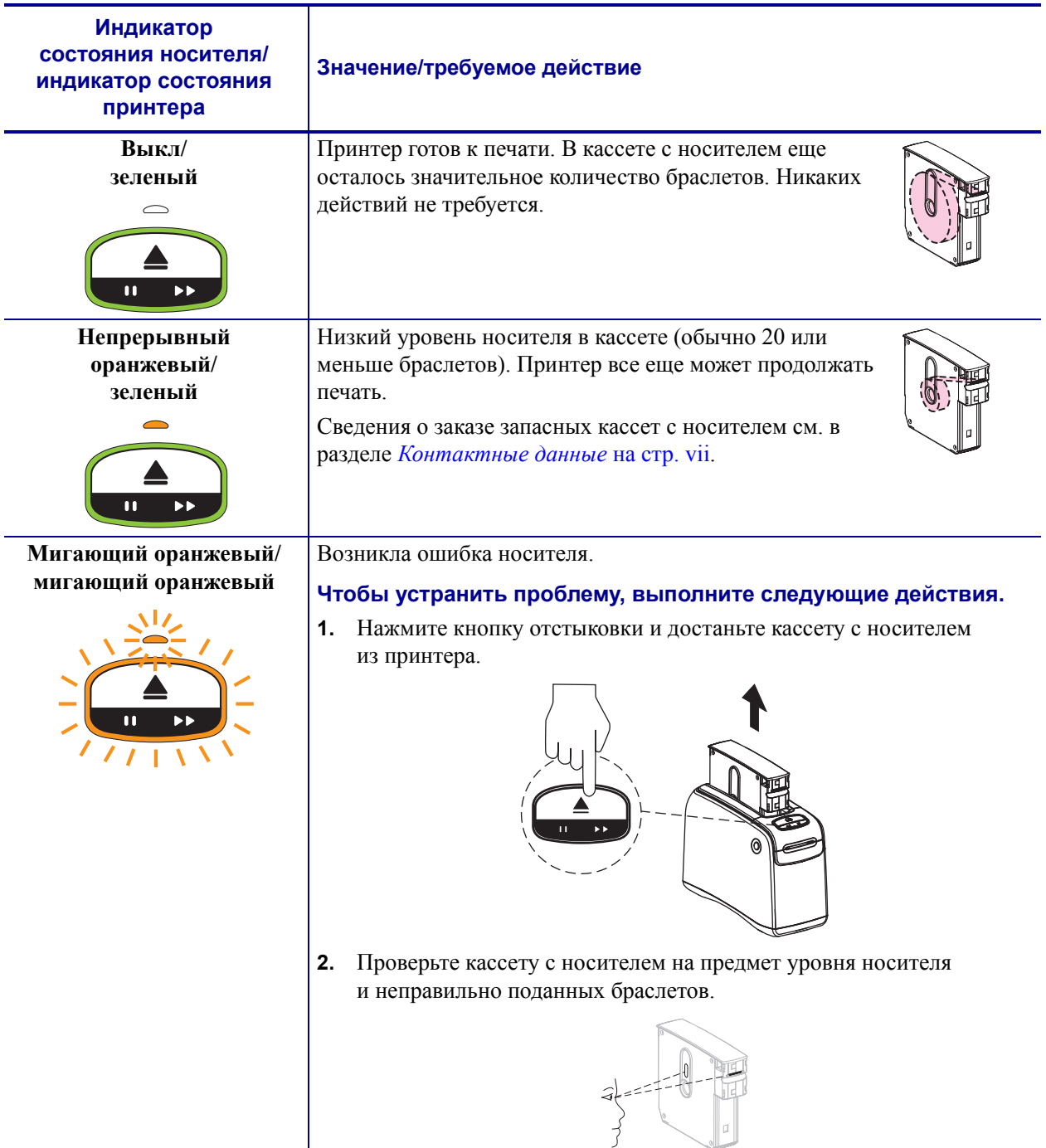

#### **Таблица 5 ï Сигналы индикатора состояния носителя**

(продолжение на следующей странице)
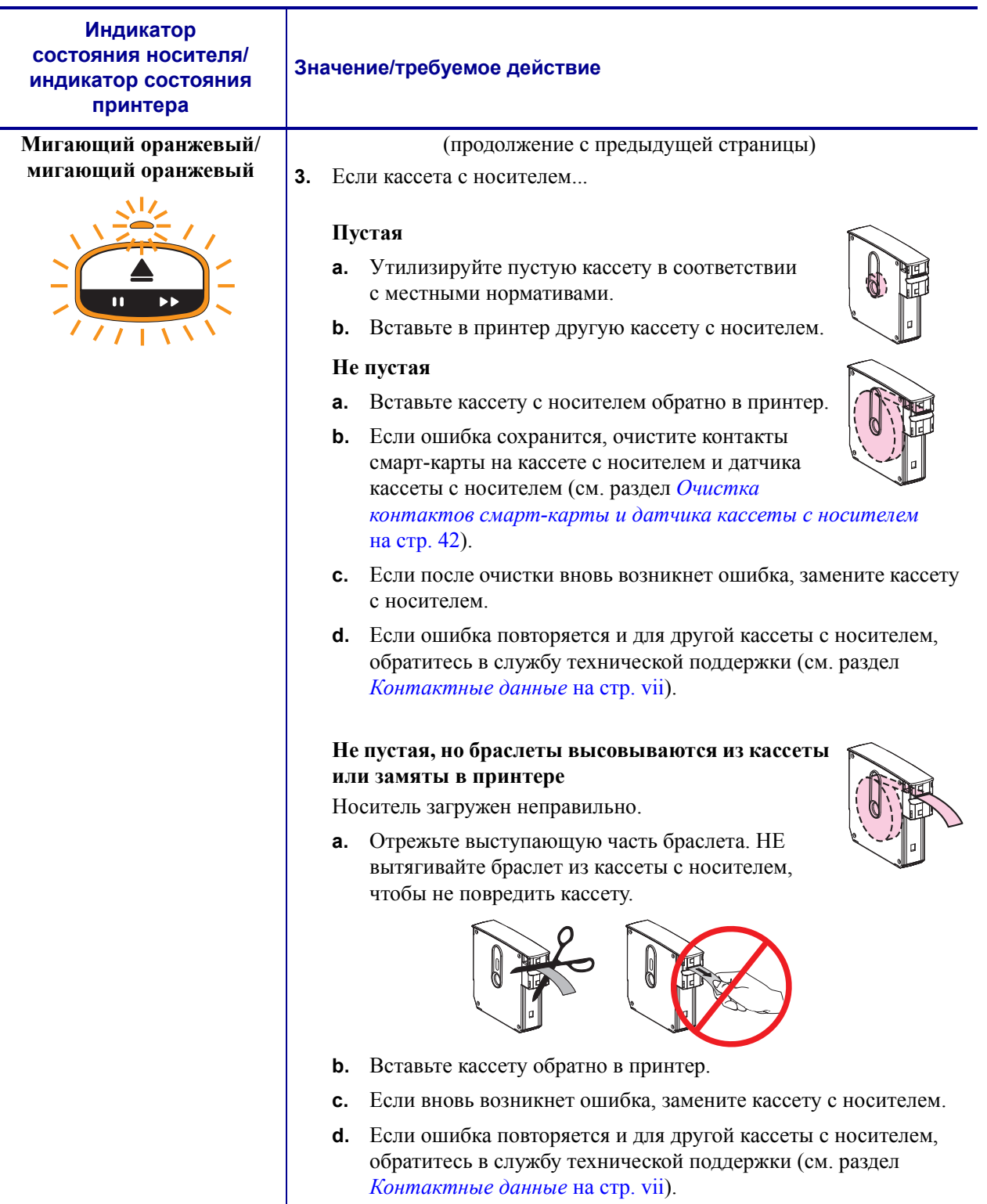

## **Таблица 5 ï Сигналы индикатора состояния носителя (продолжение)**

# **Индикатор состояния принтера**

При ошибках и предупреждениях индикаторы состояния принтера могут быть включены, мигать или переключаться по кругу. В Таблице 6 описаны различные сигналы и их последовательности. Сведения об отображении последовательностей сигналов см. в разделе *Индикаторы панели управления* на стр. 4.

**Таблица 6 ï Сигналы и последовательности сигналов при предупреждениях и ошибках**

| Сигнал или<br>последовательность<br>сигналов | Значение                    | Требуемое действие                                          |
|----------------------------------------------|-----------------------------|-------------------------------------------------------------|
| Непрерывный зеленый                          | Принтер готов к печати.     | Her                                                         |
|                                              |                             |                                                             |
| Зеленый, переключается                       | Принтер загружает или       | Her.                                                        |
| по кругу                                     | обрабатывает данные.        |                                                             |
|                                              |                             |                                                             |
| Зеленый, переключается                       | Принтер выполняет           | Her.                                                        |
| по кругу до заполнения                       | дефрагментацию или          |                                                             |
|                                              | инициализацию флэш-памяти   |                                                             |
| Непрерывный зеленый,                         | Принтер приостановлен.      | Для возобновления печати                                    |
| два мигающих отключения                      |                             | нажмите кнопку ПАУЗА/ПОДАЧА.                                |
|                                              |                             |                                                             |
| Мигающий зеленый,                            | Принтер находится в режиме  | Загрузите на принтер                                        |
| затем оранжевый                              | принудительной загрузки.    | микропрограммное обеспечение                                |
|                                              |                             | или выключите и включите                                    |
|                                              |                             | питание принтера, чтобы<br>вернуться в обычный режим        |
|                                              |                             | печати.                                                     |
| Непрерывный наполовину                       | Принтер выполняет запись во | Her.                                                        |
| оранжевый, наполовину                        | флэш-память после загрузки  | Внимание! • На этом этапе нельзя                            |
| зеленый                                      | микропрограммного           | выключать и включать питание                                |
|                                              | обеспечения.                | принтера. Это может привести к<br>выходу принтера из строя. |

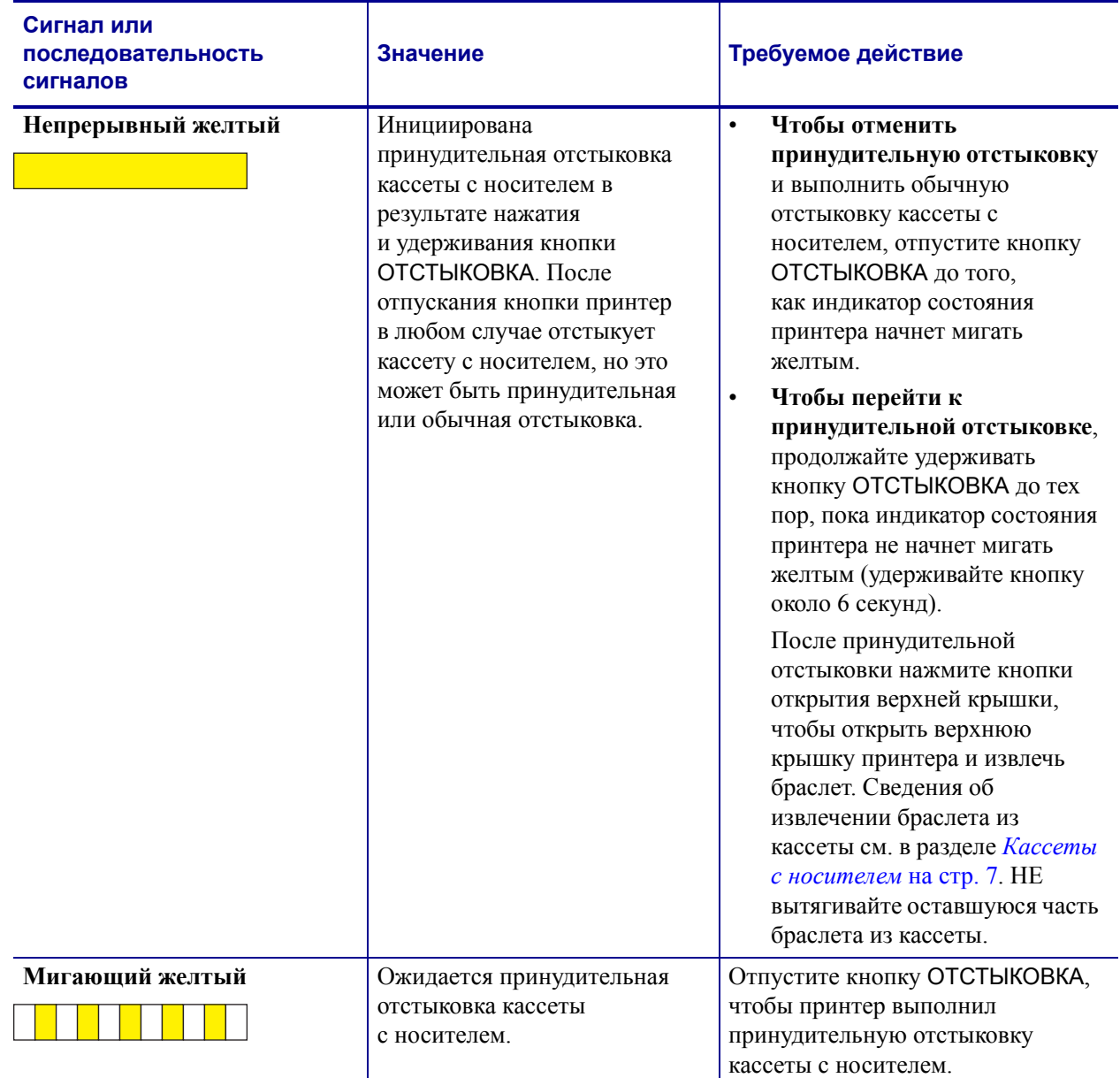

**Таблица 6 ï Сигналы и последовательности сигналов при предупреждениях и ошибках**

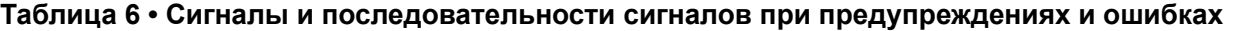

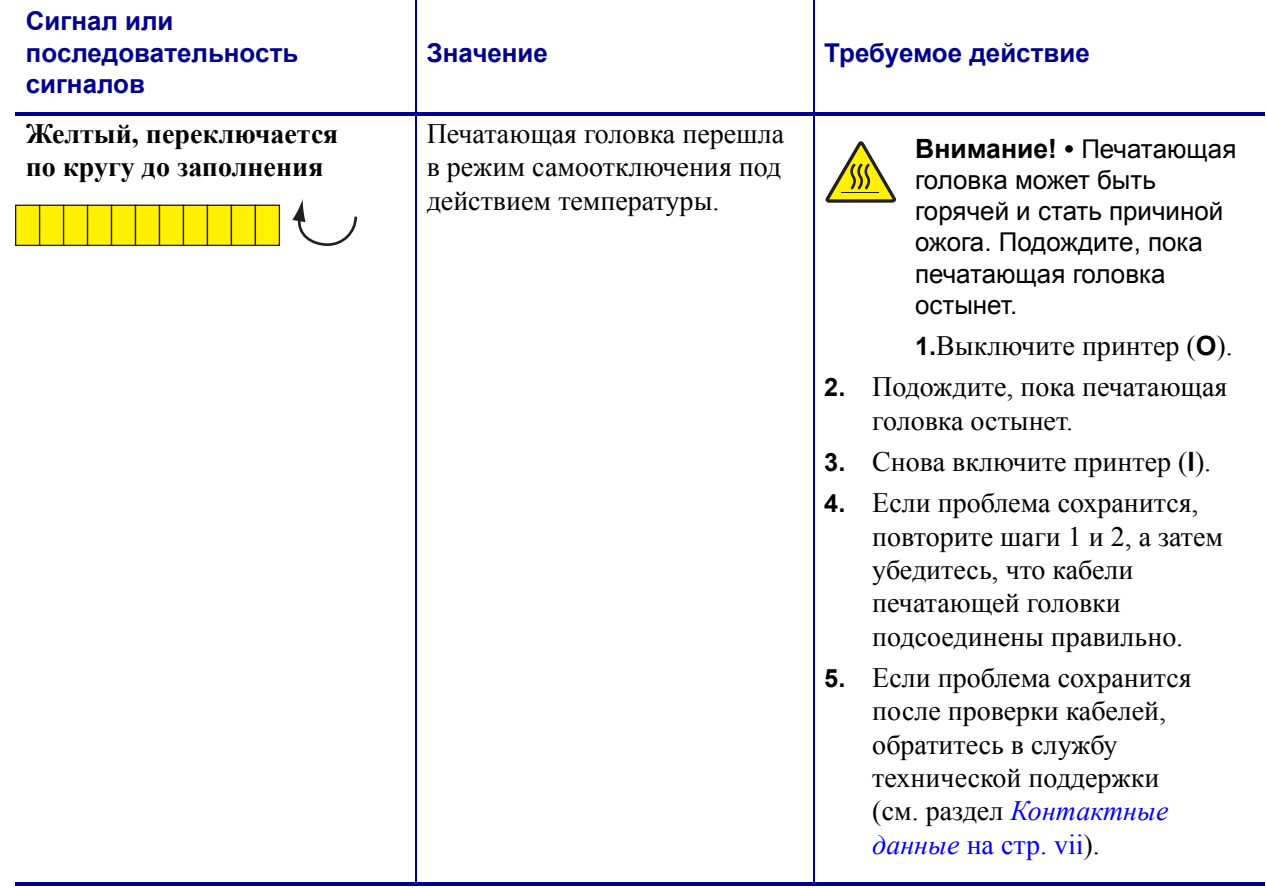

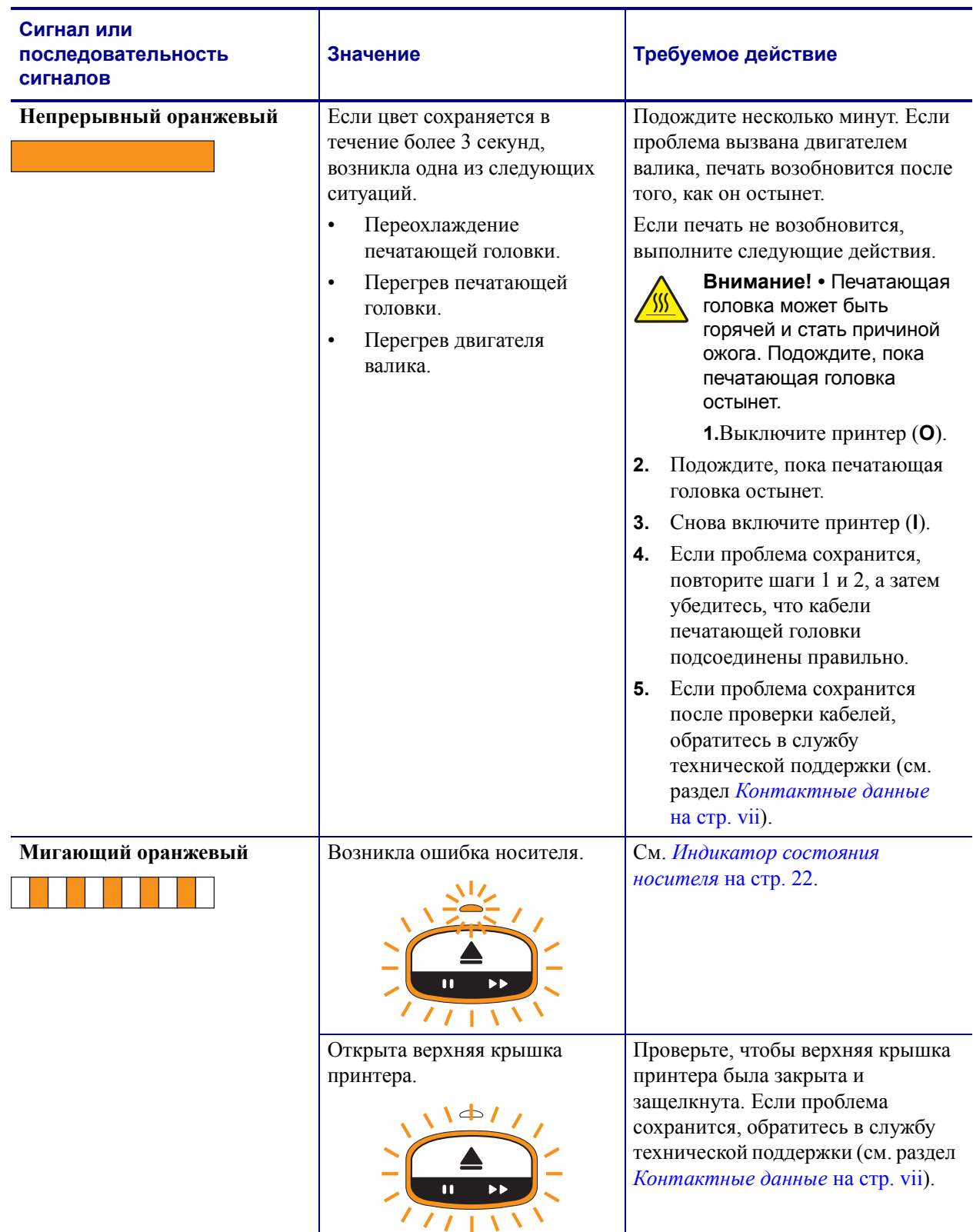

## **Таблица 6 ï Сигналы и последовательности сигналов при предупреждениях и ошибках**

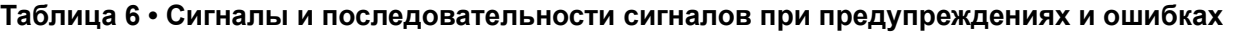

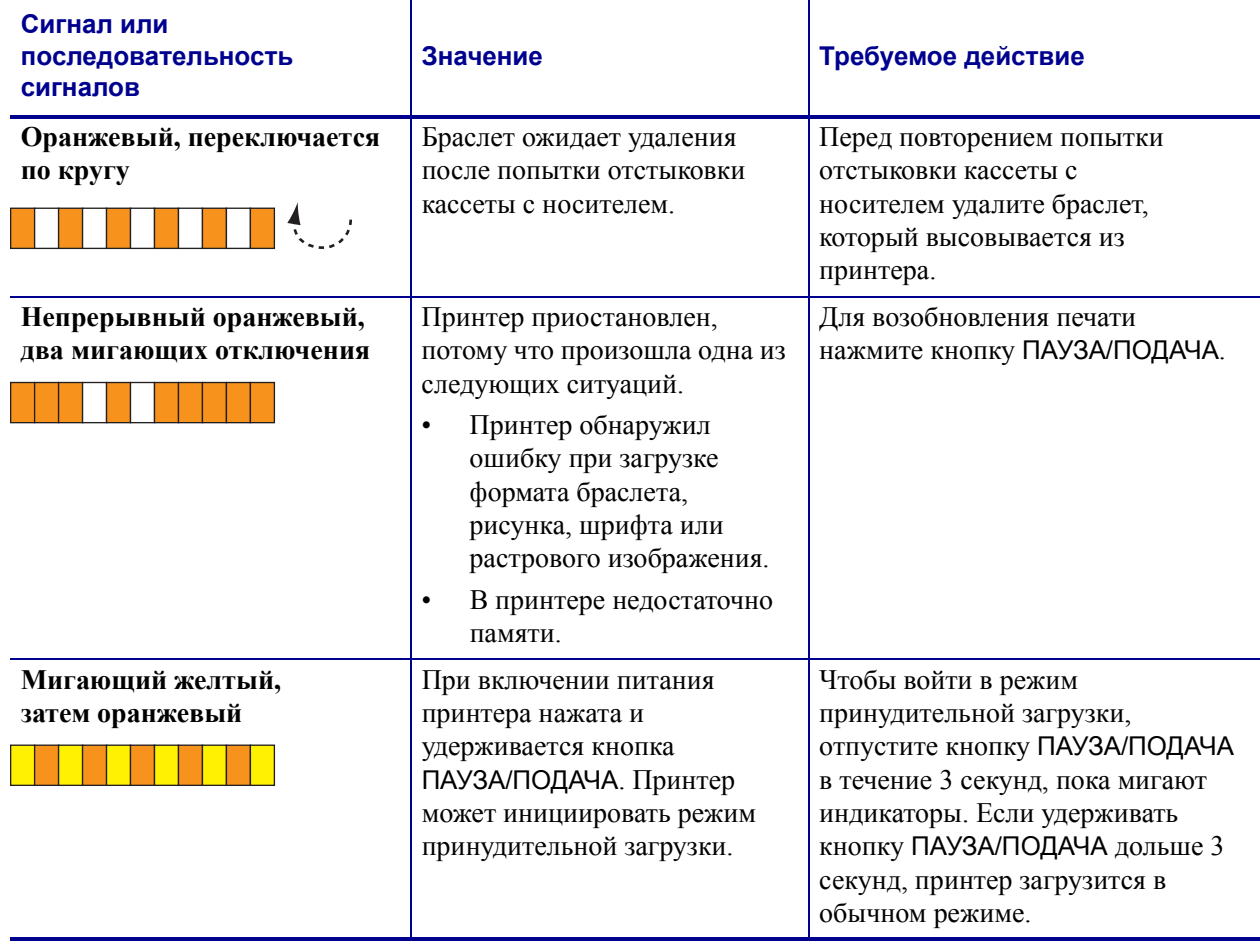

# **Индикатор состояния беспроводного соединения**

В Таблице 7 описаны значения сигналов индикатора состояния беспроводного соединения. Дополнительные сведения о беспроводном сервере печати см. в *Руководстве пользователя беспроводного сервера печати ZebraNet*. Копия этого руководства доступна на веб-сайте http://www.zebra.com/manuals или на компакт-диске пользователя, входящем в комплект поставки принтера.

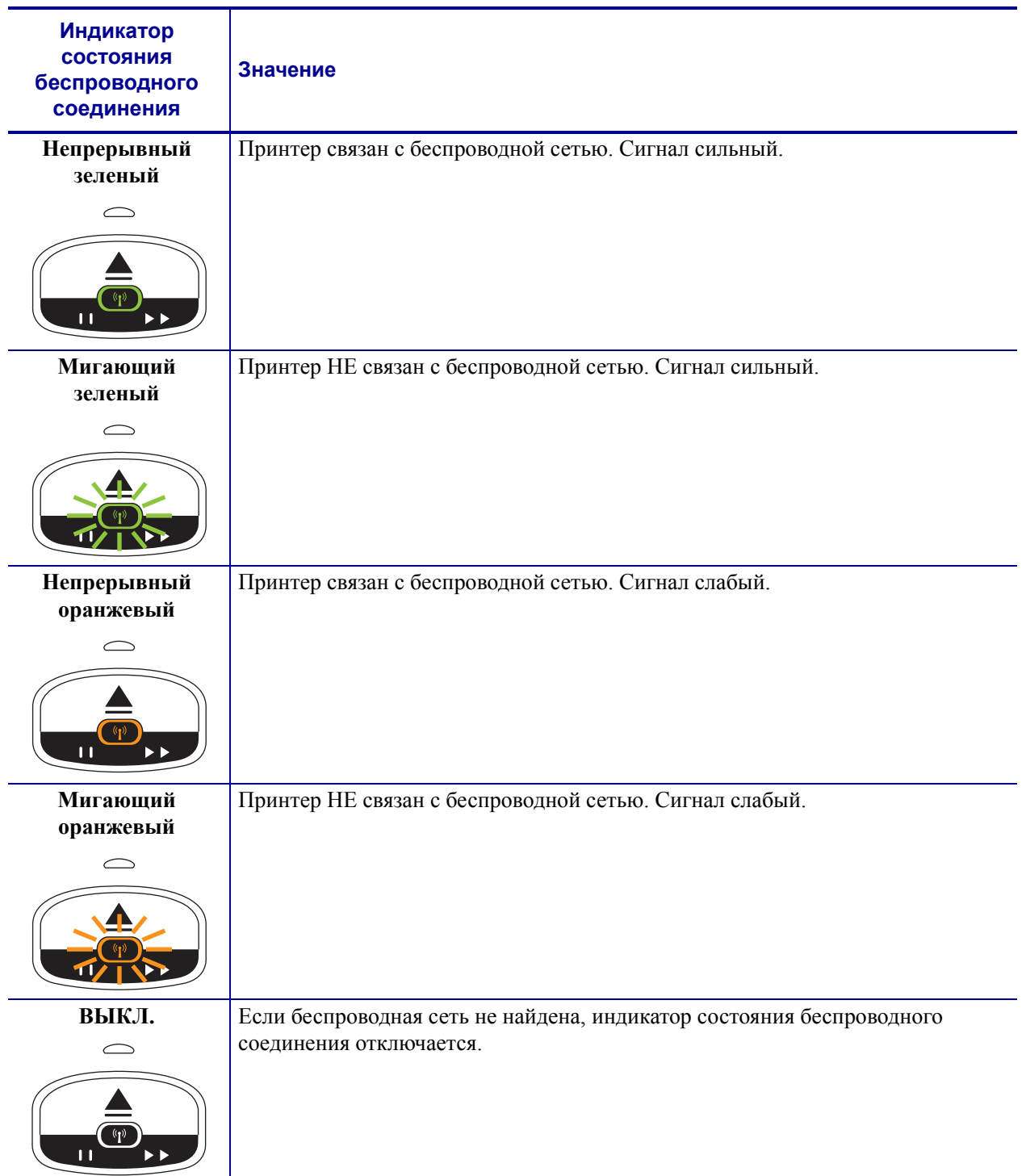

#### **Таблица 7 ï Сигналы индикатора состояния беспроводного соединения**

# **Устранение прочих неполадок**

В Таблице 8 описаны случаи устранения неполадок, которые могут не отображаться индикаторами состояния.

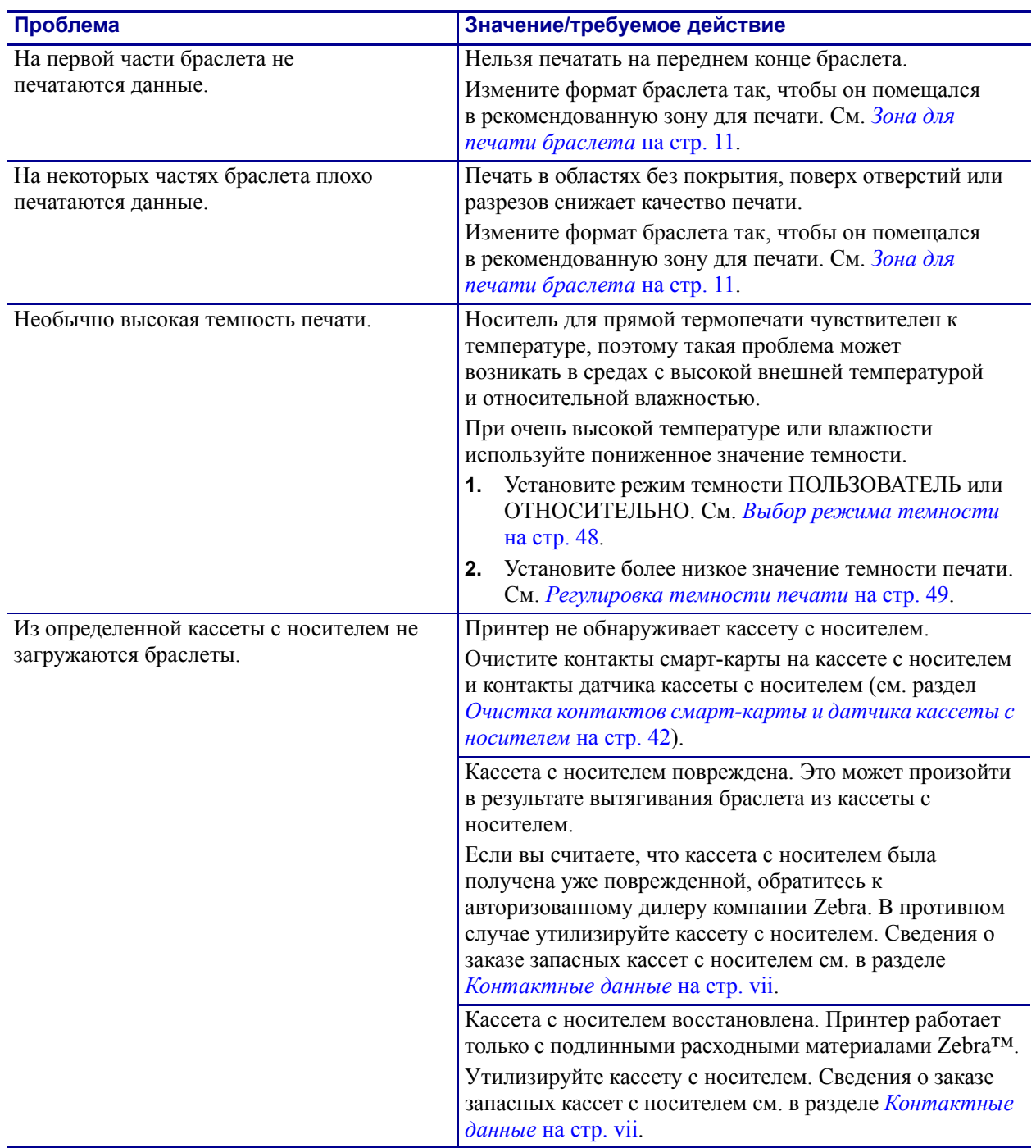

## **Таблица 8 ï Устранение прочих неполадок**

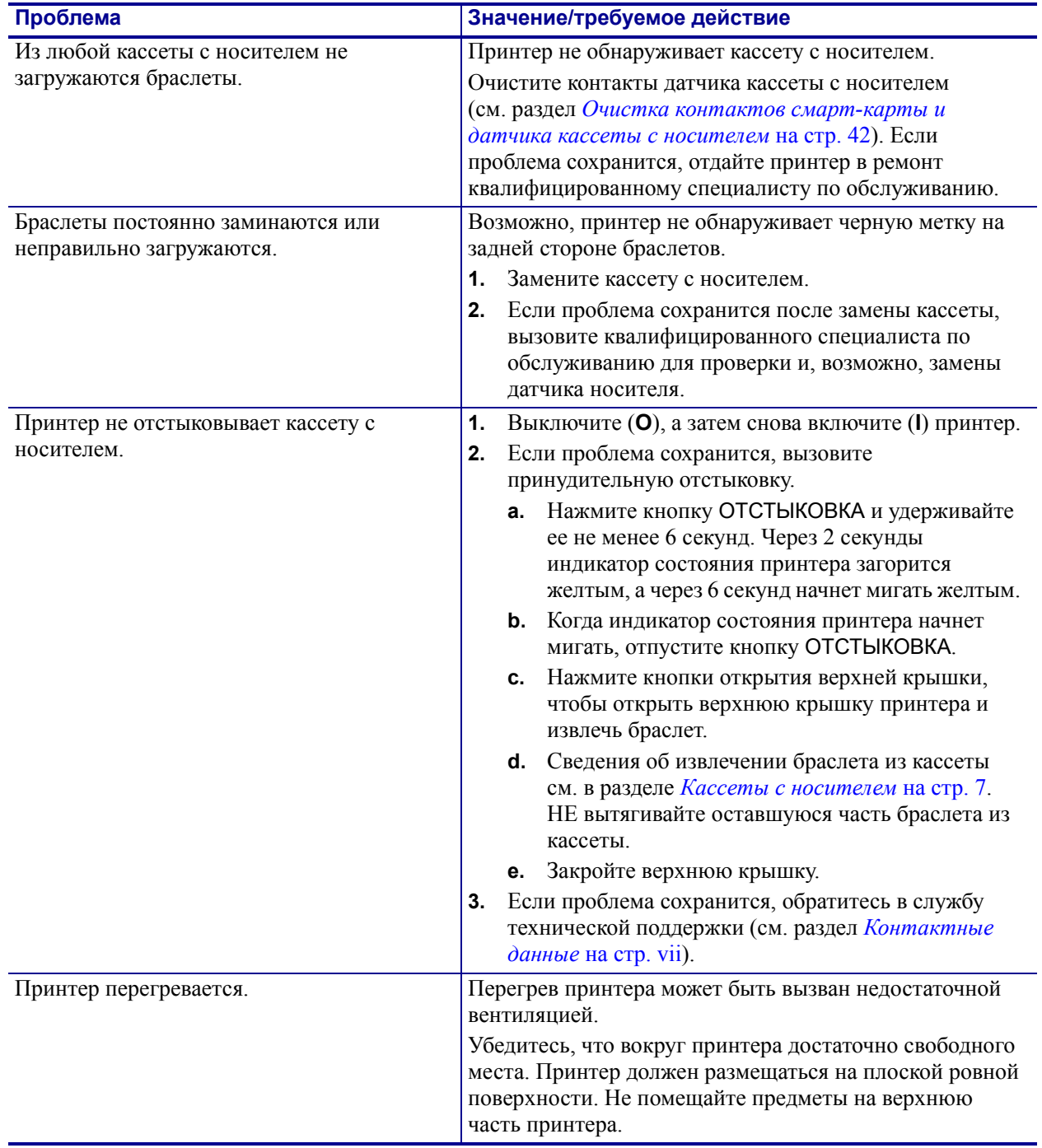

## **Таблица 8 ï Устранение прочих неполадок (продолжение)**

 $\mathcal{L}$ 

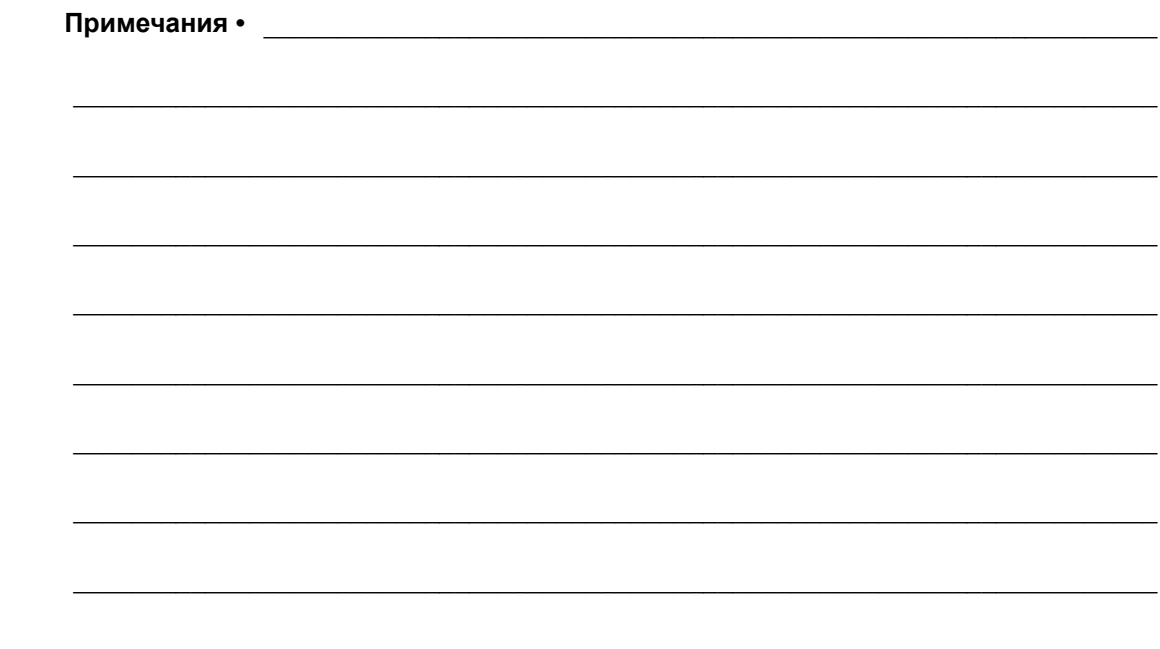

# Регламентное техническое обслуживание

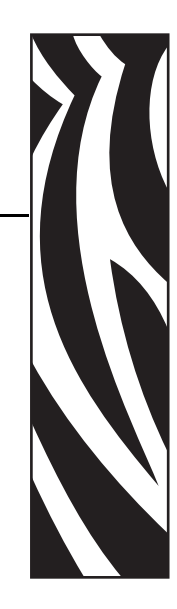

4

В этом разделе представлены процедуры регламентной очистки и информация об утилизации.

#### **Содержание**

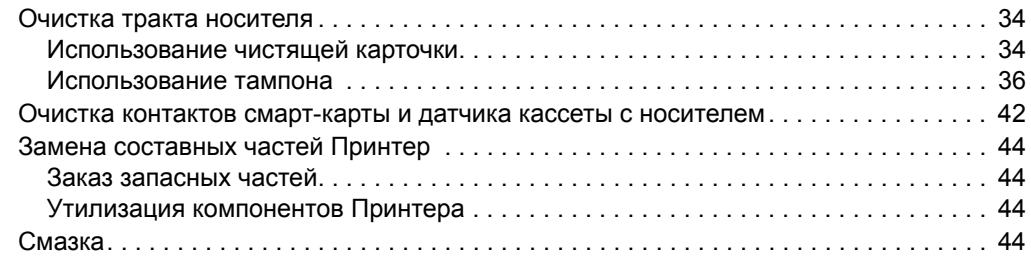

# **Очистка тракта носителя**

Для достижения наилучшего результата очищайте тракт носителя после каждой кассеты с носителем. Для чистки тракта носителя можно использовать чистящую карточку или тампон.

## **Использование чистящей карточки**

Каталожный номер для заказа чистящих карточек — 61332M. Информацию о порядке размещения заказов см. в разделе *Контактные данные* на стр. vii.

#### **Чтобы очистить тракт носителя с помощью чистящей карточки, выполните следующие действия.**

- **1.** Нажмите кнопку ОТСТЫКОВКА и извлеките кассету с носителем из принтера.
- **2.** Выключите (**O**) питание принтера.
- **3.** Извлеките чистящую карточку из упаковки.
- **4.** Одновременно нажмите обе кнопки открытия верхней крышки.

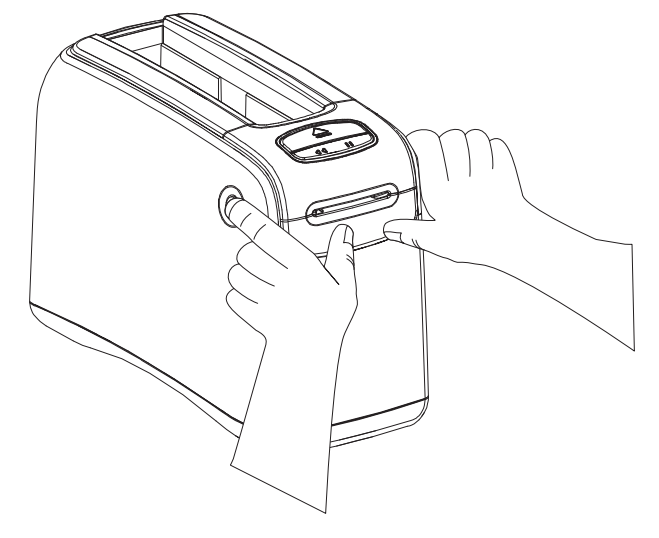

Верхняя крышка частично откроется.

**5.** Вставьте чистящую карточку в канал для носителя (см. рисунок) так, чтобы с лицевой стороны принтера карточка была видна на 6 мм (1/4 дюйма).

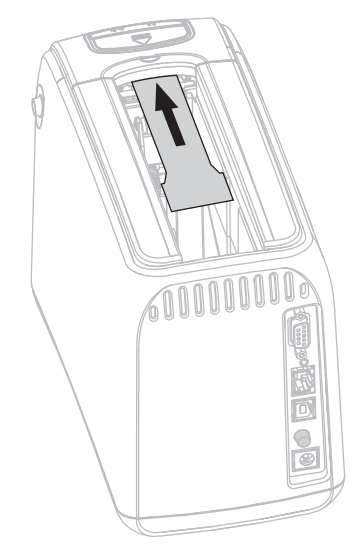

- **6.** Закройте верхнюю крышку.
- **7.** Нажмите и удерживайте кнопку ОТСТЫКОВКА.
- **8.** Включите (**I**) питание принтера.
- **9.** Удерживайте кнопку ОТСТЫКОВКА примерно 15 секунд, пока принтер будет включаться и выполнять самотестирование.
- **10.** Отпустите кнопку ОТСТЫКОВКА, когда чистящая карточка начнет перемещаться. Принтер выполнит чистку тракта носителя с помощью чистящей карточки.

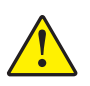

**11. Внимание! ï** Чистящая карточка содержит изопропиловый спирт (горючее вещество). После использования утилизируйте ее в соответствии с местными нормативами.

Очистка будет завершена, когда карточка прекратит перемещаться и вернется в исходное положение.

После завершения очистки извлеките и утилизируйте чистящую карточку.

**12.** Вставьте обратно кассету с носителем.

## **Использование тампона**

Используйте тампон из набора для профилактического обслуживания (каталожный номер 47362) или чистый тампон, смоченный в растворе, состоящем из изопропилового спирта (не менее 90 %) и деионизированной воды (не более 10 %).

**Внимание! ï** Снимите все кольца, часы, ожерелья, идентификационные картыпропуски и другие металлические предметы, которые могут коснуться печатающей головки или попасть в гнездо для кассеты с носителем.

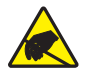

**Внимание! ï** Прежде чем продолжить, снимите с себя заряд статического электричества, прикоснувшись к металлической задней пластине принтера рядом с выключателем питания или используя антистатическую заземляющую манжету и коврик.

#### **Чтобы очистить тракт носителя с помощью тампона, выполните следующие действия.**

- **1.** Нажмите кнопку отстыковки и извлеките кассету с носителем из принтера.
- **2.** Выключите (**O**) питание принтера.
- **3.** Одновременно нажмите обе кнопки открытия верхней крышки.

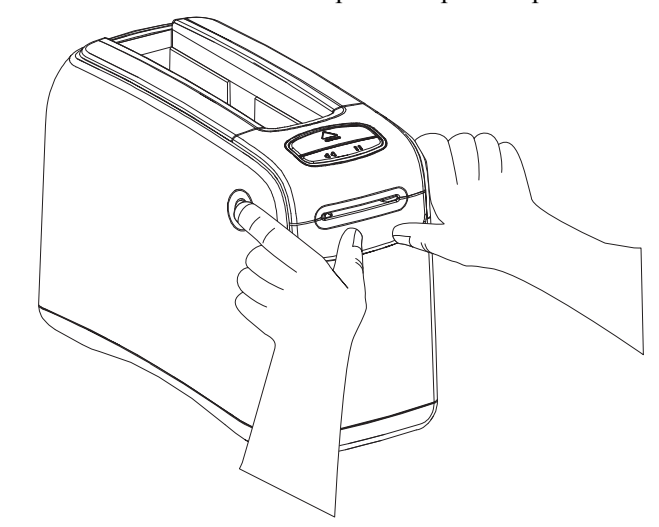

Верхняя крышка частично откроется.

**4.** Поверните верхнюю крышку вверх и назад.

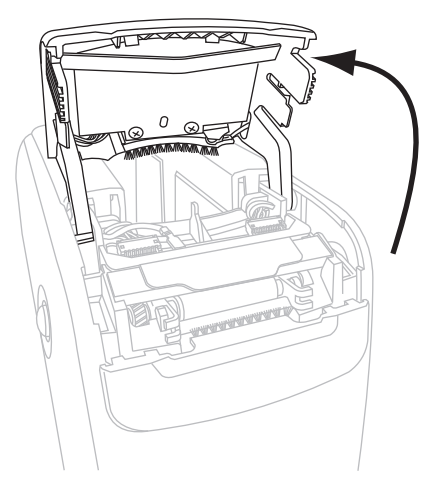

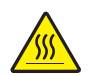

**5.**

**Внимание! ï** Печатающая головка может быть горячей и стать причиной ожога. Подождите, пока печатающая головка остынет.

Возьмитесь за металлический рычаг на узле печатающей головки и поверните узел вверх, чтобы открыть элементы печатающей головки.

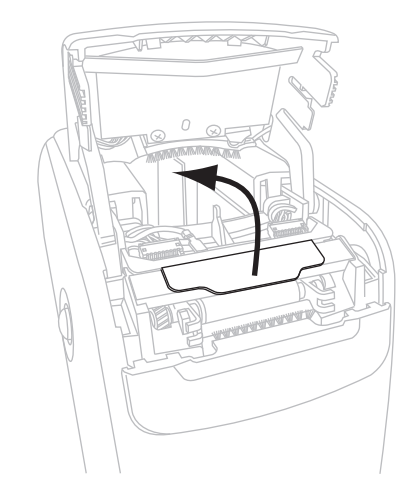

- **6.** Очистите элементы печатающей головки.
	- **a.** С помощью тампона из набора для профилактического обслуживания или тампона, смоченного в растворе спирта, протрите коричневую полоску на узле печатающей головки по всей длине.

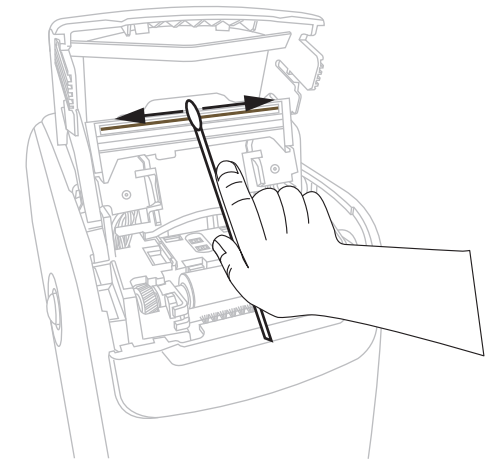

- **b.** Дайте раствору испариться.
- **7.** Очистите поверхности направляющих носителя.
	- **a.** Протрите тампоном поверхности канала для носителя.

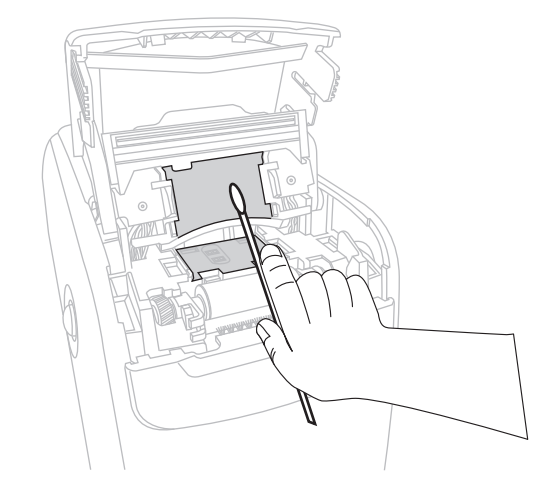

**b.** Дайте раствору испариться.

**8.** Поверните вверх две боковые защелки на печатном валике.

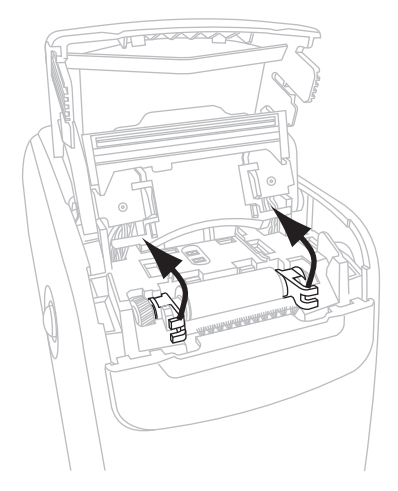

**9.** Извлеките печатный валик из принтера.

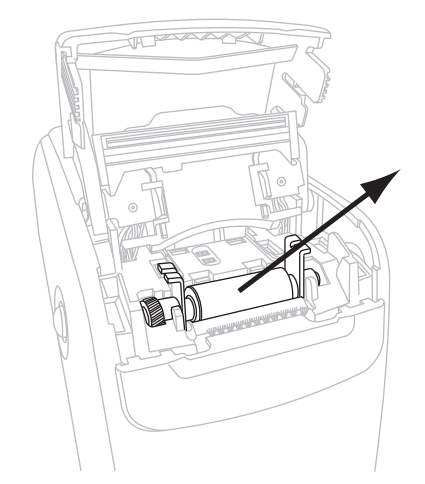

- **10.** Очистите валик.
	- **a.** Тщательно очистите печатный валик тампоном.

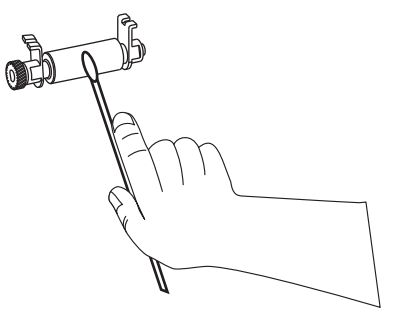

**b.** Дайте раствору испариться.

**11.** Верните печатный валик на место в принтер.

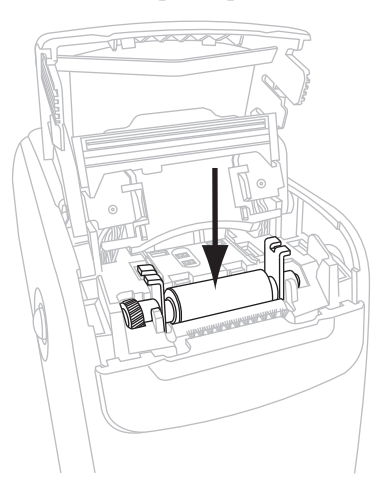

**12.** Закрепите валик, повернув две боковые защелки обратно на место.

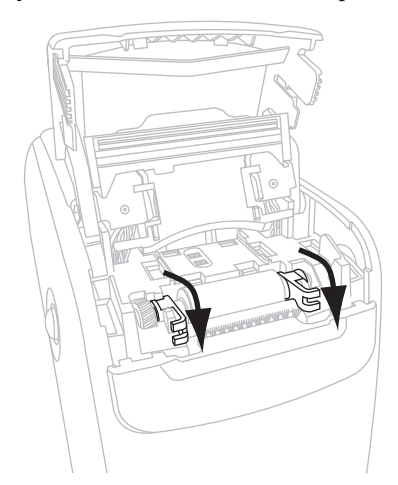

**13.** Выровняйте фиксаторы в нижней части канала для носителя с пазами в корпусе принтера.

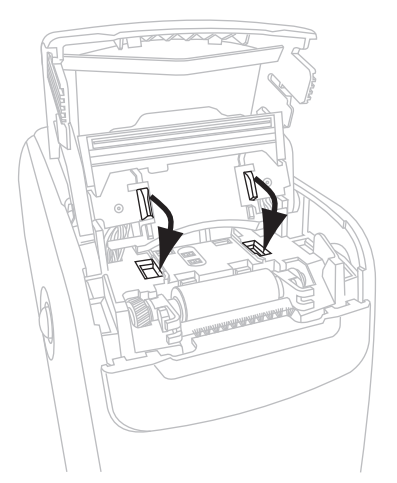

**14.** Прижмите металлический рычаг вниз, чтобы вернуть узел печатающей головки на место.

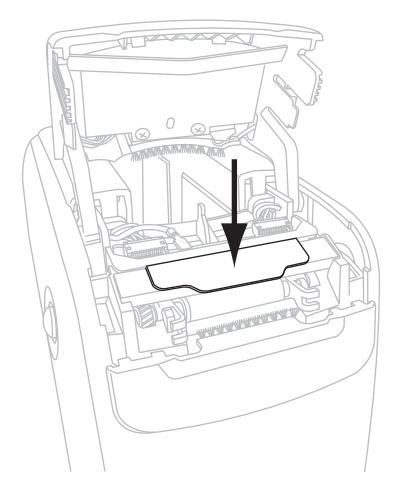

**15.** Закройте верхнюю крышку.

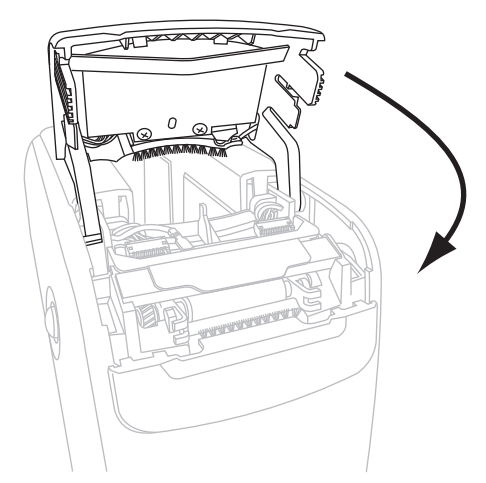

- **16.** Включите (**I**) питание принтера.
- **17.** Вставьте обратно кассету с носителем.
- **18.** Выбросите использованный тампон.

# **Очистка контактов смарт-карты и датчика кассеты с носителем**

После каждых пяти кассет с носителем чистите контакты датчика кассеты с носителем, чтобы поддерживать хорошее взаимодействие датчика с контактами смарт-карты на кассете с носителем. Если принтер не обнаруживает кассету с носителем, очистка контактов датчика кассеты с носителем и контактов смарт-карты на кассете может устранить эту проблему. Используйте тампон из набора для профилактического обслуживания (каталожный номер 47362) или чистый тампон, смоченный в растворе, состоящем из изопропилового спирта (не менее 90 %) и деионизированной воды (не более 10 %).

**Внимание! ï** Снимите все кольца, часы, ожерелья, идентификационные картыпропуски и другие металлические предметы, которые могут коснуться печатающей головки или попасть в гнездо для кассеты с носителем.

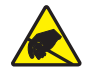

**Внимание! ï** Прежде чем продолжить, снимите с себя заряд статического электричества, прикоснувшись к металлической задней пластине принтера рядом с выключателем питания или используя антистатическую заземляющую манжету и коврик.

#### **Чтобы очистить контакты смарт-карты и датчика кассеты с носителем, выполните следующие действия.**

- **1.** Нажмите кнопку отстыковки и извлеките кассету с носителем из принтера.
- **2.** Выключите (**O**) питание принтера.
- **3.** Отсоедините низковольтный шнур питания постоянного тока от разъема питания постоянного тока в задней части принтера.
- **4.** С помощью тампона из набора для профилактического обслуживания или тампона, смоченного в растворе спирта, протрите золотые контакты смарт-карты в задней части кассеты с носителем. Дайте раствору испариться.

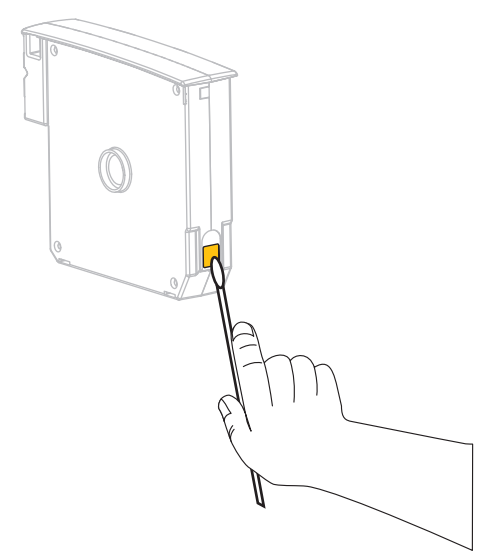

**5. Внимание! ï** При очистке контактов датчика кассеты с носителем используйте только вертикальные движения. Горизонтальные движения могут повредить контакты.

Очистите контакты датчика кассеты с носителем.

**a.** С помощью тампона вертикальными движениями очистите золотые контакты датчика кассеты с носителем, которые видны в задней части гнезда для кассеты с носителем.

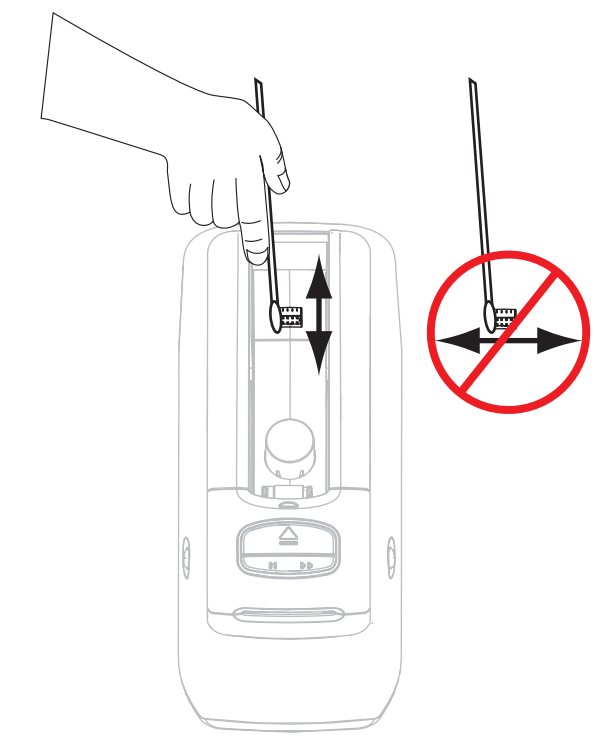

- **b.** Дайте раствору испариться.
- **6.** Вставьте низковольтный шнур питания постоянного тока в разъем питания постоянного тока в задней части принтера.
- **7.** Включите (**I**) питание принтера.
- **8.** Вставьте обратно кассету с носителем.
- **9.** Выбросите использованный тампон.

# **Замена составных частей Принтер**

Некоторые составные части принтера, такие как печатающая головка и валик, со временем изнашиваются и легко заменяются. Регулярная очистка может продлить срок службы этих компонентов.

## **Заказ запасных частей**

Для достижения оптимального качества печати и надежной работы принтера компания Zebra настоятельно рекомендует всегда использовать только оригинальные запасные части Zebra™.

Обратитесь к авторизованному дилеру Zebra для получения информации о заказе запасных частей или см. раздел *Контактные данные* на стр. vii для получения контактных адресов и телефонов.

## **Утилизация компонентов Принтера**

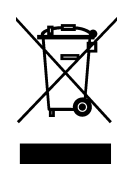

Большинство компонентов этого принтера пригодны для переработки. Не утилизируйте части принтера вместе с несортированным бытовым мусором. Соблюдайте ваши местные стандарты по утилизации и переработке компонентов принтера. Дополнительные сведения см. на веб-сайте http://www.zebra.com/environment.

# **Смазка**

Для этого принтера смазка не требуется.

**Внимание! ï** Некоторые имеющиеся в продаже виды смазки могут повредить покрытие и механические детали этого принтера.

# Информация для опытных пользователей

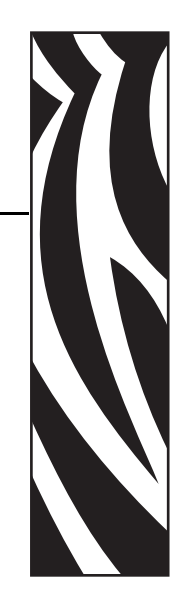

5

В этом разделе содержится информация и инструкции, предназначенные только для опытных пользователей и специалистов по обслуживанию.

#### **Содержание**

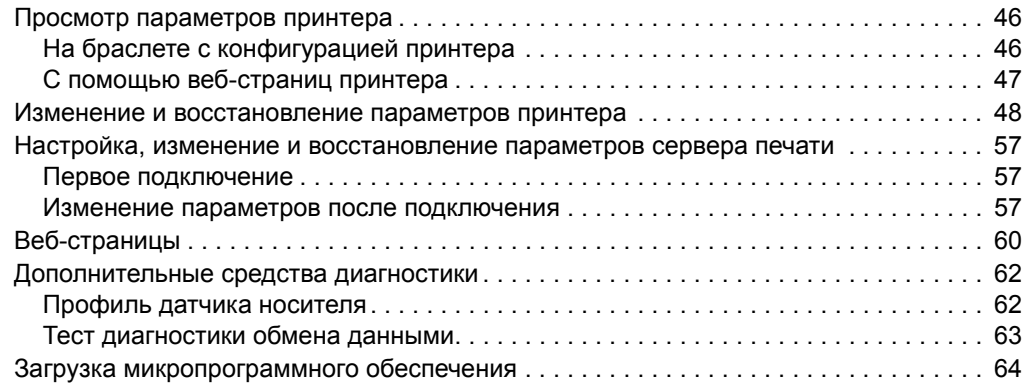

# **Просмотр параметров принтера**

На браслете с конфигурацией принтера представлена основная информация о принтере, в частности о параметрах подключения. При наличии активного проводного или беспроводного Ethernet-подключения к принтеру можно просмотреть все параметры принтера на соответствующих веб-страницах.

## **На браслете с конфигурацией принтера**

На браслете с конфигурацией принтера (Рис. 11) показаны параметры подключения принтера и место отрыва браслета. Поля IP-АДРЕС и MAC-АДРЕС содержат значения только при наличии активного проводного или беспроводного сервера печати. Поле ПОСЛ. USB отображается в том случае, если принтер подключен к компьютеру через USB-разъем.

#### **Рис. 11 ï Образец браслета с конфигурацией принтера**

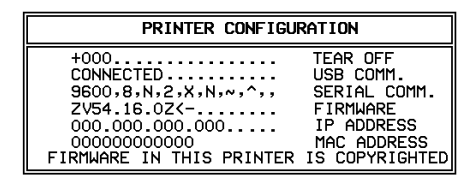

#### **Чтобы напечатать браслет с конфигурацией принтера, выполните следующие действия.**

- **1.** Убедитесь, что принтер включен (**I**) и готов к печати.
- **2.** Нажмите кнопку ПАУЗА/ПОДАЧА и удерживайте ее до тех пор, пока индикатор состояния принтера не перестанет светиться зеленым и не мигнет один раз оранжевым.
- **3.** Отпустите кнопку ПАУЗА/ПОДАЧА.

Начнется печать браслета с конфигурацией принтера.

## **С помощью веб-страниц принтера**

Веб-страница просмотра конфигурации принтера показана на рисунке Рис. 12. Для доступа к этой странице щелкните **Просмотр конфигурации принтера** на домашней странице принтера. Дополнительные сведения о веб-страницах см. в разделе *Вебстраницы* на стр. 60.

#### **Рис. 12 ï Веб-страница просмотра конфигурации принтера (показаны значения по умолчанию принтера)**

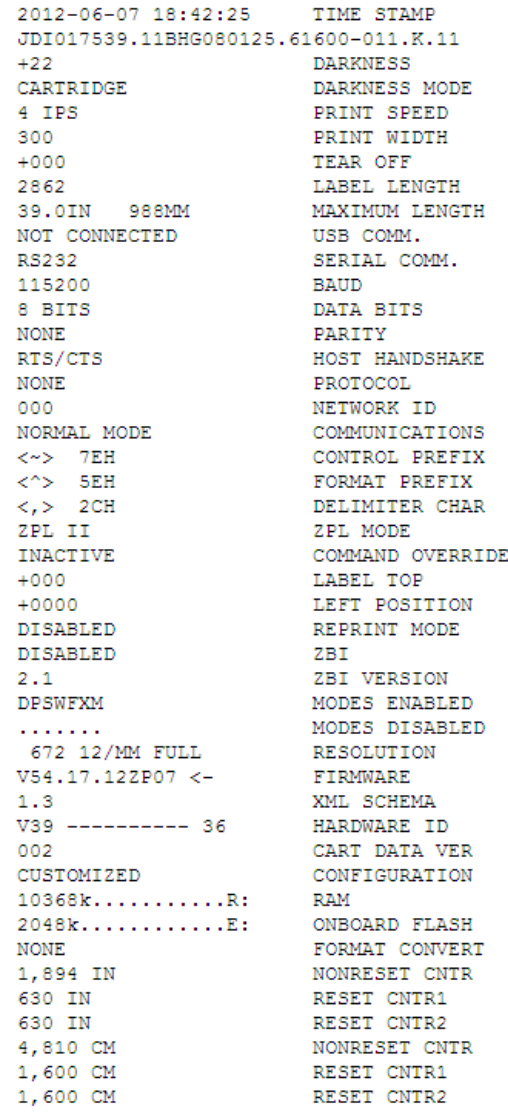

## **View Printer Configuration**

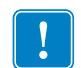

Важно • Если выбрать параметр «Печатать на этикетке», будет напечатан браслет с конфигурацией принтера (см. Рис. 11 на стр. 46).

# **Изменение и восстановление параметров принтера**

По умолчанию принтер автоматически настраивает параметры в зависимости от типа вставленной кассеты с носителем. Как правило, эти параметры не требуется регулировать. Если необходимо, параметры принтера можно перенастроить для улучшения качества печати или изменения параметров подключения. Для этого используются команды языка программирования Zebra II (ZPL II), команды Set/Get/Do (SGD) или веб-страницы принтера. Для доступа к веб-страницам принтера необходимо проводное или беспроводное подключение Ethernet к принтеру.

Сведения о командах ZPL и SGD см. в *Руководстве по программированию ZPL II*. Копия этого руководства доступна на веб-сайте http://www.zebra.com/manuals или на компактдиске пользователя, входящем в комплект поставки принтера. Инструкции по доступу к веб-страницам принтера см. в разделе *Веб-страницы* на стр. 60.

В Таблице 9 представлены параметры принтера и способы их изменения.

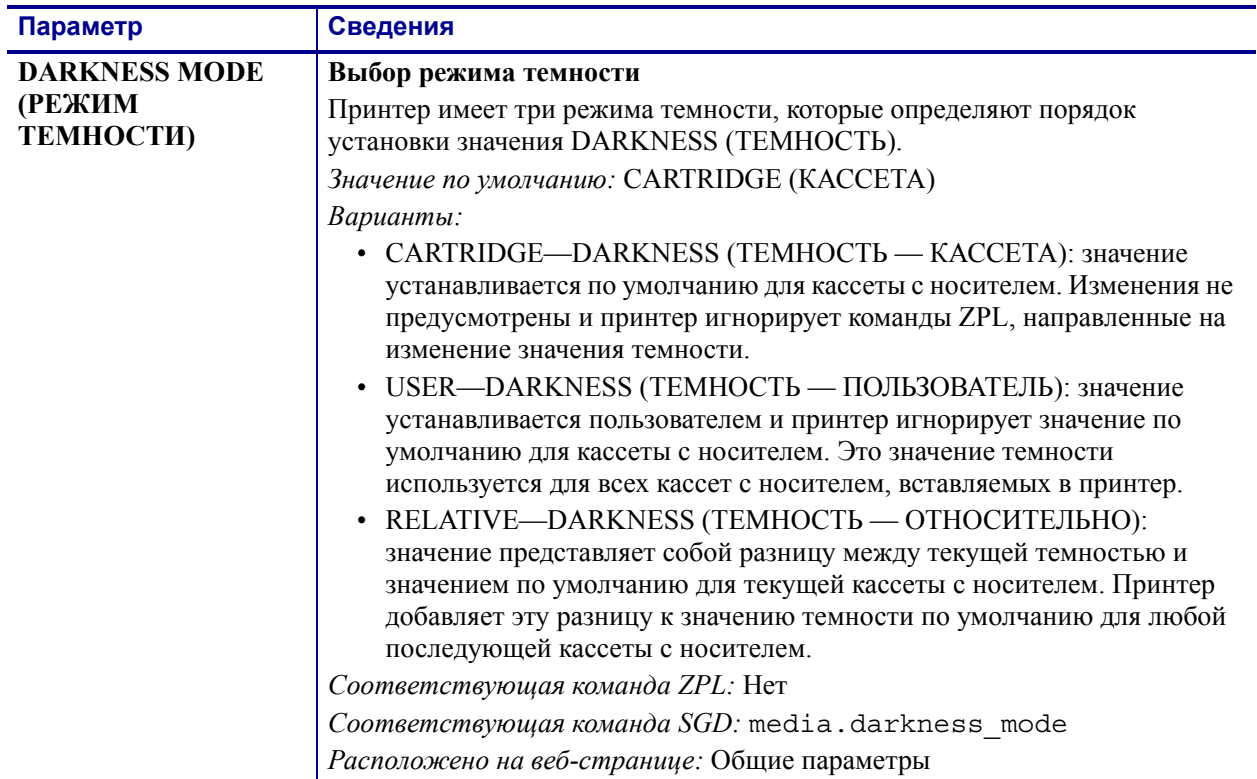

#### **Таблица 9 ï Параметры принтера**

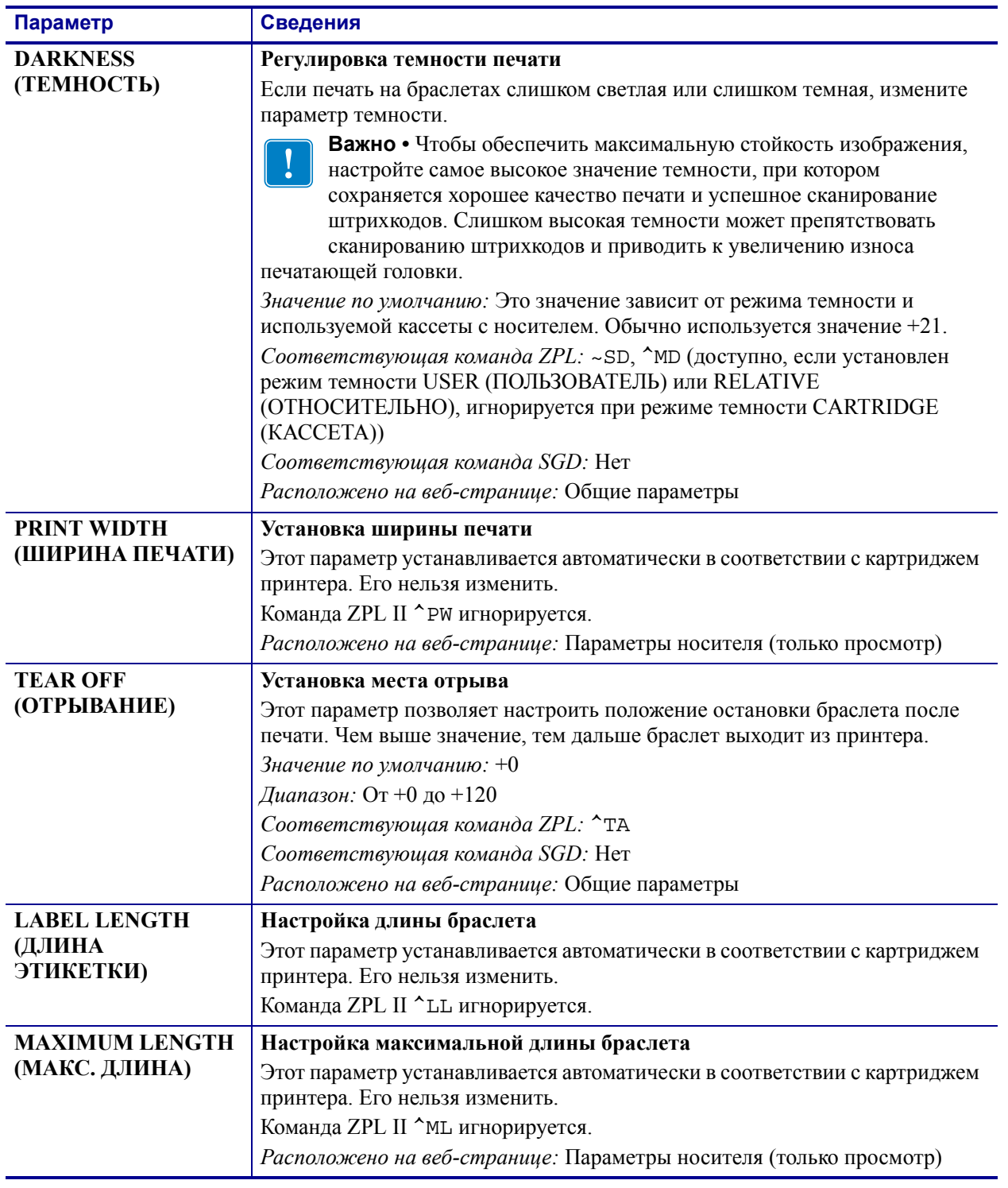

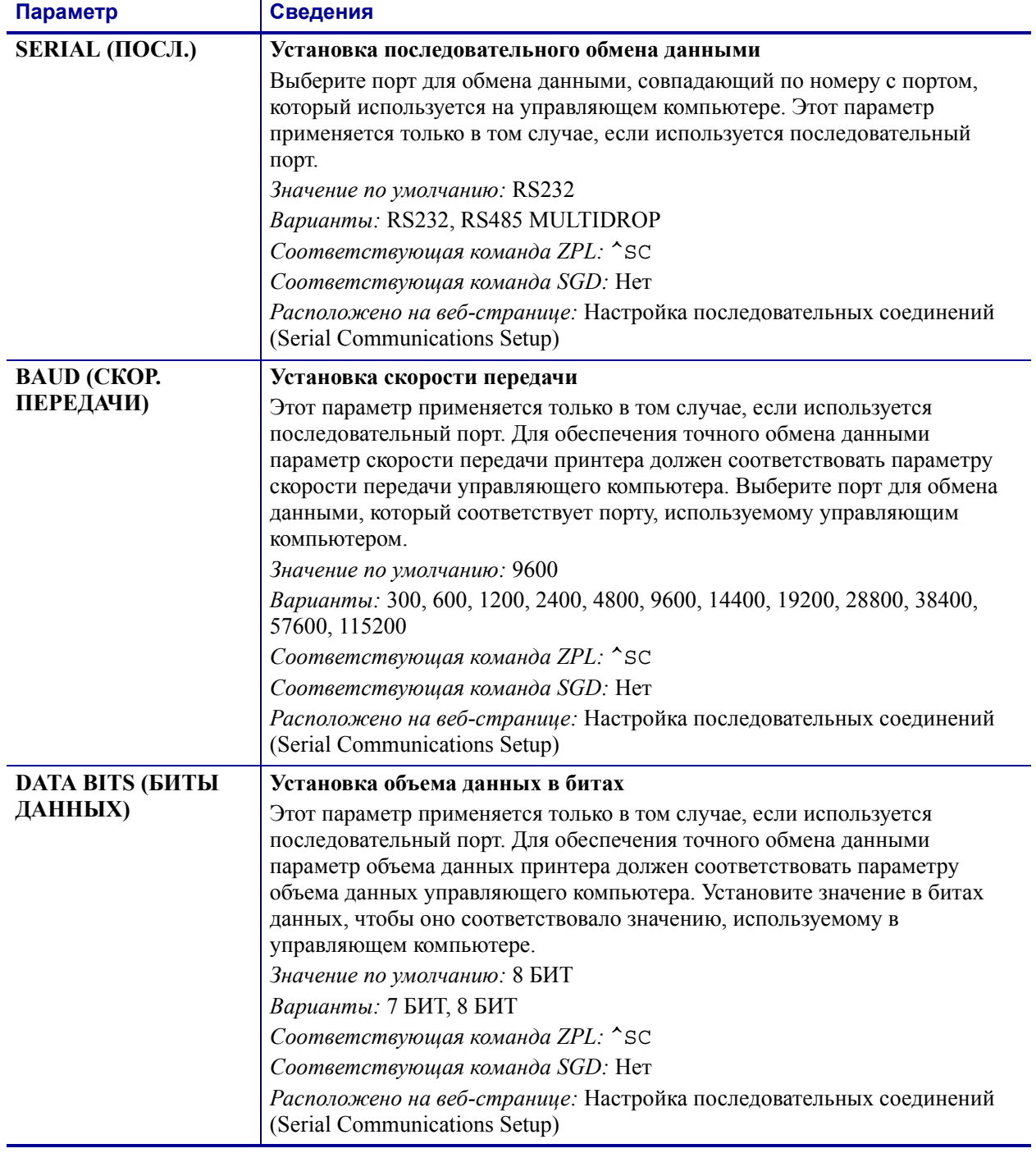

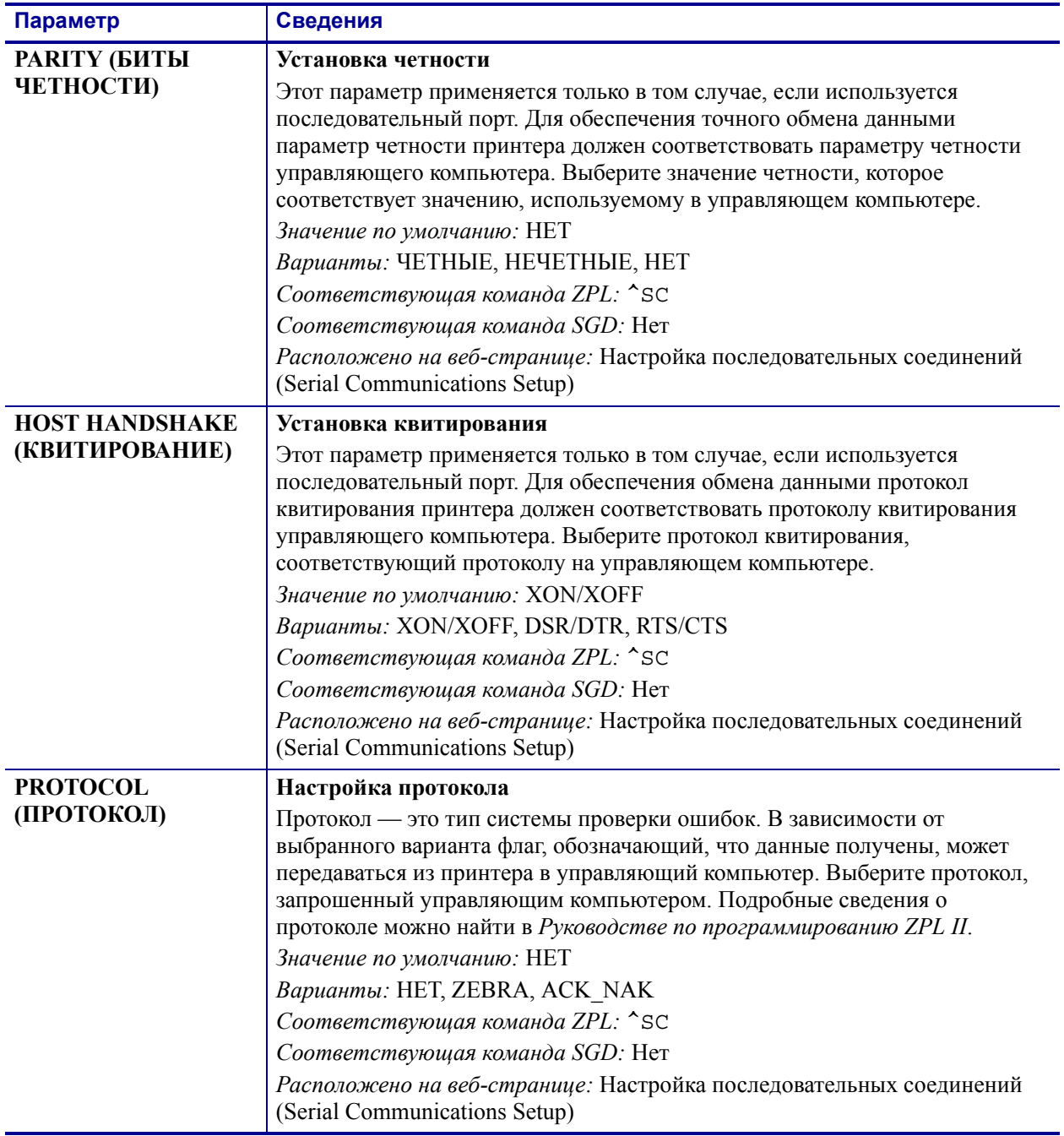

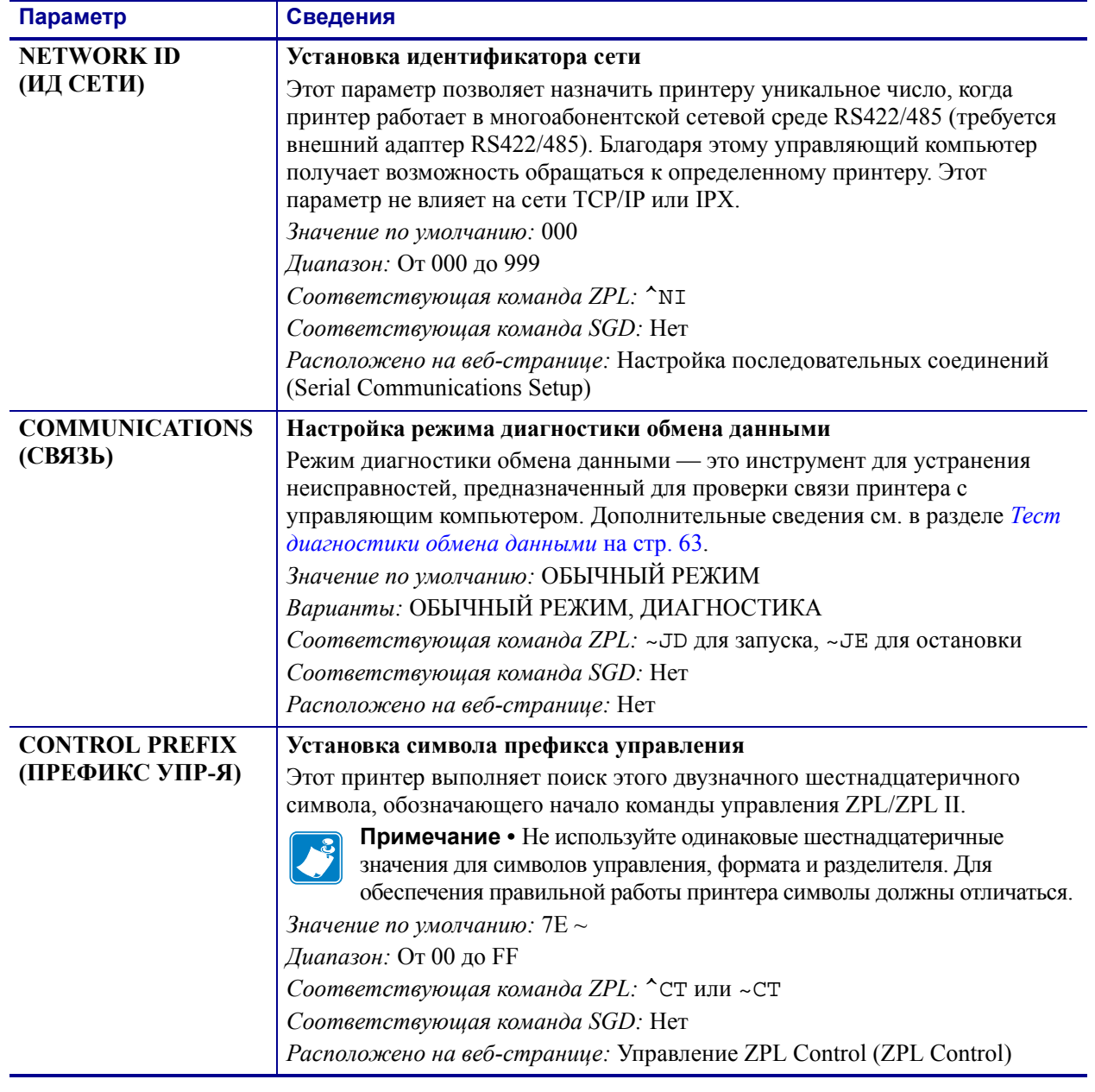

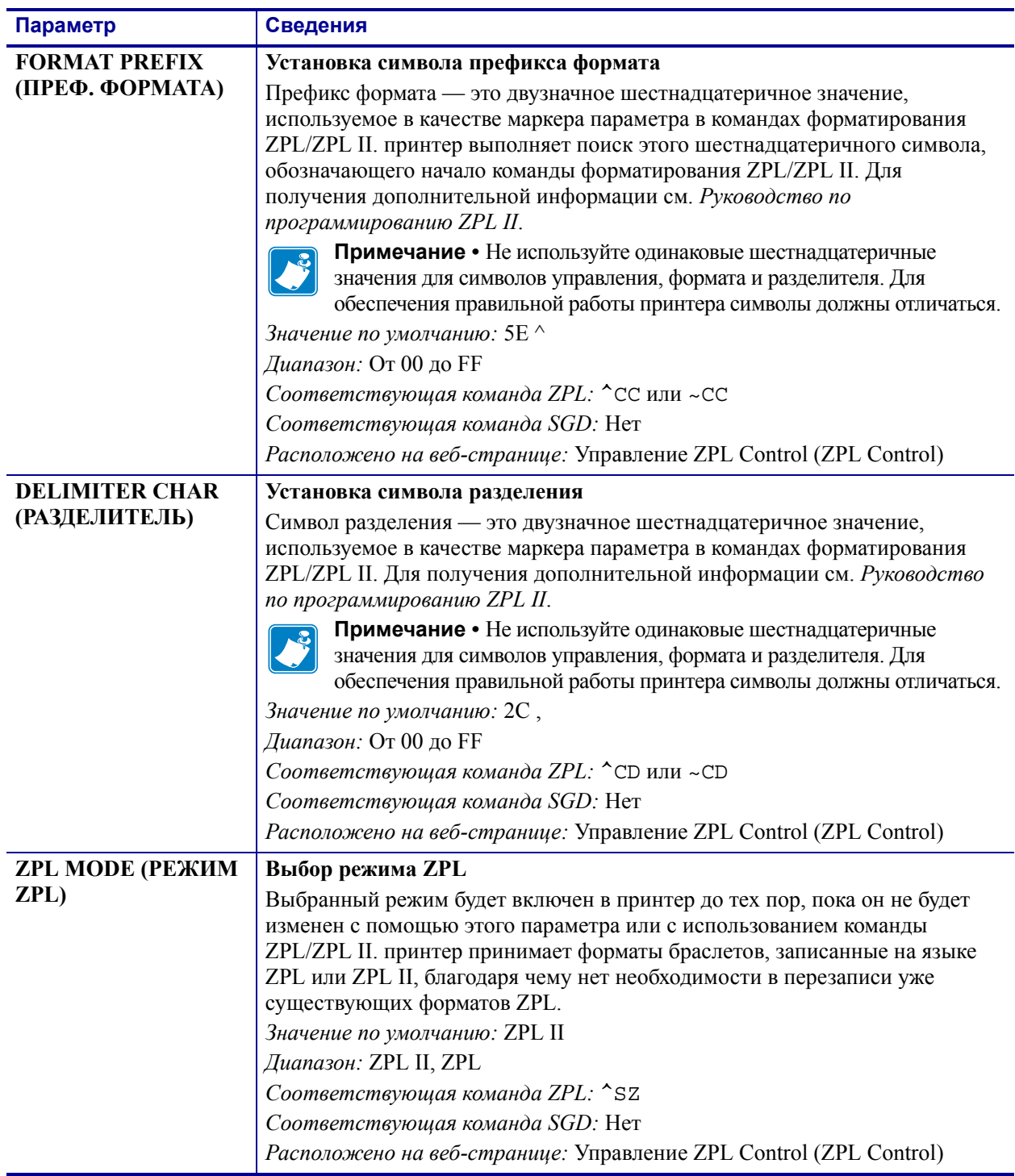

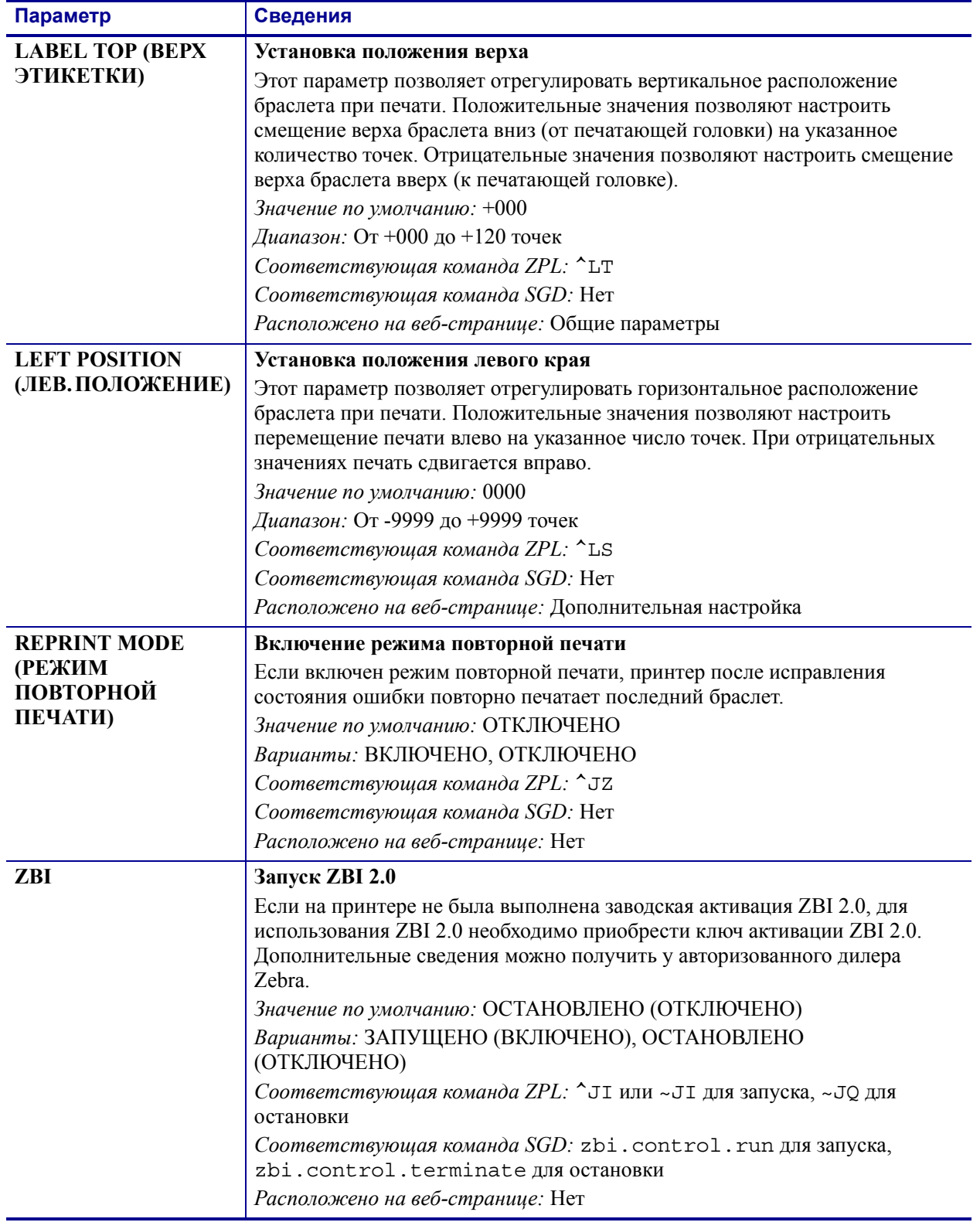

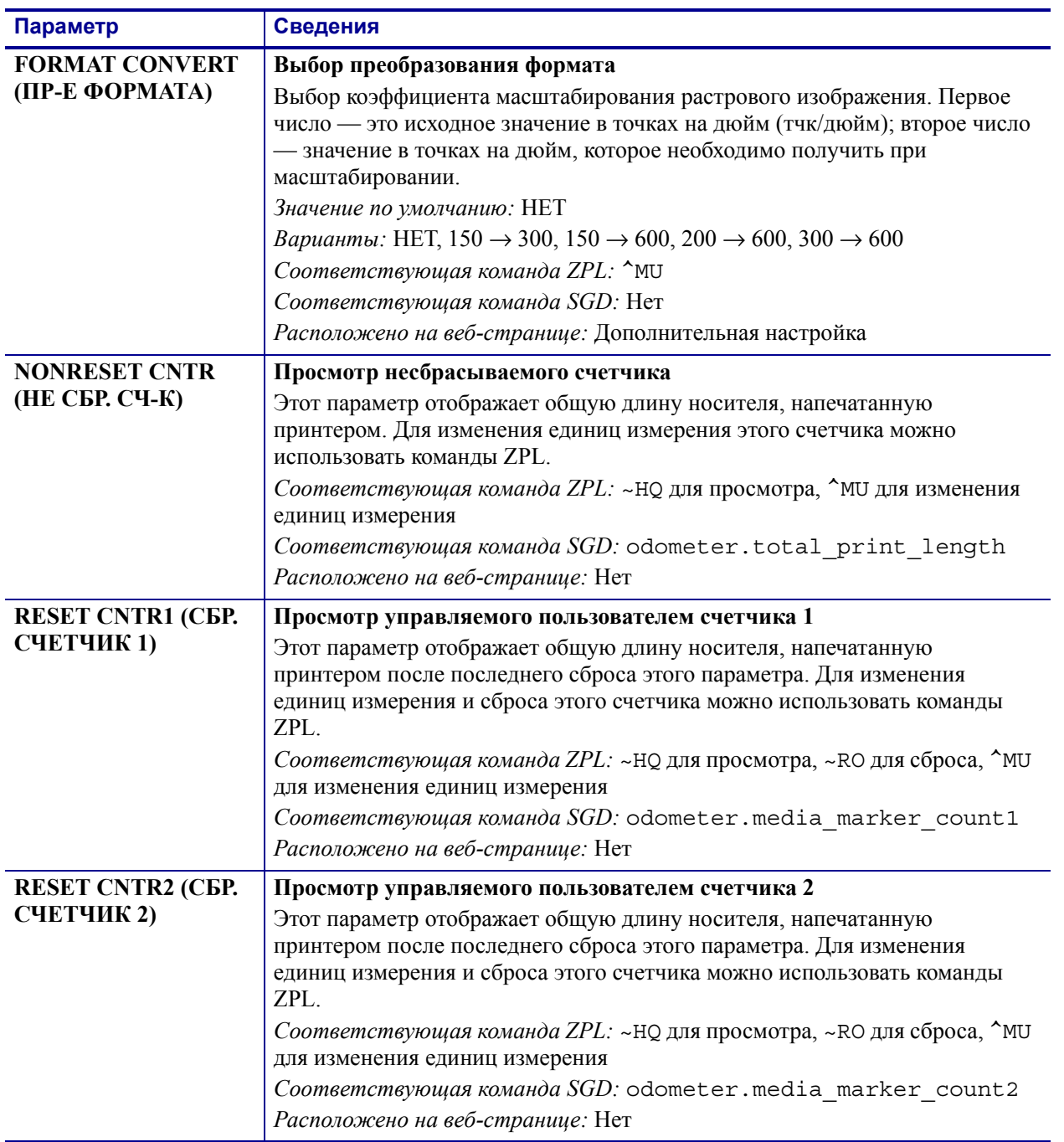

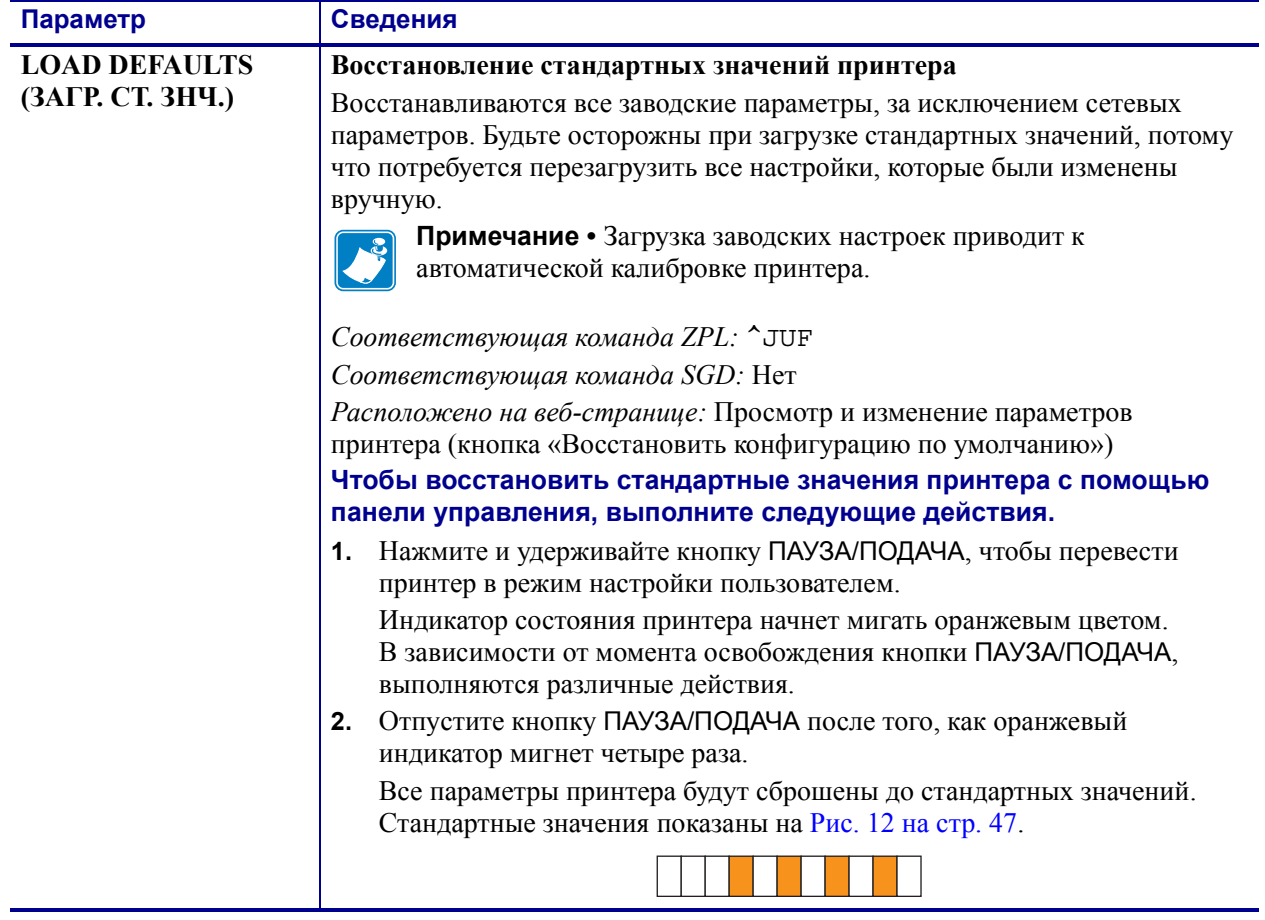

# **Настройка, изменение и восстановление параметров сервера печати**

Принтер может быть снабжен дополнительным внутренним сервером печати ZebraNet 10/100 (проводное подключение Ethernet) или внутренним беспроводным сервером печати ZebraNet (беспроводное подключение Ethernet).

Дополнительные сведения см. в руководствах для проводного или беспроводного сервера печати. Копии этих руководств можно найти на веб-сайте http://www.zebra.com/manuals или на компакт-диске пользователя, входящем в комплект поставки принтера. Инструкции по доступу к веб-страницам принтера см. в разделе *Веб-страницы* на стр. 60.

## **Первое подключение**

**Внутренний сервер печати ZebraNet 10/100.** Чтобы настроить внутренний сервер печати 10/100, подключите принтер к локальной сети (LAN) с помощью кабеля Ethernet. По умолчанию для принтера настроено динамическое разрешение IP-адресов, поэтому он должен получить IP-адрес. Чтобы узнать IP-адрес принтера, напечатайте браслет с конфигурацией принтера (см. раздел *Просмотр параметров принтера* на стр. 46). Если перед первым подключением необходимо изменить параметры, используйте последовательный порт или USB-порт для отправки соответствующих команд на языке ZPL или SGD.

**Внутренний беспроводной сервер печати ZebraNet.** Инструкции по настройке см. в *Руководстве пользователя беспроводного сервера печати ZebraNet*. Перед подключением принтера к беспроводной локальной сети (WLAN) или перед просмотром веб-страниц принтера необходимо настроить параметры принтера в соответствии с сетью WLAN. Для отправки на принтер соответствующих инструкций используйте последовательный порт или USB-порт.

После подключения принтера к сети WLAN можно получить доступ к веб-страницам принтера для изменения параметров. Чтобы узнать IP-адрес принтера, напечатайте браслет с конфигурацией принтера (см. раздел *Просмотр параметров принтера* на стр. 46).

## **Изменение параметров после подключения**

В Таблице 9 представлены основные параметры сервера печати и способы их изменения. Сведения обо всех остальных параметрах сервера печати см. в руководствах для проводного или беспроводного сервера печати.

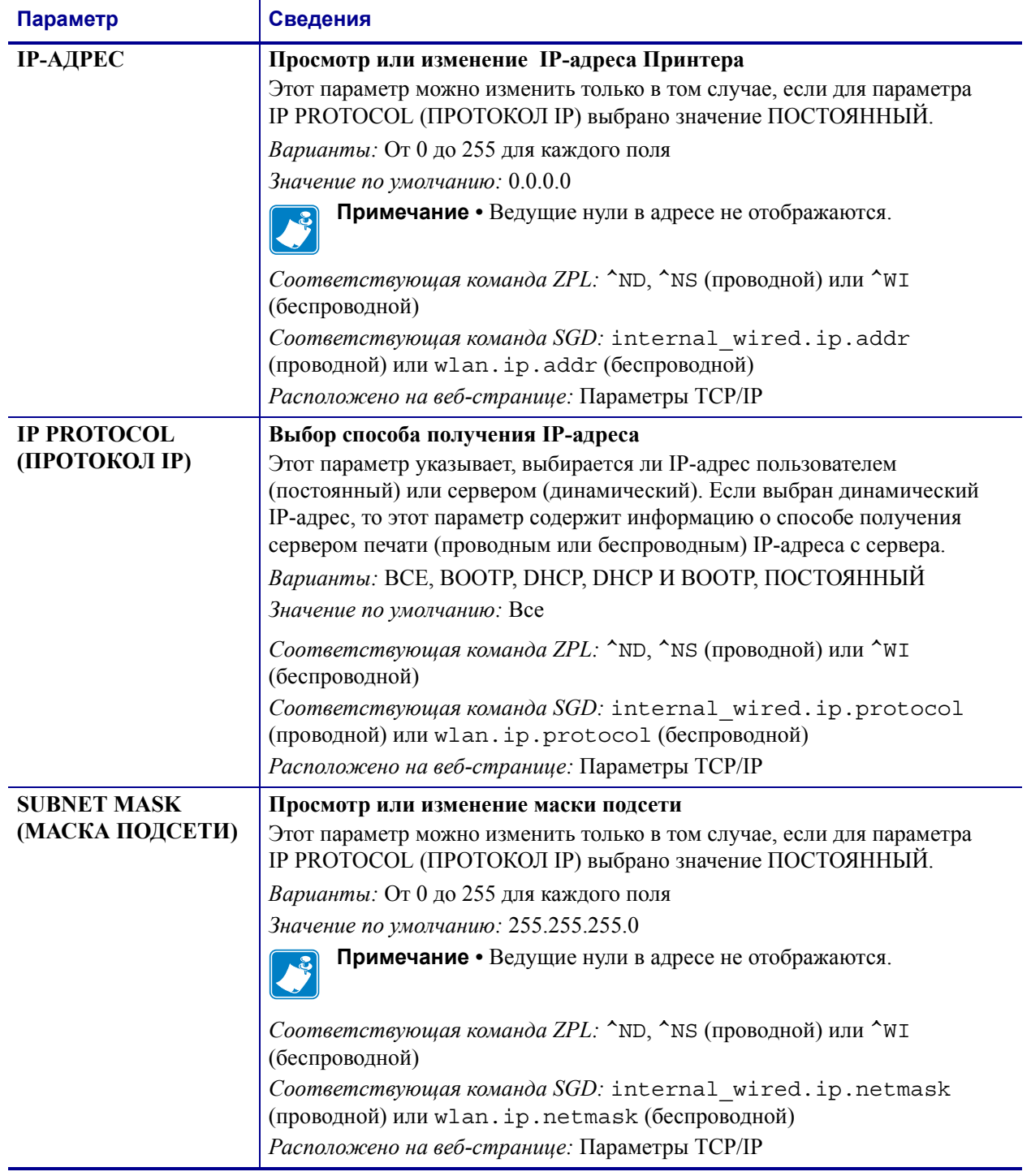

#### **Таблица 10 ï Параметры сервера печати**
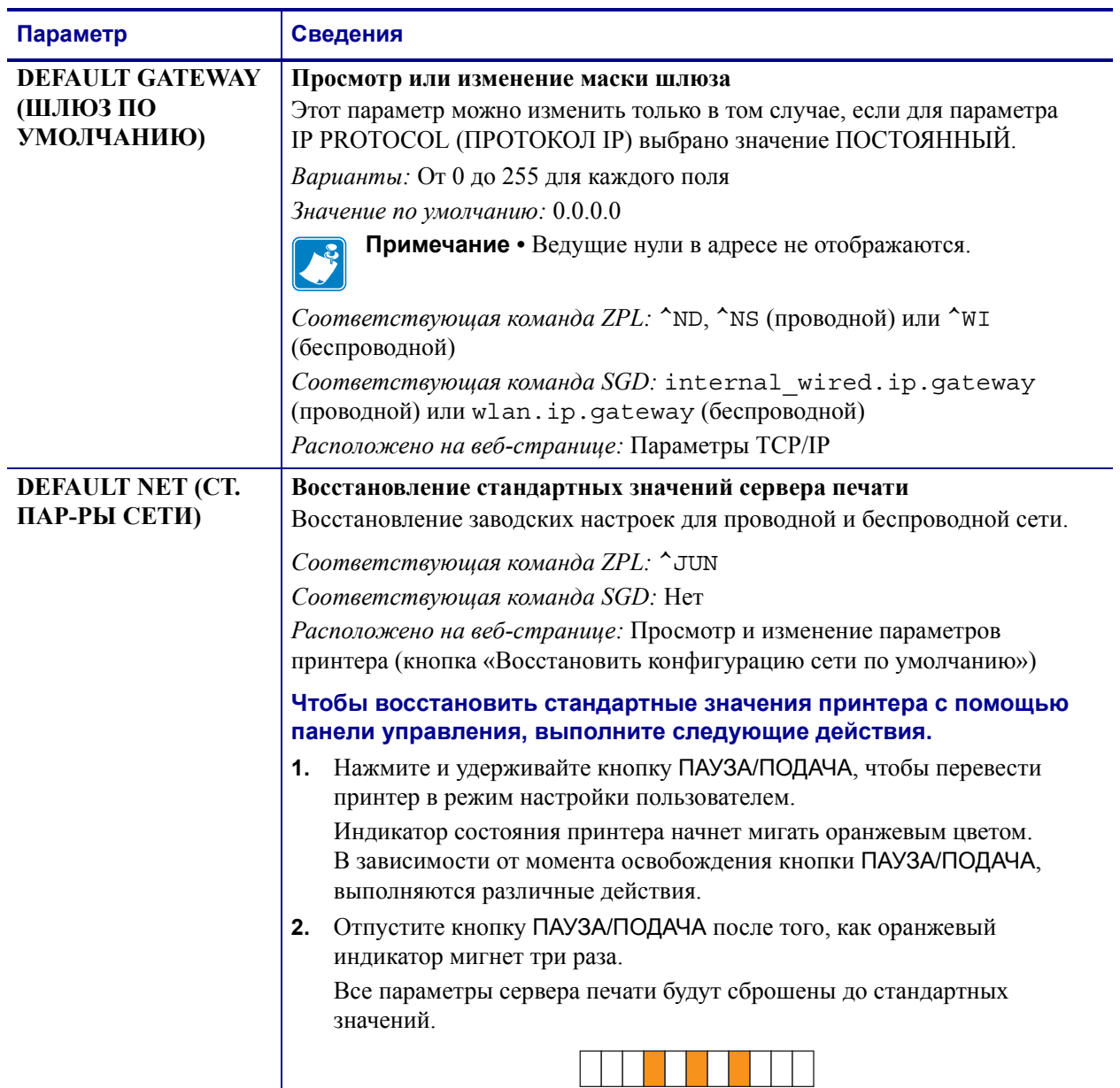

## **Таблица 10 ï Параметры сервера печати (продолжение)**

# **Веб-страницы**

При наличии активного проводного или беспроводного Ethernet-подключения к принтеру можно просматривать и изменять параметры принтера на соответствующих веб-страницах. Дополнительные сведения см. в руководствах для проводного или беспроводного сервера печати. Копии этих руководств можно найти на веб-сайте http://www.zebra.com/manuals или на компакт-диске пользователя, входящем в комплект поставки принтера.

Домашняя страница принтера показана на рисунке Рис. 13.

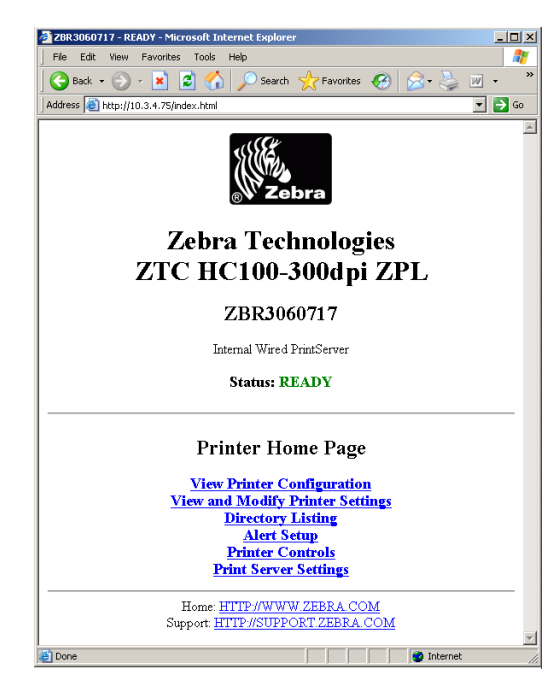

**Рис. 13 ï Домашняя страница принтера**

#### **Для доступа к параметрам принтера с помощью веб-страниц выполните следующие действия.**

**1.** На домашней странице принтера щелкните **Просмотр и изменение параметров принтера**.

Принтер запросит пароль.

- **2.** Введите пароль для принтера. Пароль по умолчанию: **1234**.
- **3.** Щелкните **Отправить изменения**.

Отобразится следующее сообщение:

**Доступ разрешен. Данному IP-адресу теперь предоставлены права администратора на доступ к защищенным страницам принтера. Чтобы продолжить, щелкните ссылку «Щелкните здесь».**

**4.** Щелкните сообщение.

Откроется страница просмотра и изменения параметров принтера.

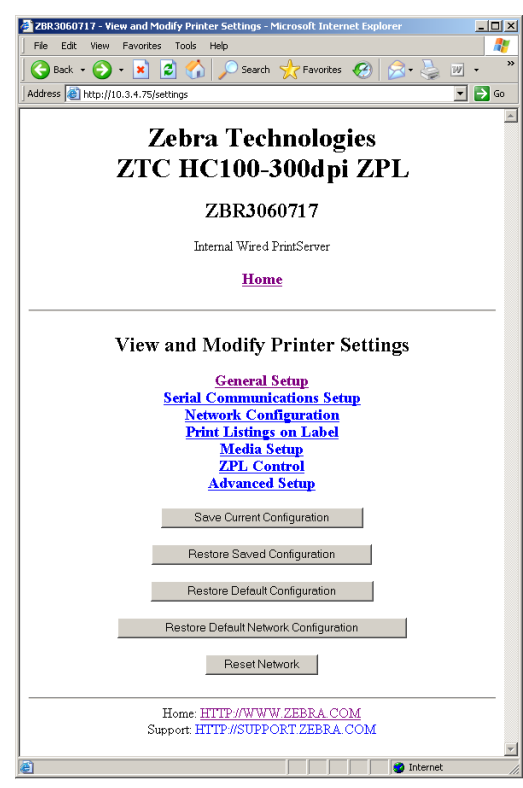

**5.** Измените параметры требуемым образом.

Дополнительные сведения см. в руководствах для проводного или беспроводного сервера печати. Копии этих руководств можно найти на веб-сайте http://www.zebra.com/manuals или на компакт-диске пользователя, входящем в комплект поставки принтера.

## **Дополнительные средства диагностики**

Доступны следующие средства диагностики: профиль датчика носителя и тест диагностики обмена данными.

## **Профиль датчика носителя**

Профиль датчика носителя помогает устранить следущие виды возникающих неполадок:

- датчику носителя не удается определить моменты запуска и остановки браслетов;
- датчик носителя неверно определяет предварительно напечатанную область на браслете как конец браслета.

Показания датчика носителя отображаются в виде пиков и плоских областей в профиле датчика носителя (Рис. 14). Если датчики работают должным образом, отображается два пика, что указывает на правильное определение датчиками черной метки на задней стороне браслета. Профиль датчика носителя печатается на двух браслетах.

#### **Рис. 14 ï Профиль датчика носителя**

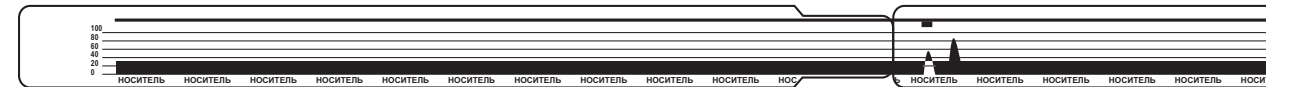

#### **Чтобы напечатать профиль датчика носителя, выполните следующие действия.**

- **1.** Убедитесь, что принтер включен (**I**) и готов к печати.
- **2.** Нажмите кнопку ПАУЗА/ПОДАЧА и удерживайте ее до тех пор, пока индикатор состояния принтера не перестанет светиться зеленым и не мигнет один раз оранжевым. Продолжайте удерживать кнопку ПАУЗА/ПОДАЧА до тех пор, пока оранжевый индикатор не мигнет два раза.

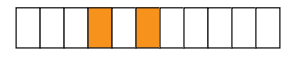

**3.** Отпустите кнопку ПАУЗА/ПОДАЧА.

Будет напечатан профиль датчика носителя.

### Тест диагностики обмена данными

Тест диагностики обмена данными - это инструмент устранения неполадок, предназначенный для проверки связи между принтером и управляющим компьютером.

Когда в принтере включен режим диагностики, он печатает все данные, полученные с управляющего компьютера, в виде прямых символов ASCII с шестнадцатеричными значениями под текстом ASCII. принтер печатает все полученные символы, включая коды управления, например CR (возврат каретки). На Рис. 15 показана типовая распечатка, получаемая в ходе такого теста. Фактический формат изменен для печати на узких браслетах.

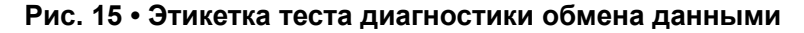

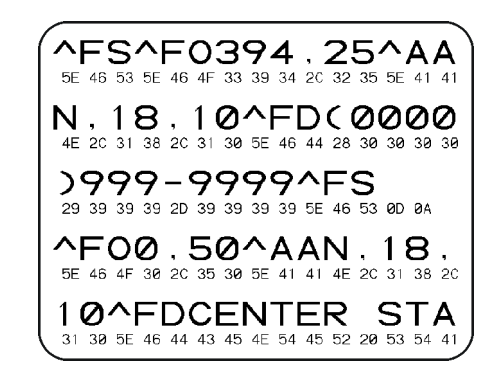

#### Для использования режима диагностики обмена данными выполните следующие действия.

1. Переведите принтер в режим диагностики, отправив на принтер команду ZPL II  $\sim$ JD.

Принтер переходит в режим диагностики и выполняет печать тестового браслета со всеми данными, полученными от управляющего компьютера.

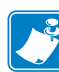

Примечание • Пока принтер находится в режиме диагностики, кнопка ПАУЗА/ПОДАЧА не осуществляет подачу браслета. Чтобы использовать эту кнопку для подачи браслета, выйдите из режима диагностики.

2. Проверьте тестовую распечатку на наличие кодов ошибок. При возникновении любых ошибок проверьте правильность настройки параметров обмена данными.

На тестовой распечатке могут быть зафиксированы следующие виды ошибок:

- FE ошибка кадрирования;
- ОЕ ошибка переполнения;
- РЕ ошибка четности;
- NE помехи.
- **3.** Для возврата в обычный режим отправьте на принтер команду ZPL II ~JE.

## **Загрузка микропрограммного обеспечения**

Компания Zebra периодически выпускает обновленное микропрограммное обеспечение для повышения удобства использования принтеров. Последнюю версию микропрограммного обеспечения HC100 можно загрузить на принтер в любое время. Последнюю версию микропрограммного обеспечения и инструкции по ее загрузке можно найти на веб-сайте http://www.zebra.com/firmware.

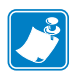

**Примечание ï** Компания Zebra Technologies осведомлена о том, что некоторые организации по обеспечению эксплуатационной безопасности требуют использования определенных проверенных и одобренных версий микропрограммного обеспечения для всей системы, в которой используется принтер для браслетов. Применение старых версий микропрограммного обеспечения для новых принтеров может привести к нарушению некоторых функций принтера, таких как работа в сети.

**Внимание! ï** Во время загрузки микропрограммного обеспечения индикатор состояния принтера непрерывно горит наполовину оранжевым и наполовину зеленым цветом. Это означает, что выполняется запись во флэш-память принтера.

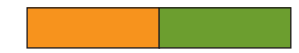

На этом этапе НЕЛЬЗЯ выключать и включать питание принтера. Это может привести к выходу принтера из строя.

Если необходимо, обратитесь для получения помощи в службу технической поддержки (см. раздел *Контактные данные* на стр. vii).

Перед загрузкой микропрограммного обеспечения можно перевести принтер в режим принудительной загрузки. В этом режиме принтер не реагирует на инструкции по печати браслетов или нажатия кнопок панели управления.

#### **Чтобы перевести принтер в режим принудительной загрузки, выполните следующие действия.**

- **1.** Выключите принтер (**O**).
- **2.** Нажмите и удерживайте клавишу ПАУЗА/ПОДАЧА при включении (**I**) принтера.

Во время самотестирования принтера индикатор состояния принтера 3 секунды подряд быстро переключается между желтым и оранжевым.

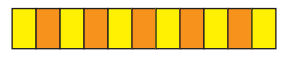

**3.** Чтобы войти в режим принудительной загрузки, отпустите клавишу ПАУЗА/ПОДАЧА во время такого изменения цвета индикатора.

Цвет индикатора состояния принтера будет переключаться между зеленым и оранжевым.

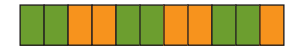

**4.** Загрузите микропрограммное обеспечение на принтер через любое доступное подключение.

В процессе загрузки микропрограммного обеспечения индикаторы состояния принтера будут загораться зеленым цветом по кругу.

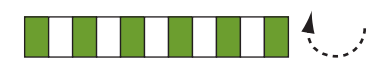

Во время загрузки микропрограммного обеспечения индикатор состояния принтера непрерывно горит наполовину оранжевым и наполовину зеленым цветом. Это означает, что выполняется запись во флэш-память принтера. На этом этапе НЕЛЬЗЯ выключать и включать питание принтера.

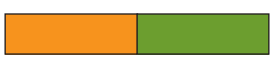

Когда загрузка микропрограммного обеспечения завершится, принтер вернется в обычный режим. Дополнительные сведения об индикаторах см. в разделе *Индикатор состояния носителя* на стр. 22.

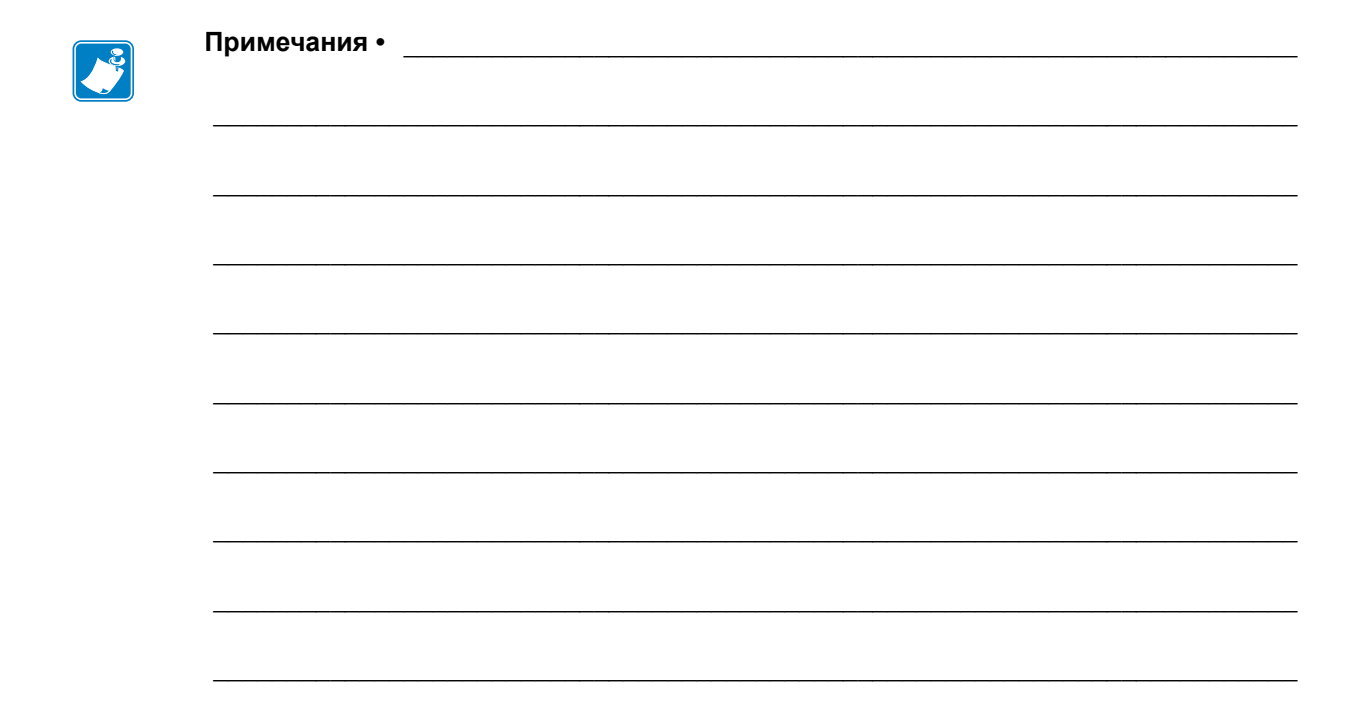

# Характеристики

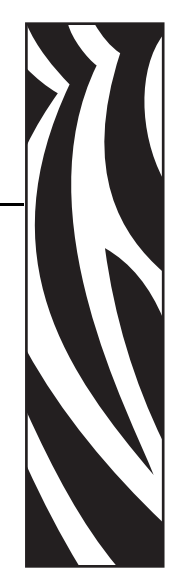

6

В этом разделе представлены характеристики принтера и браслетов.

#### **Содержание**

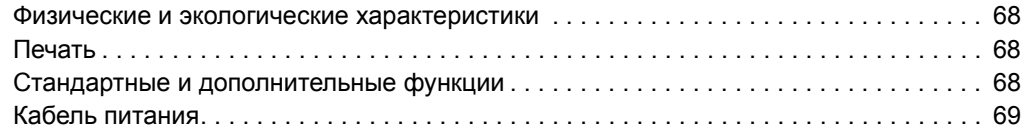

# **Физические и экологические характеристики**

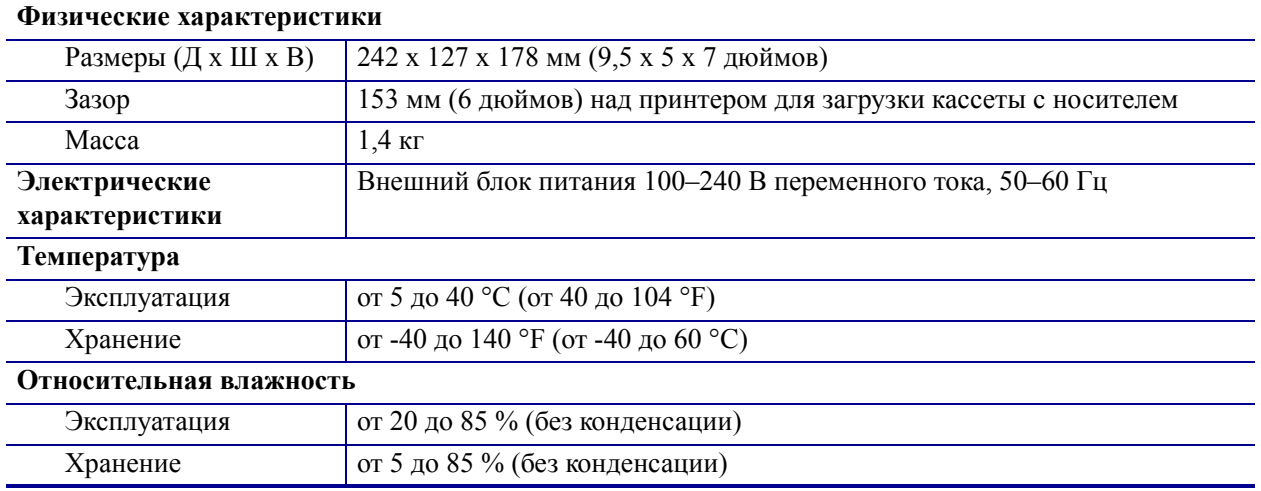

# **Печать**

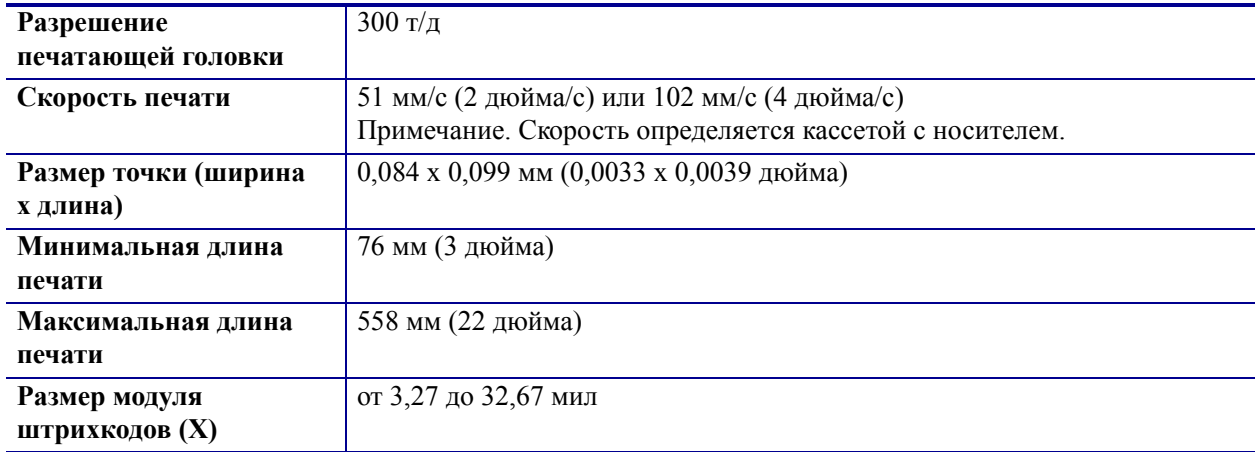

# **Стандартные и дополнительные функции**

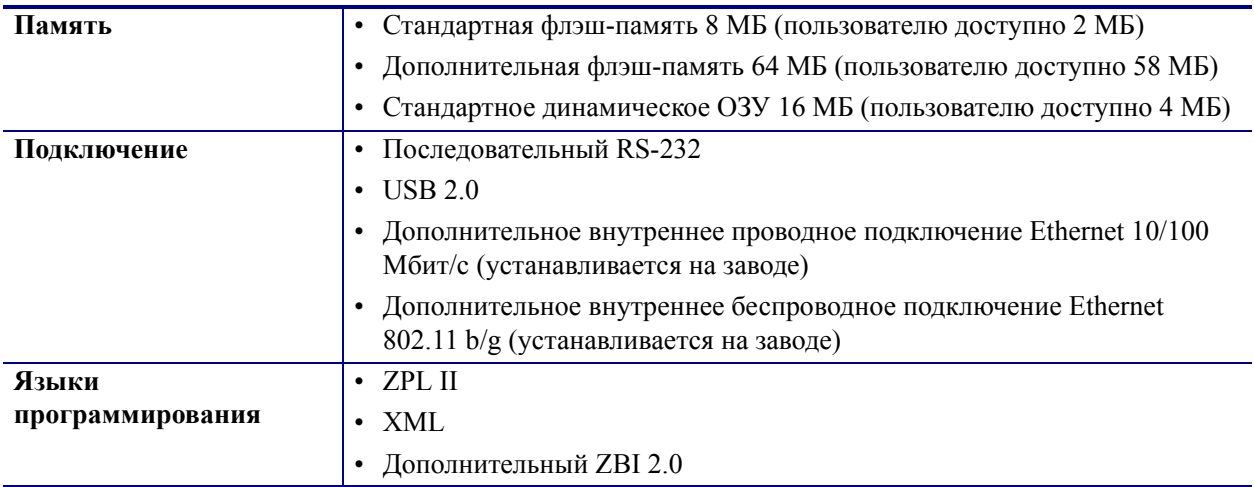

## **Кабель питания**

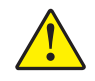

**Внимание! ï** Для обеспечения безопасности персонала и оборудования всегда используйте стандартный трехжильный кабель питания, соответствующий требованиям региона или страны, где предполагается установка оборудования. Этот шнур должен быть оснащен разъемом-розеткой IEC 320 и трехконтактной заземляющей вилкой, соответствующей местным стандартам.

Наличие шнура питания в комплекте поставки зависит от заказа принтера. Если шнур не входит в комплект поставки или не удовлетворяет требованиям, см. Рис. 16 и следующие инструкции.

- $\bullet$  Длина шнура должна быть менее 3,0 м (9,8 фута).
- Шнур должен быть рассчитан на ток не менее 10 А при напряжении 250 В.
- В целях безопасности и для снижения уровня электромагнитных помех шасси **должно** быть заземлено.

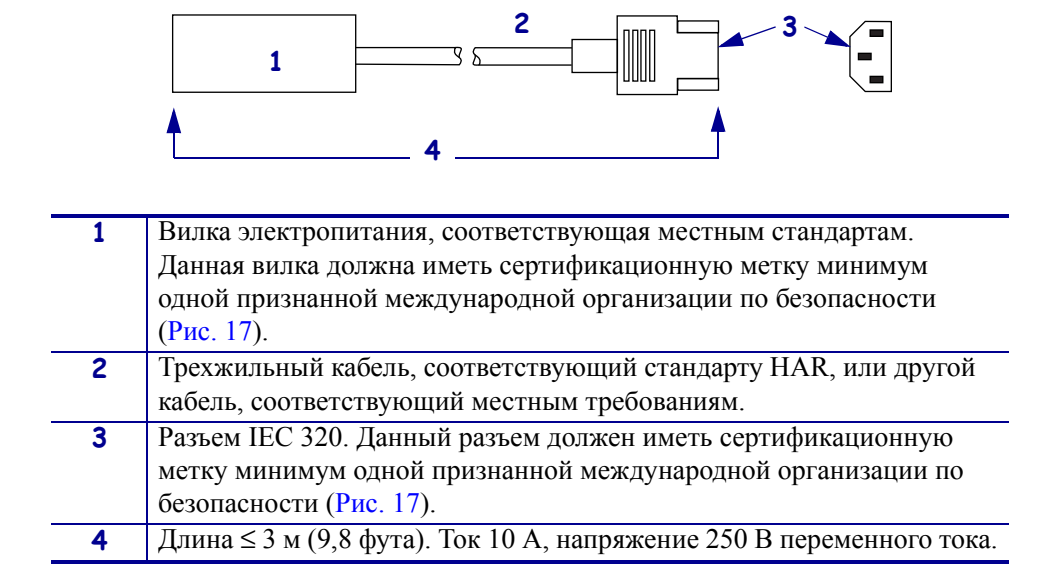

**Рис. 16 ï Характеристики шнура питания**

#### **Рис. 17 ï Сертификации международных организаций по безопасности**

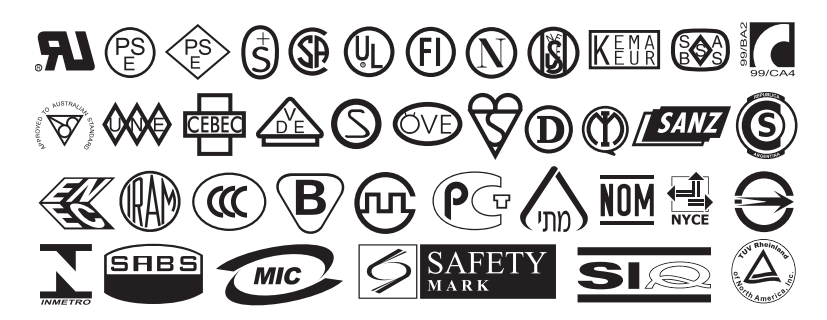

 $\mathcal{L}$ 

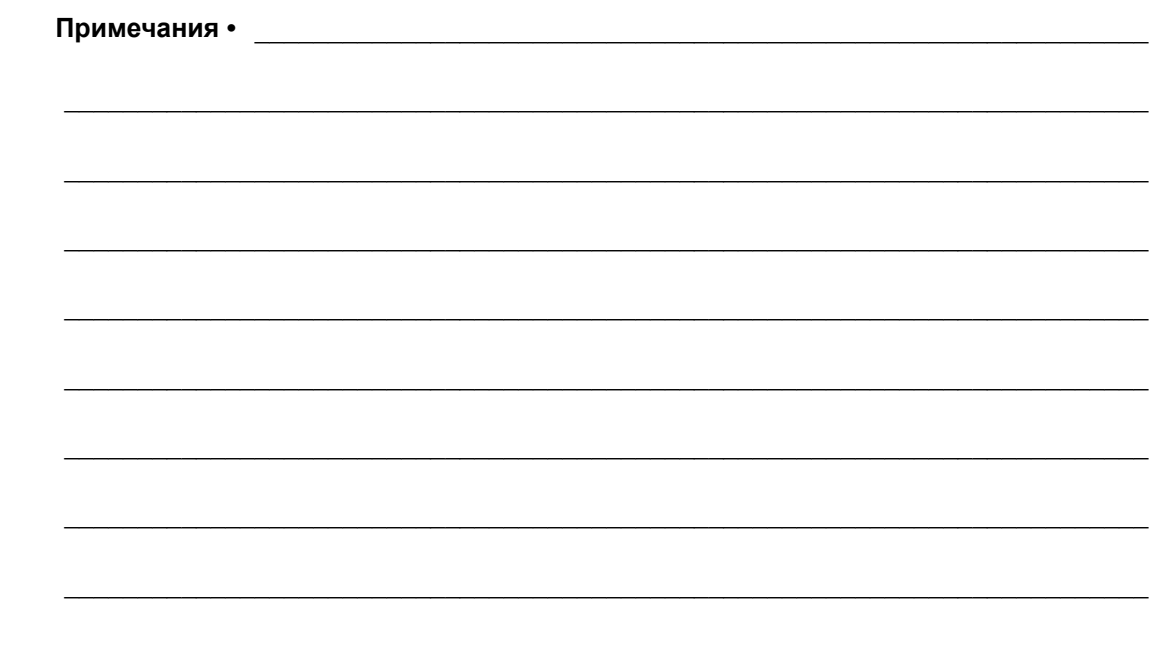